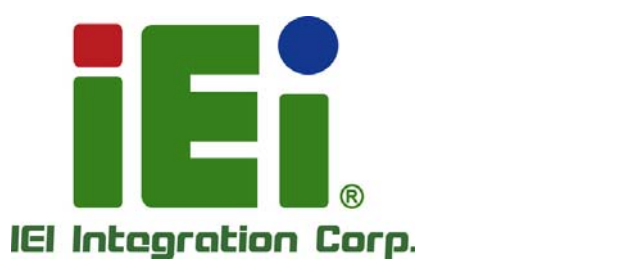

# **MODEL: ICE-BT-T6**

**COM Express R2.1 Module (Type 6), 22nm Intel® Atom™ or Celeron® Processor 2 GB DDR3, EEPROM and RoHS Compliant** 

# **User Manual**

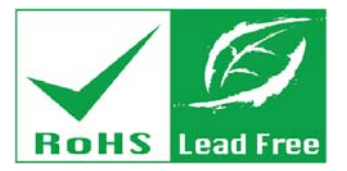

**Rev. 1.01 – June 29, 2017** 

# **Revision**

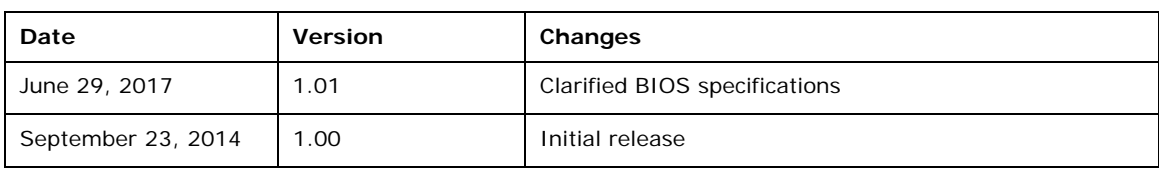

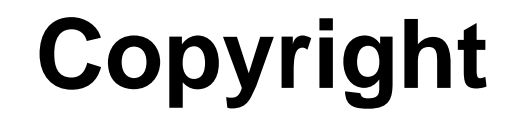

**Integration Corp.** 

### **COPYRIGHT NOTICE**

The information in this document is subject to change without prior notice in order to improve reliability, design and function and does not represent a commitment on the part of the manufacturer.

In no event will the manufacturer be liable for direct, indirect, special, incidental, or consequential damages arising out of the use or inability to use the product or documentation, even if advised of the possibility of such damages.

This document contains proprietary information protected by copyright. All rights are reserved. No part of this manual may be reproduced by any mechanical, electronic, or other means in any form without prior written permission of the manufacturer.

### **TRADEMARKS**

All registered trademarks and product names mentioned herein are used for identification purposes only and may be trademarks and/or registered trademarks of their respective owners.

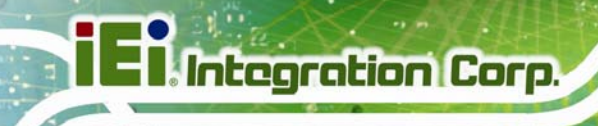

# **Table of Contents**

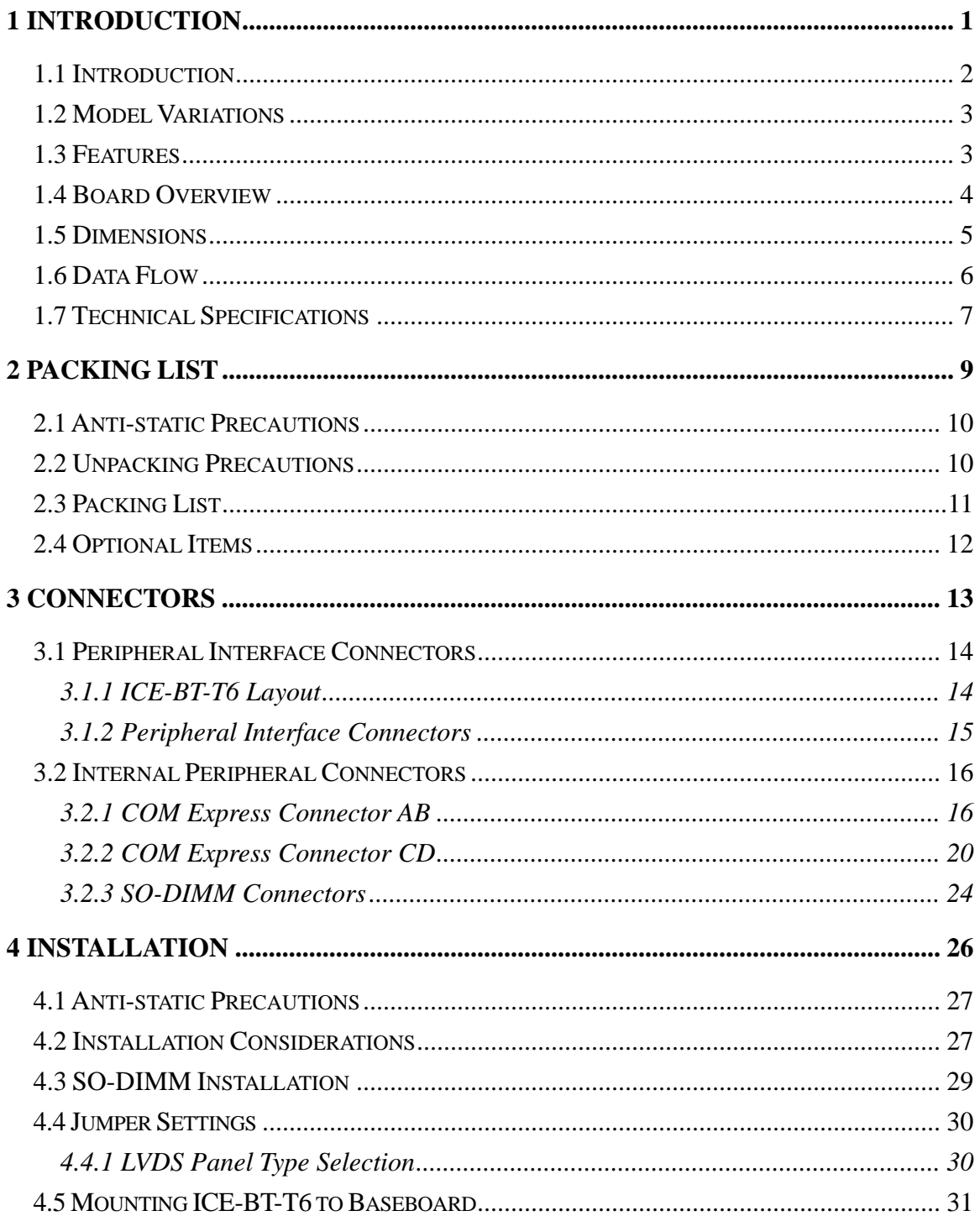

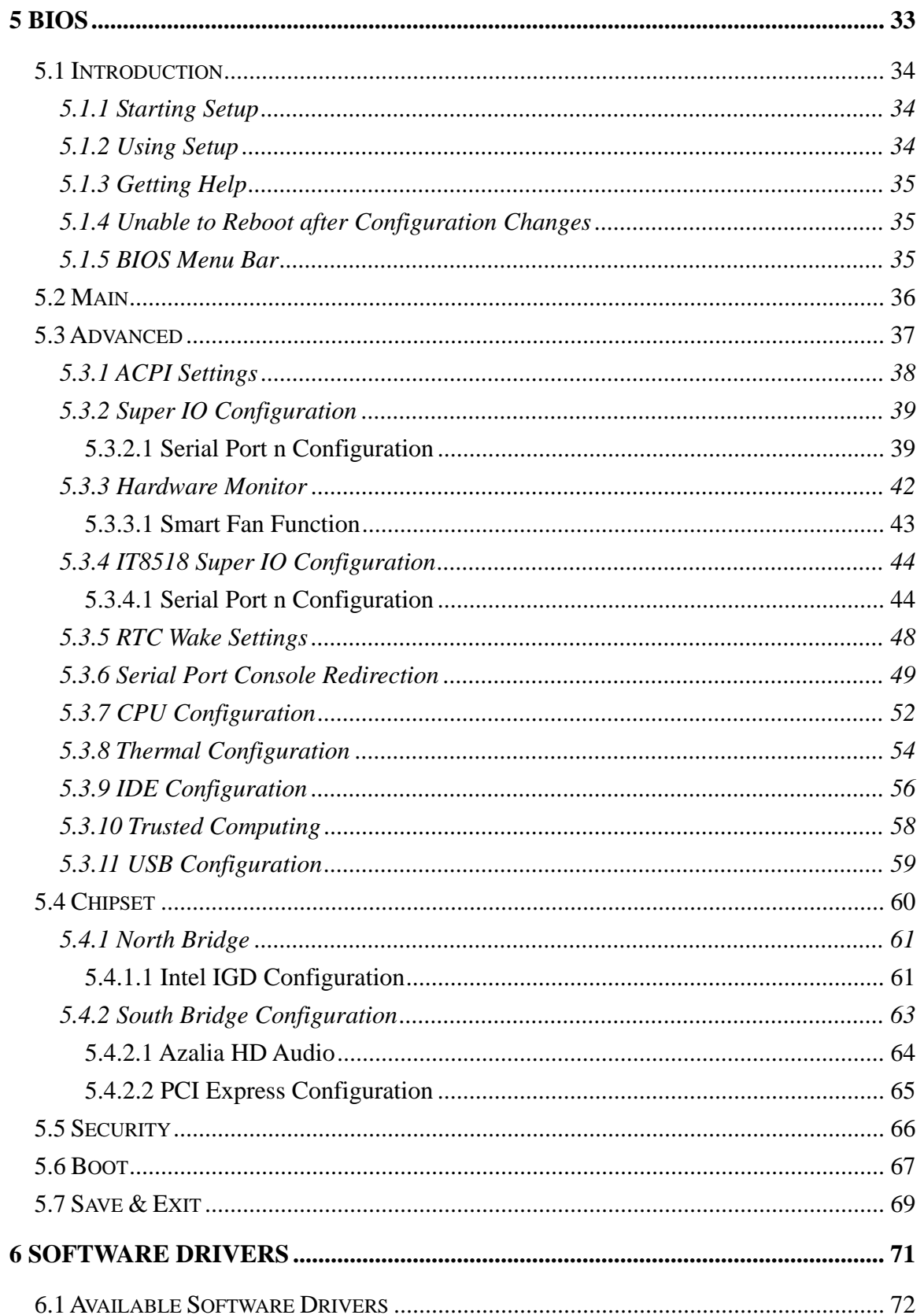

 $\frac{1}{2}$   $\frac{1}{2}$   $\frac{1}{2}$   $\frac{1}{2}$   $\frac{1}{2}$   $\frac{1}{2}$ 

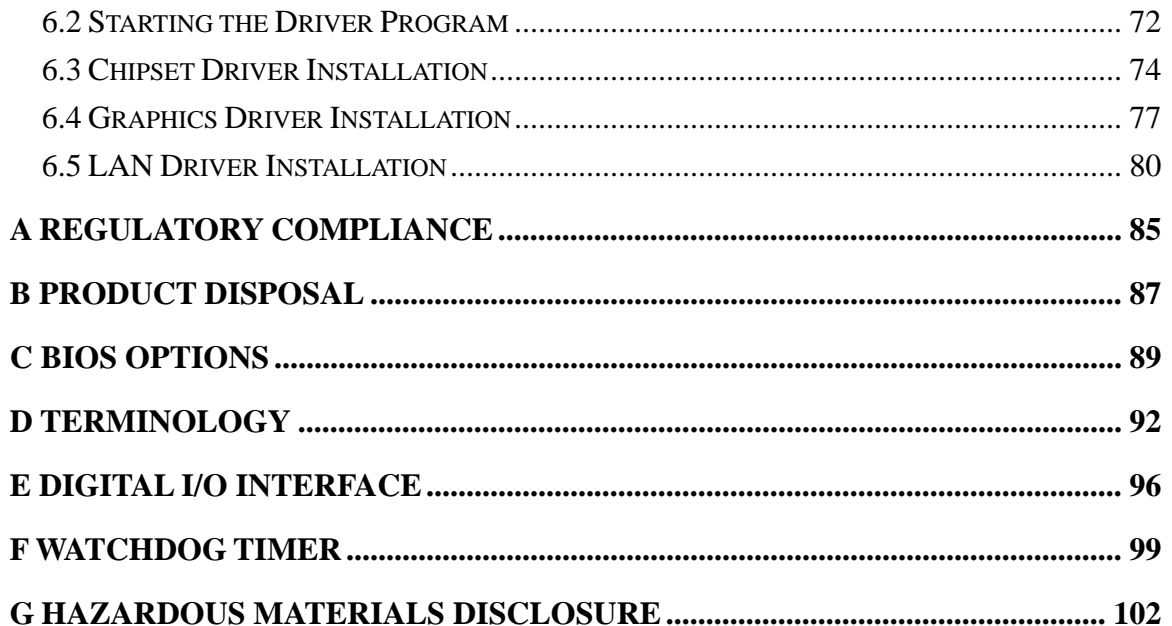

# **List of Figures**

**TET Integration Corp.** 

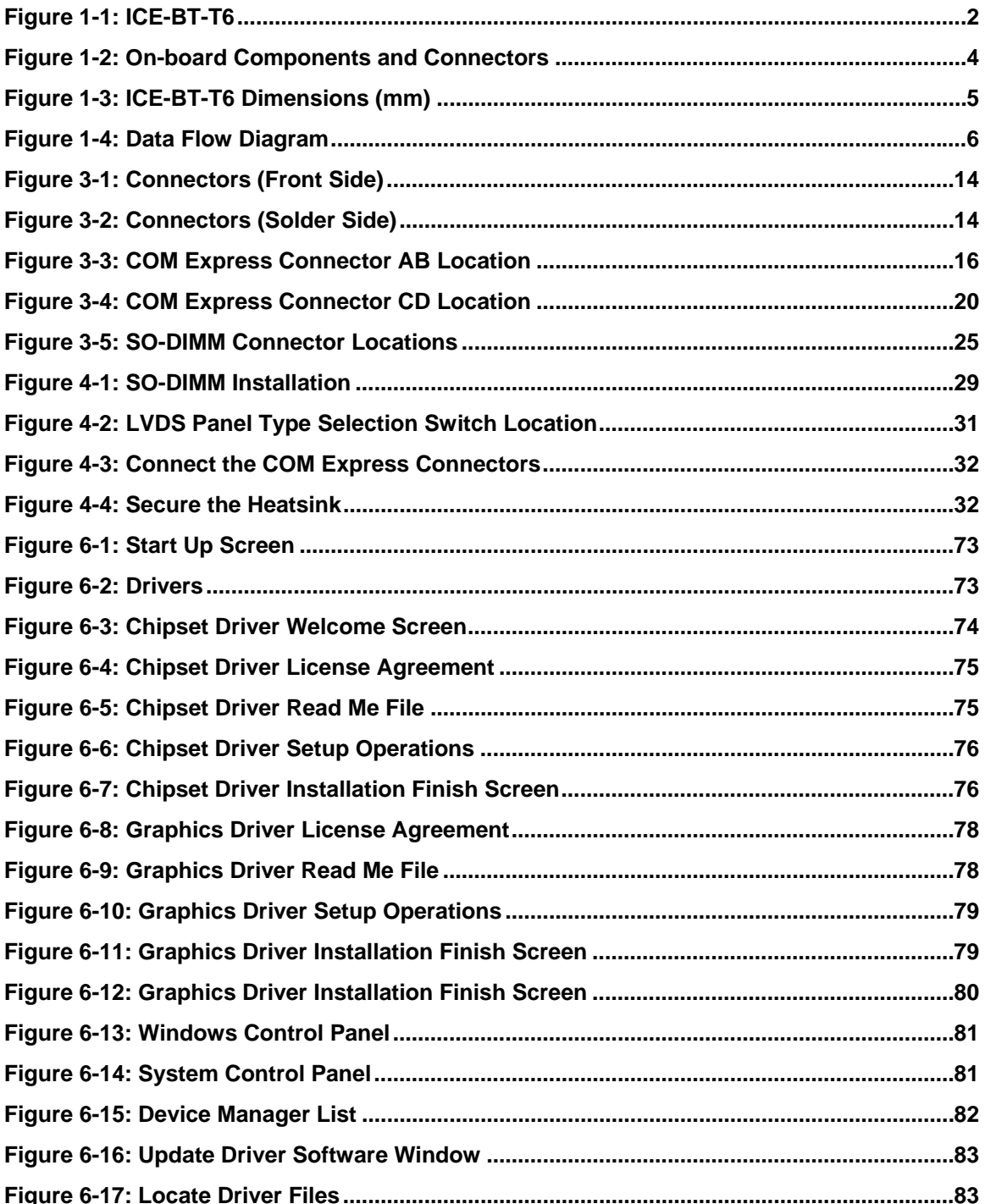

Page vii

# **List of Tables**

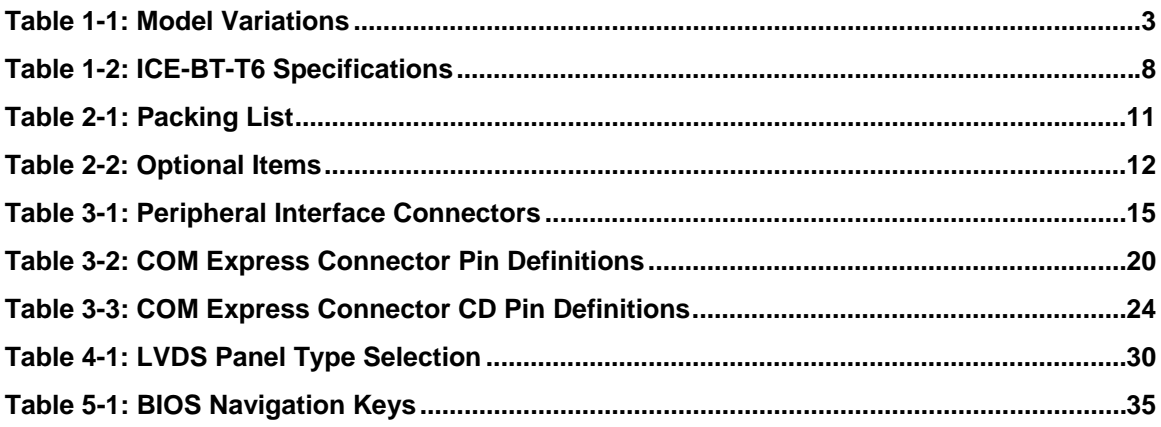

# **BIOS Menus**

**TET Integration Corp.** 

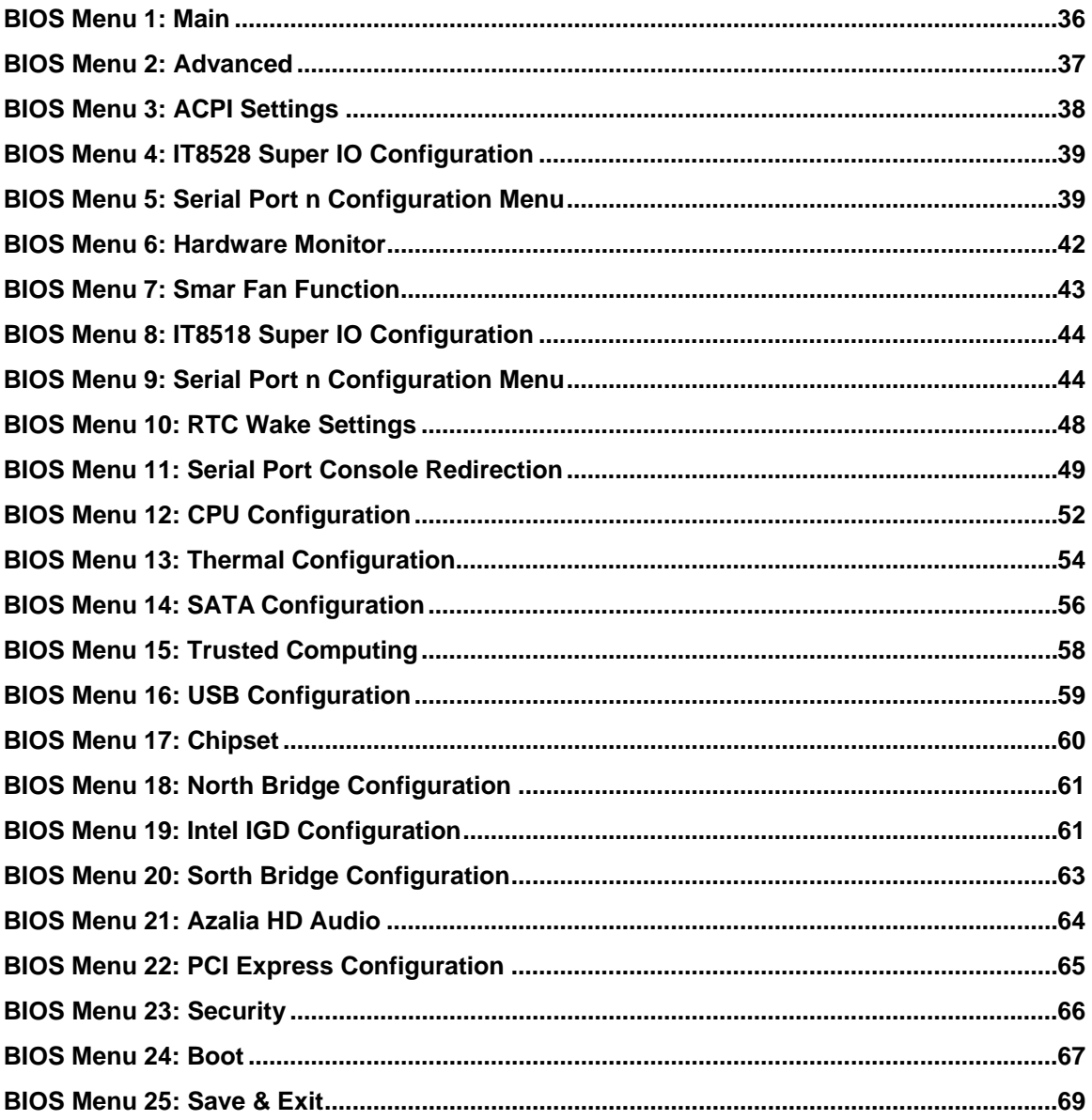

<span id="page-10-0"></span>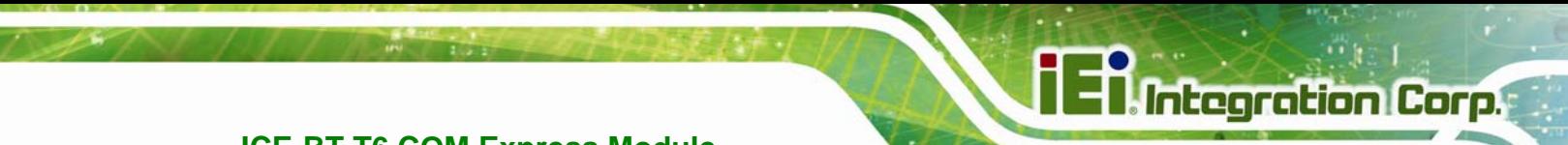

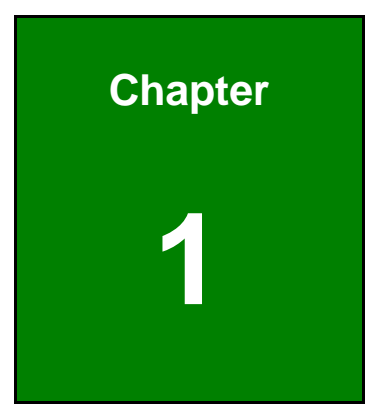

# **1 Introduction**

<span id="page-11-0"></span>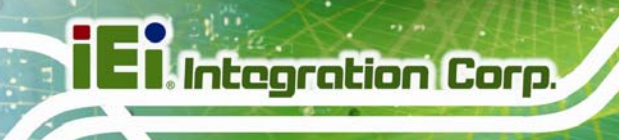

# **1.1 Introduction**

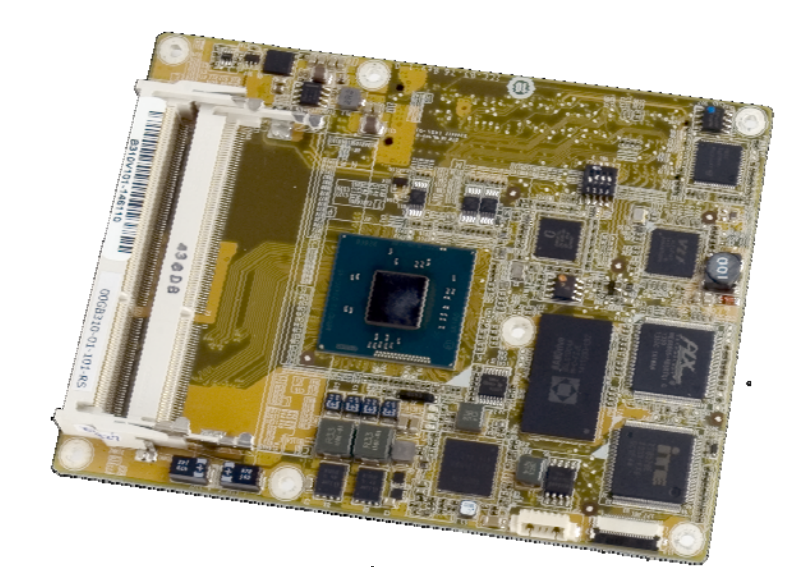

### **Figure 1-1: ICE-BT-T6**

<span id="page-11-1"></span>The ICE-BT-T6 COM Express Type 6 module provides the main processing chips and is connected to a compatible COM Express baseboard. The ICE-BT-T6 is preinstalled with  $4<sup>th</sup>$  generation Intel® Atom<sup>™</sup> or Celeron® processor. The COM Express standard allows the COM Express baseboard to be designed, while leaving the choice of processor till the later stages of design. The ICE-BT-T6 provides a low power option with the full range of modern I/O options. The ICE-BT-T6 embedded module is designed for flexible integration by system developers into customized platform devices.

## <span id="page-12-0"></span>**1.2 Model Variations**

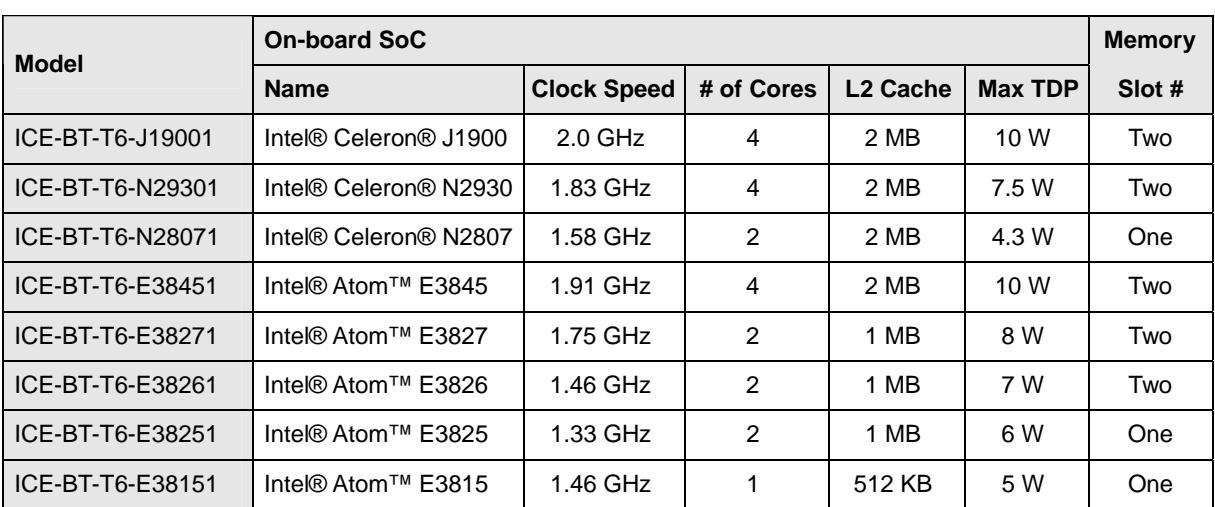

The model variations for the ICE-BT-T6 series are listed in **[Table 1-1](#page-12-2)**.

#### <span id="page-12-2"></span><span id="page-12-1"></span>**Table 1-1: Model Variations**

### **1.3 Features**

Some of the ICE-BT-T6 COM Express module features are listed below:

- **•** Complies with COM Express Type 6 form factor
- On-board 22nm Intel® Atom™ or Celeron® processor
- Two/One 204-pin 1066/1333 MHz dual-channel unbuffered DDR3L SDRAM DIMM slots support up to a total of 8 GB of memory
- Optional on-board 4 GB SSD
- Supports analog CRT (VGA), DisplayPort, HDMI and LVDS
- Supports USB 3.0, SATA 3Gb/s and GbE
- RoHS compliant

**Integration Corp.** 

## <span id="page-13-0"></span>**1.4 Board Overview**

The on-board components and connectors of the ICE-BT-T6 are shown in the figures below.

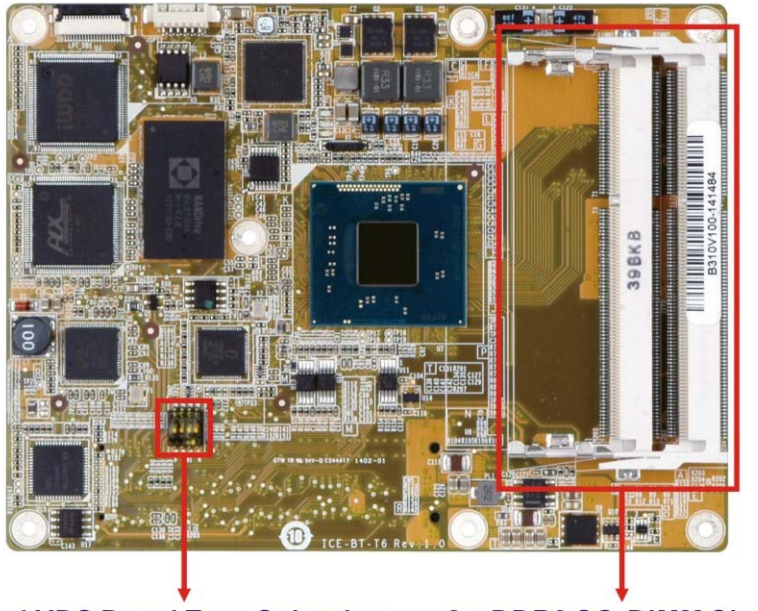

**LVDS Panel Type Selection** 

<span id="page-13-1"></span>2 x DDR3 SO-DIMM Slots

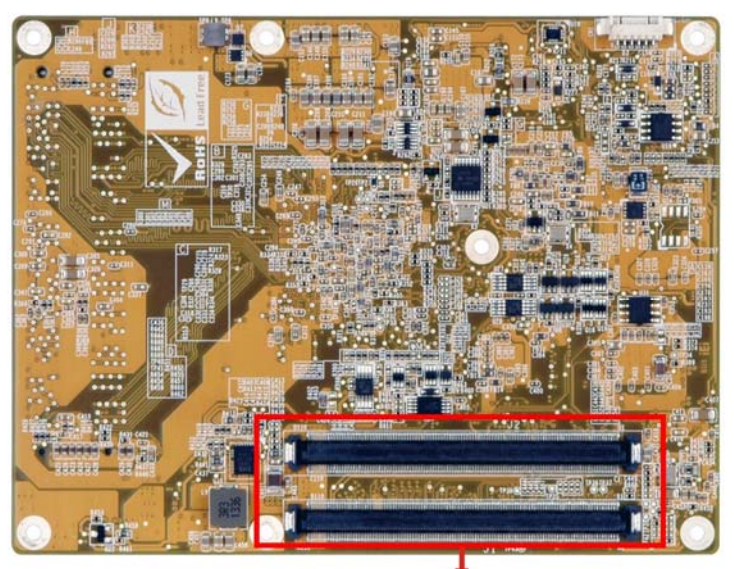

**COM Express Connector AB & CD Figure 1-2: On-board Components and Connectors** 

## <span id="page-14-0"></span>**1.5 Dimensions**

The main dimensions of the ICE-BT-T6 are shown in the diagram below.

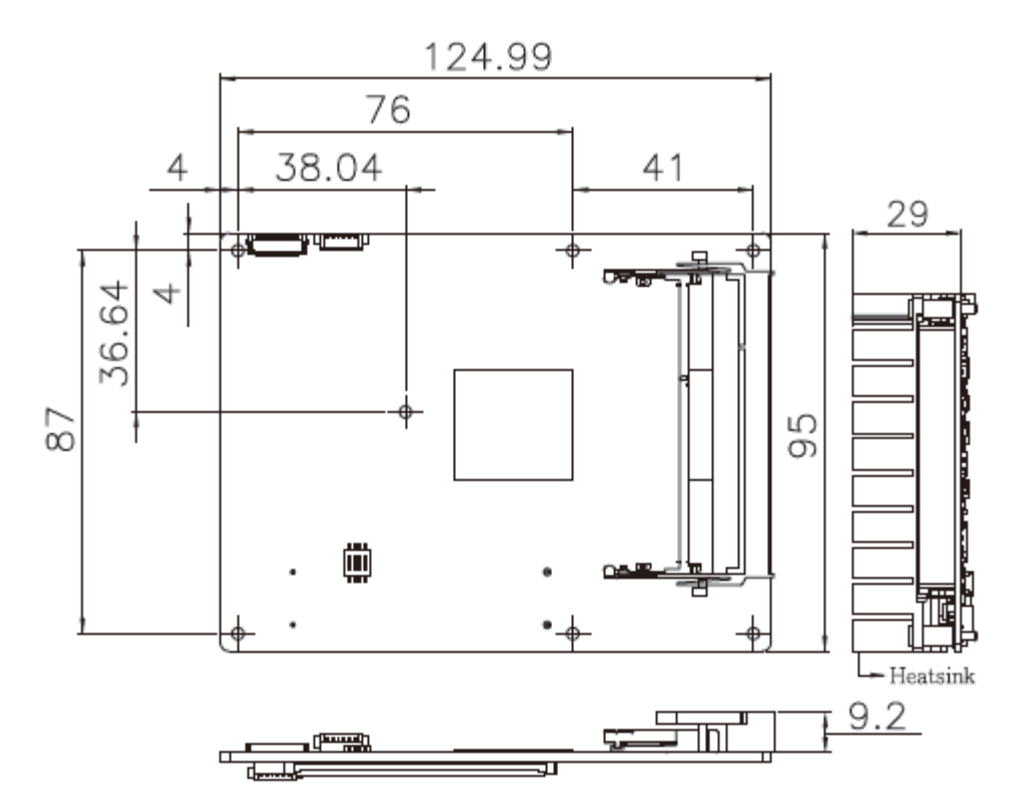

<span id="page-14-1"></span>**Figure 1-3: ICE-BT-T6 Dimensions (mm)** 

**Integration Corp.** 

### <span id="page-15-0"></span>**1.6 Data Flow**

**[Figure 1-4](#page-15-1)** shows the data flow between the system chipset, the CPU and other components installed on the motherboard.

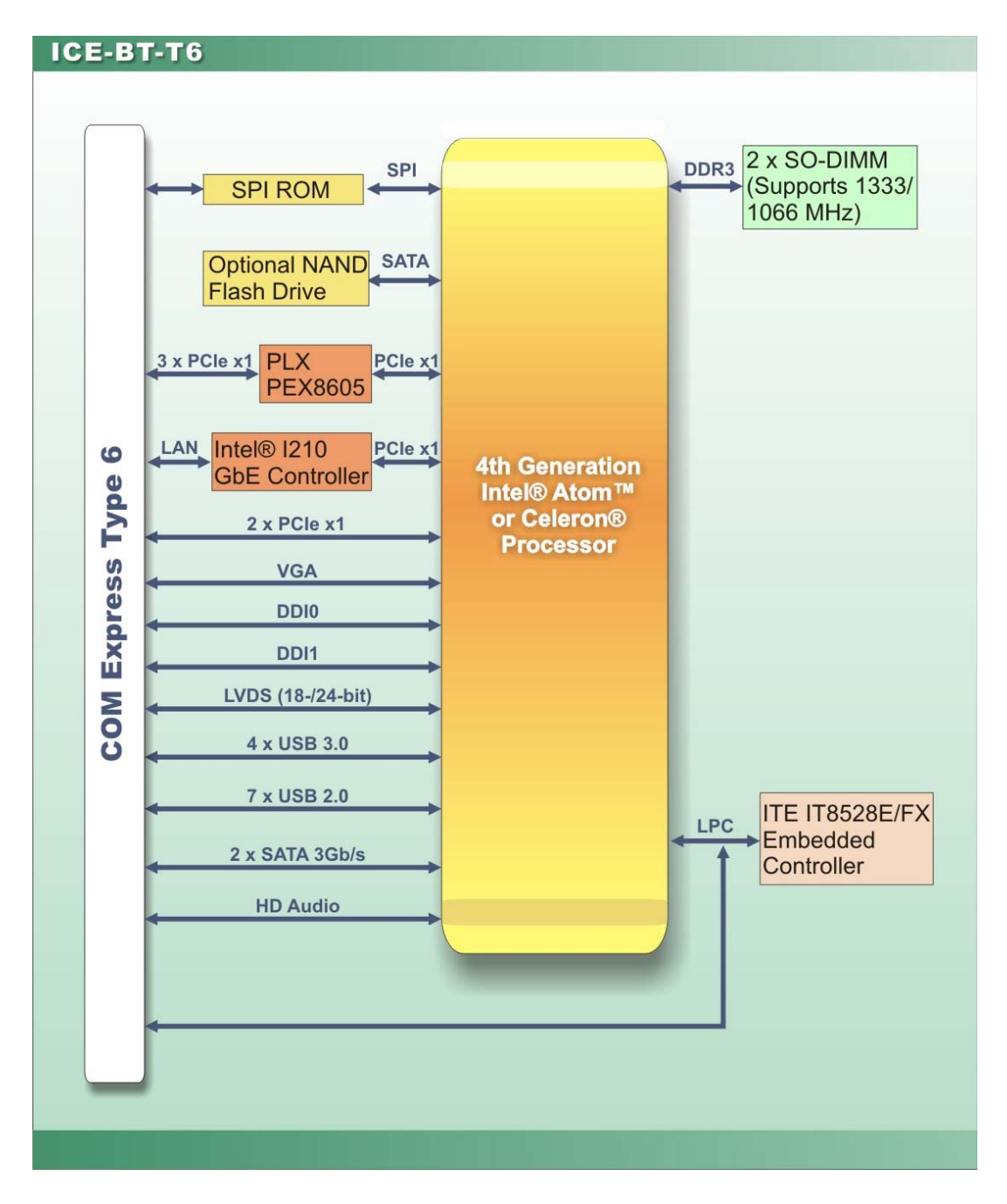

<span id="page-15-1"></span>**Figure 1-4: Data Flow Diagram** 

# <span id="page-16-0"></span>**1.7 Technical Specifications**

The ICE-BT-T6 technical specifications are listed below.

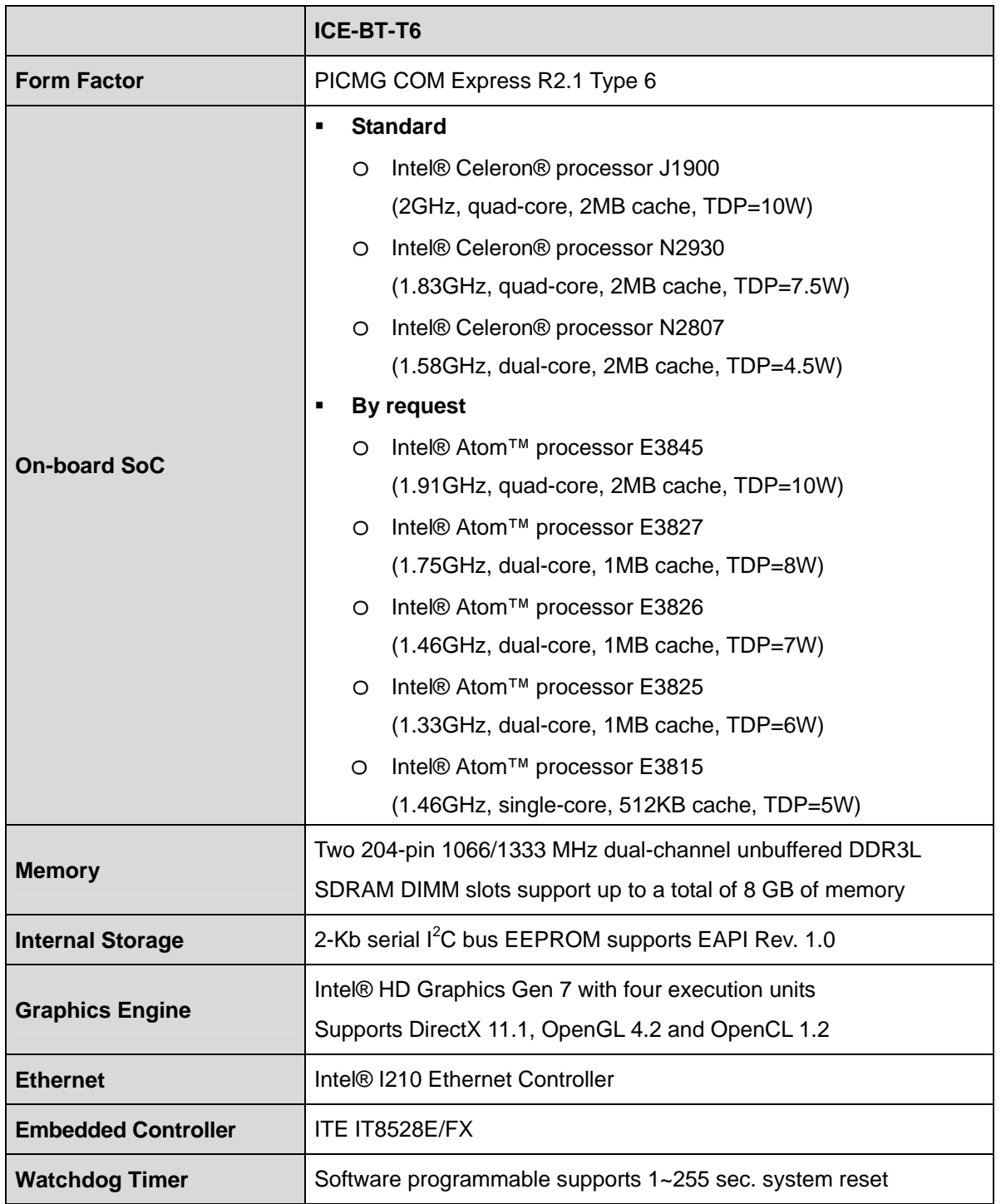

**Integration Corp.** 

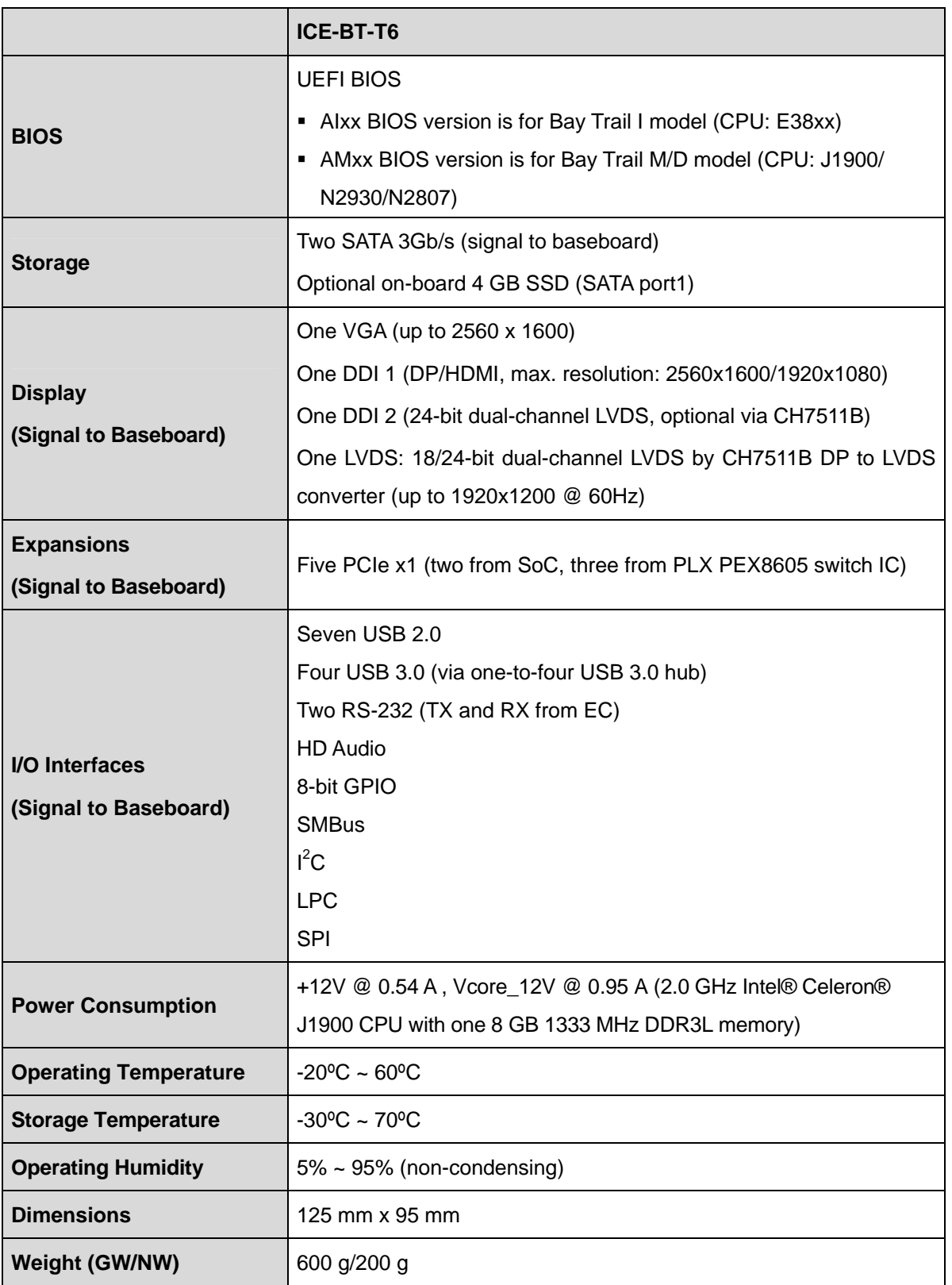

<span id="page-17-0"></span>**Table 1-2: ICE-BT-T6 Specifications** 

<span id="page-18-0"></span>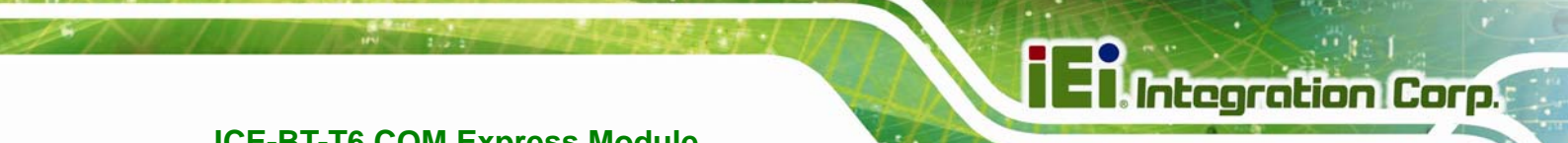

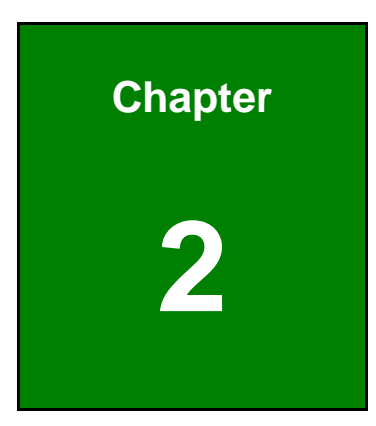

# **2 Packing List**

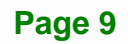

## <span id="page-19-0"></span>**2.1 Anti-static Precautions**

# **WARNING!**

Static electricity can destroy certain electronics. Make sure to follow the ESD precautions to prevent damage to the product, and injury to the user.

Make sure to adhere to the following guidelines:

- *Wear an anti-static wristband*: Wearing an anti-static wristband can prevent electrostatic discharge.
- *Self-grounding*: Touch a grounded conductor every few minutes to discharge any excess static buildup.
- *Use an anti-static pad*: When configuring any circuit board, place it on an anti-static mat.
- **Only handle the edges of the PCB**: Don't touch the surface of the motherboard. Hold the motherboard by the edges when handling.

### <span id="page-19-1"></span>**2.2 Unpacking Precautions**

When the ICE-BT-T6 is unpacked, please do the following:

- Follow the antistatic guidelines above.
- Make sure the packing box is facing upwards when opening.
- Make sure all the packing list items are present.

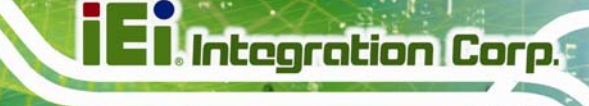

## <span id="page-20-0"></span>**2.3 Packing List**

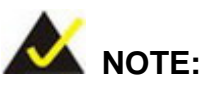

If any of the components listed in the checklist below are missing, do not proceed with the installation. Contact the IEI reseller or vendor the ICE-BT-T6 was purchased from or contact an IEI sales representative directly by sending an email to sales@ieiworld.com.

[The](#page-47-0) ICE-BT-T6 is shipped with the following components:

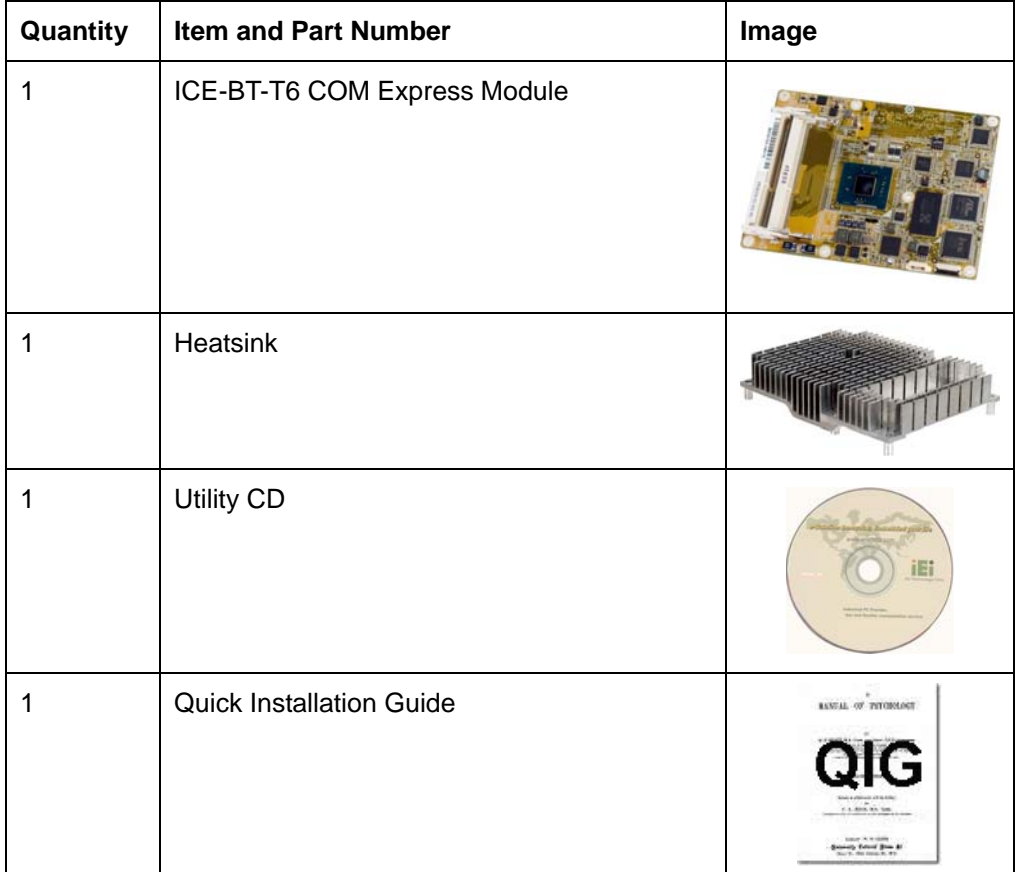

<span id="page-20-1"></span>**Table 2-1: Packing List** 

<span id="page-21-0"></span>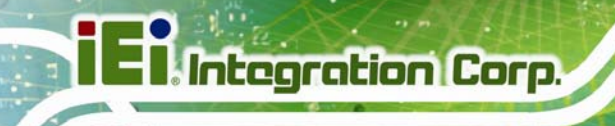

# **2.4 Optional Items**

The following are optional components which may be separately purchased:

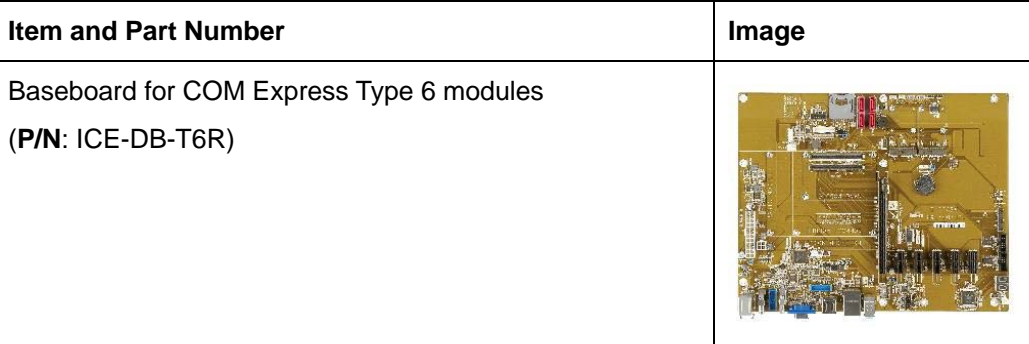

<span id="page-21-1"></span>**Table 2-2: Optional Items** 

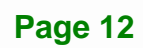

<span id="page-22-0"></span>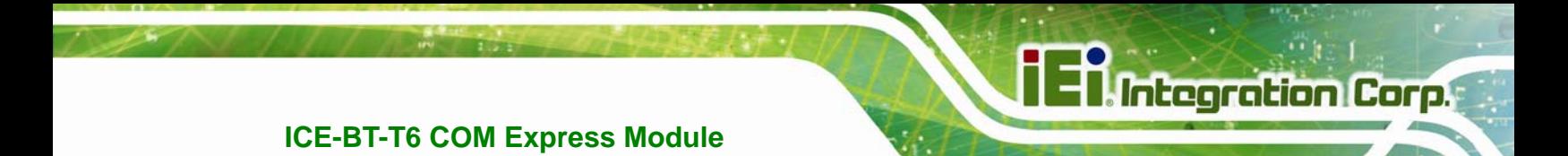

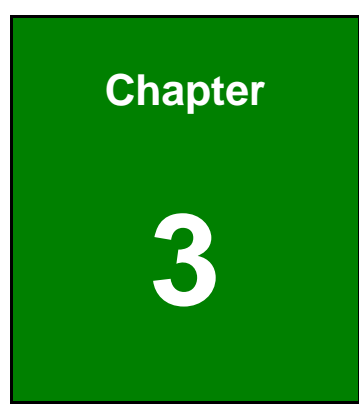

# **3 Connectors**

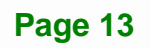

## <span id="page-23-0"></span>**3.1 Peripheral Interface Connectors**

This chapter details all the connectors.

### <span id="page-23-1"></span>**3.1.1 ICE-BT-T6 Layout**

The figure below shows all the connectors.

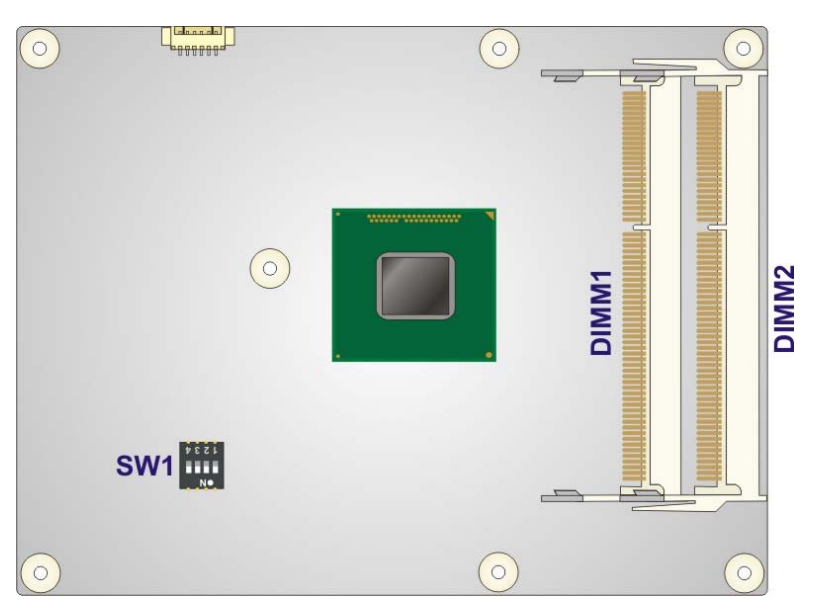

**Figure 3-1: Connectors (Front Side)** 

<span id="page-23-2"></span>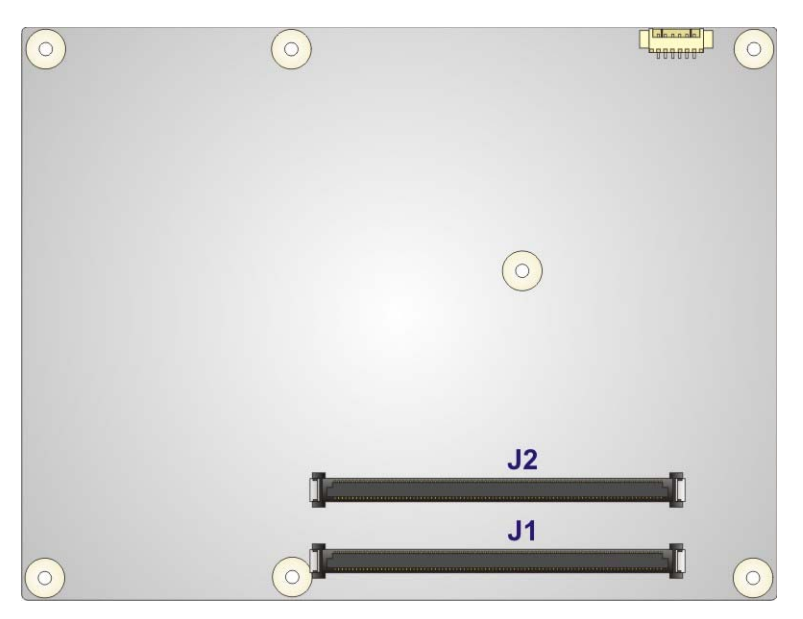

**Figure 3-2: Connectors (Solder Side)** 

<span id="page-23-3"></span>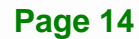

### <span id="page-24-0"></span>**3.1.2 Peripheral Interface Connectors**

The table below lists all the connectors on the ICE-BT-T6.

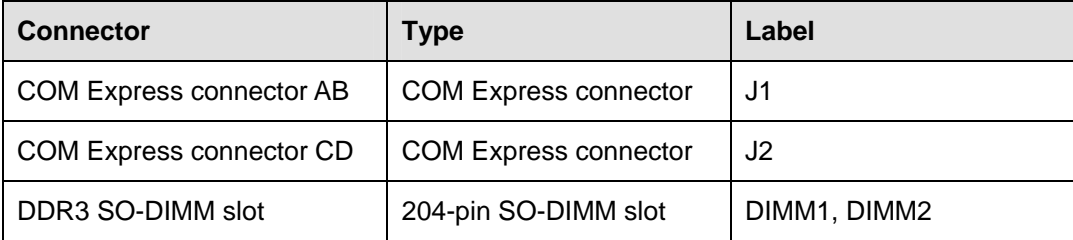

<span id="page-24-1"></span>**Table 3-1: Peripheral Interface Connectors** 

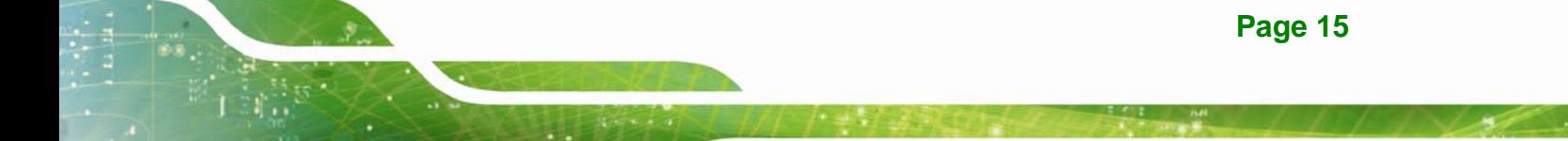

<span id="page-25-0"></span>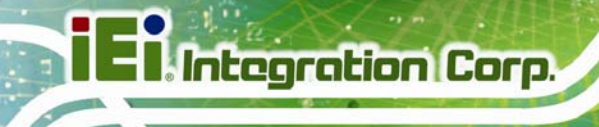

### **3.2 Internal Peripheral Connectors**

The section describes all of the connectors on the ICE-BT-T6.

### <span id="page-25-1"></span>**3.2.1 COM Express Connector AB**

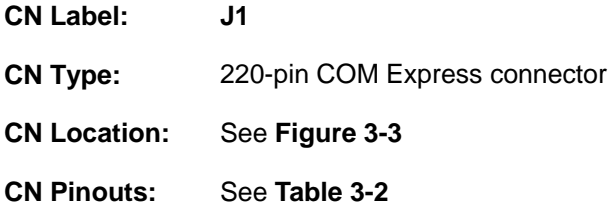

The standard COM Express connector AB location and pinouts are shown below.

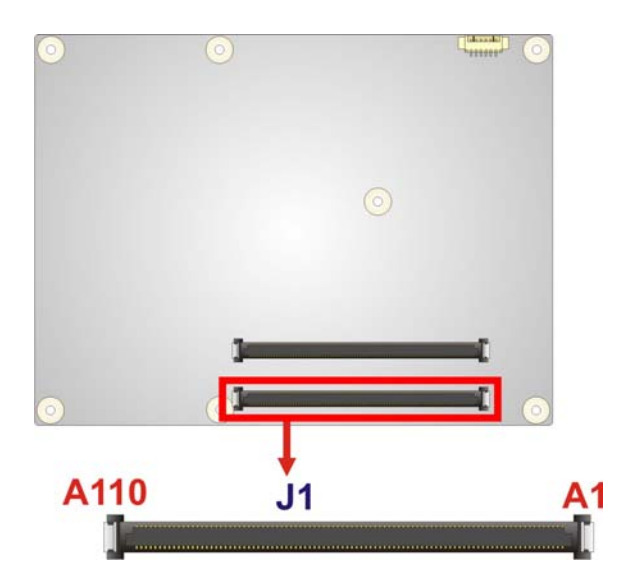

**Figure 3-3: COM Express Connector AB Location**

<span id="page-25-2"></span>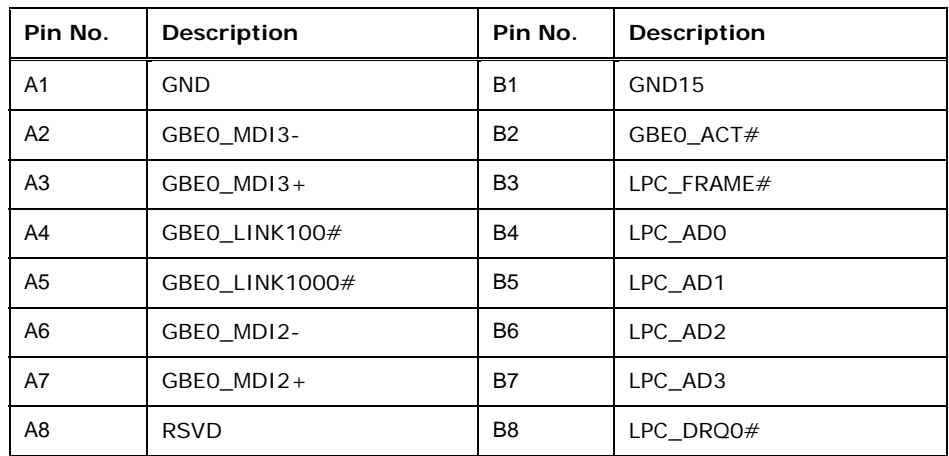

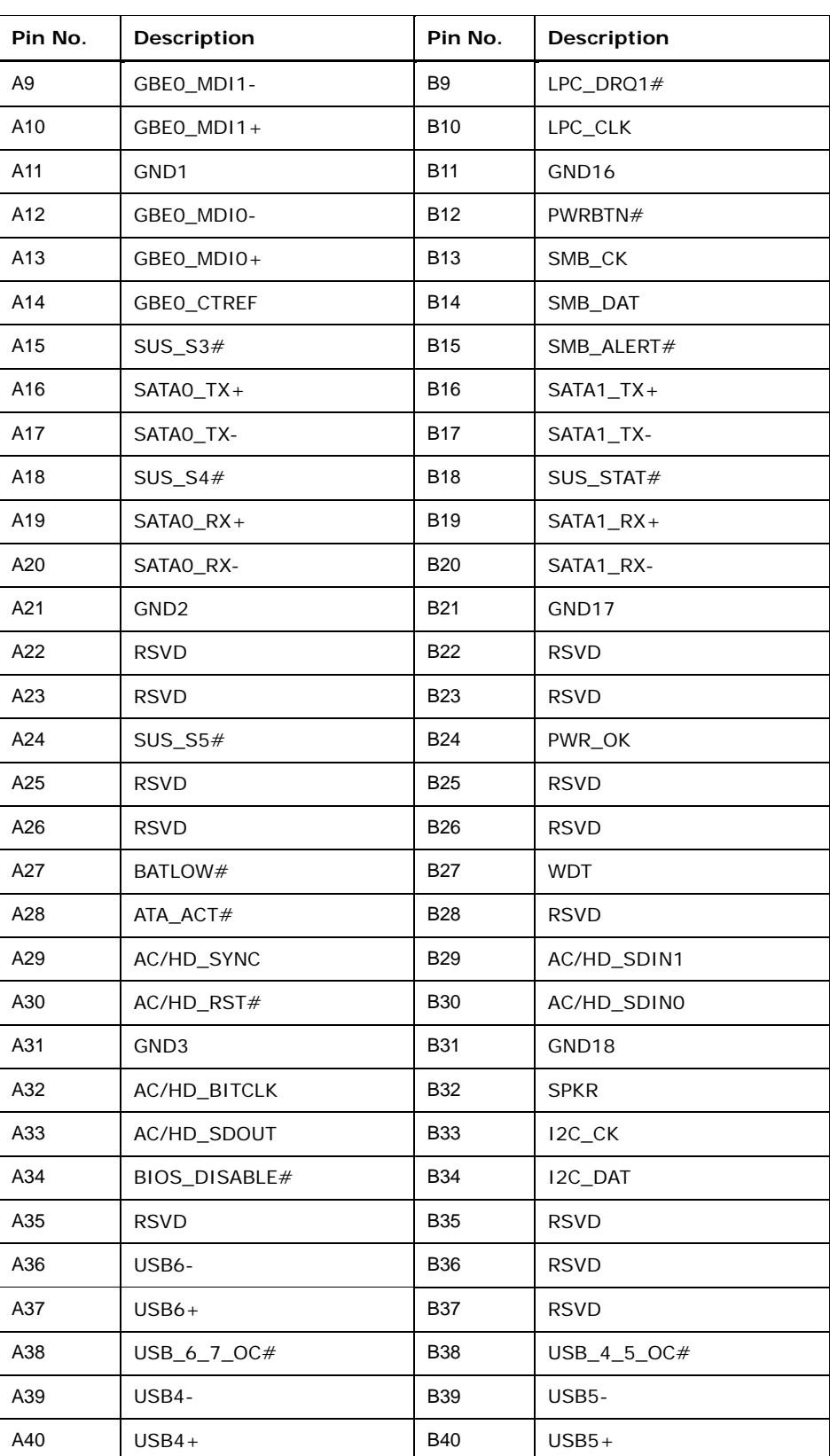

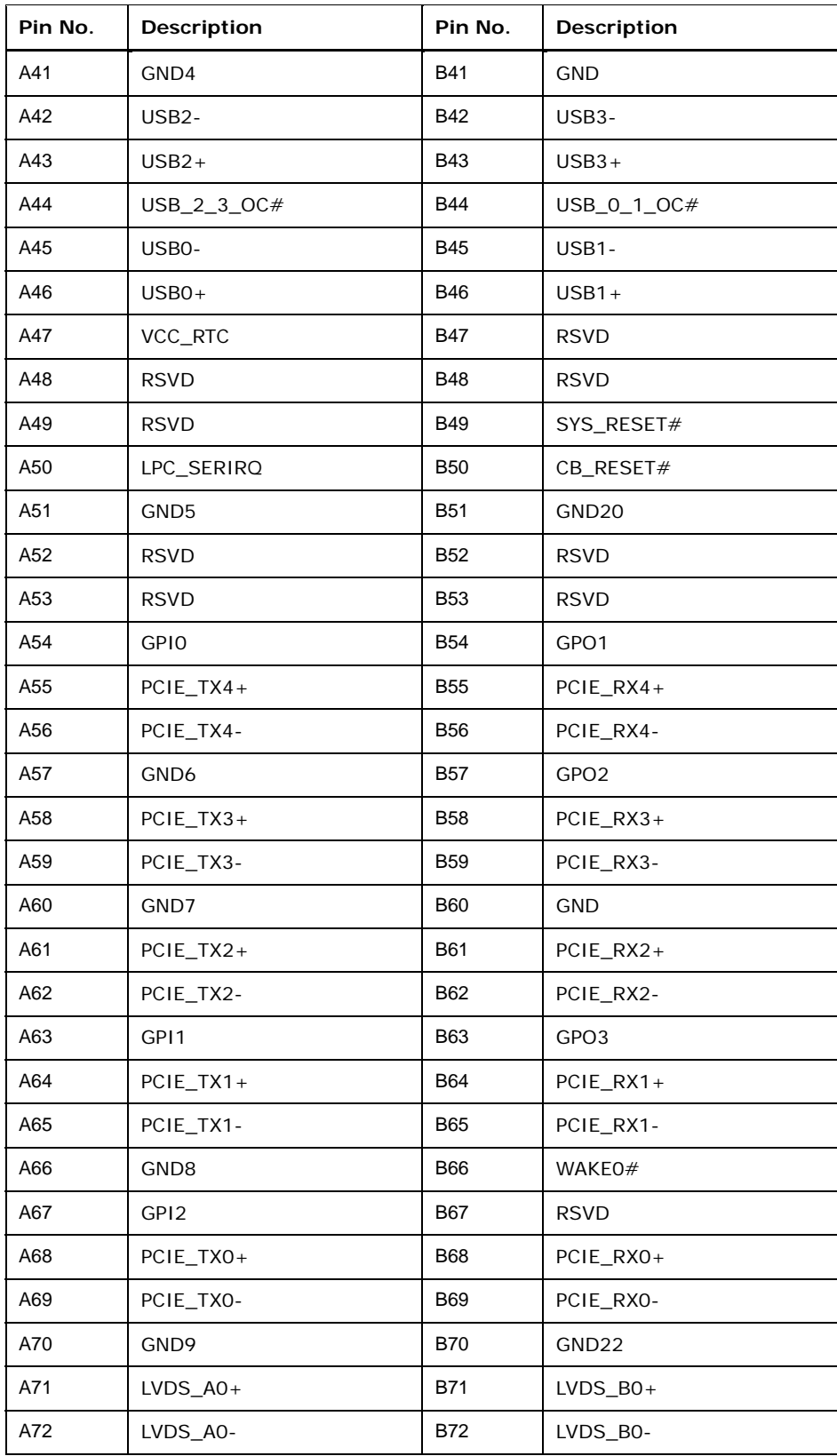

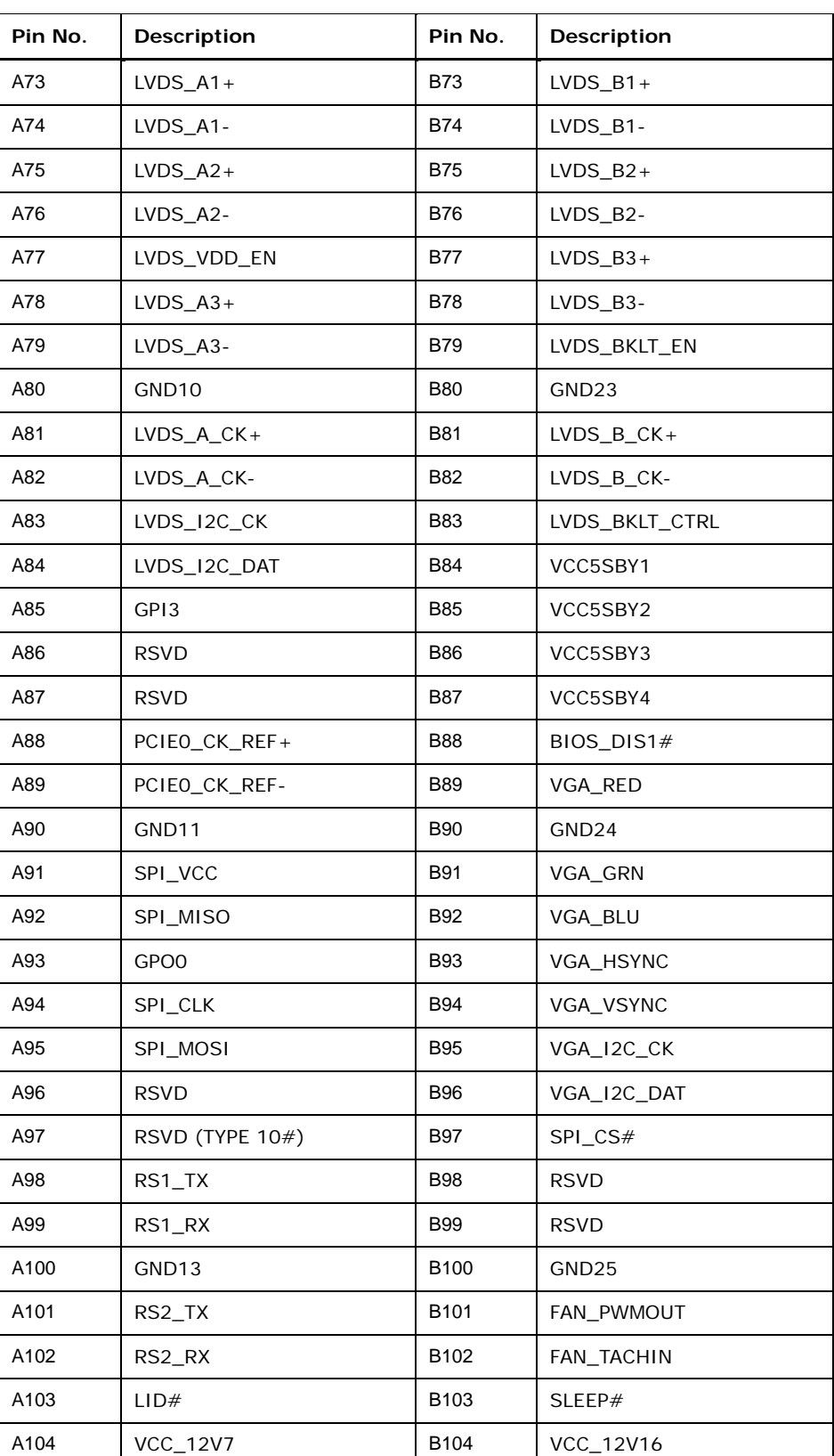

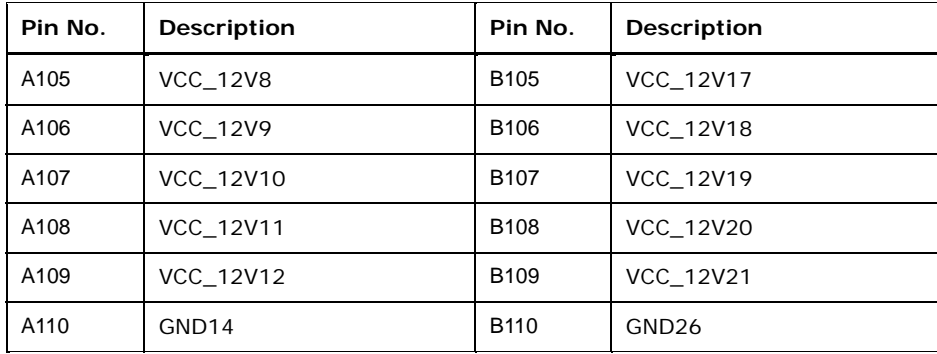

**Table 3-2: COM Express Connector Pin Definitions** 

### <span id="page-29-2"></span><span id="page-29-0"></span>**3.2.2 COM Express Connector CD**

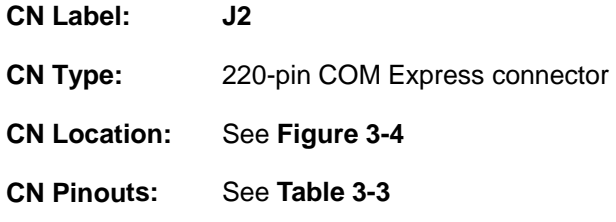

The standard COM Express connector CD location and pinouts are shown below.

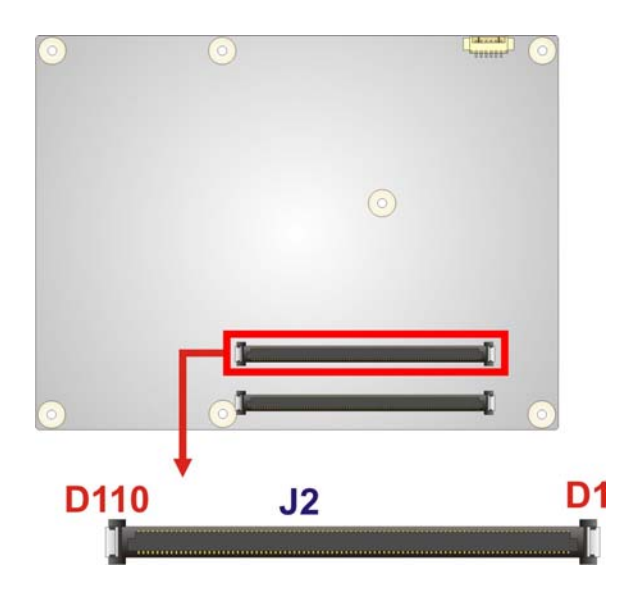

<span id="page-29-1"></span>**Figure 3-4: COM Express Connector CD Location** 

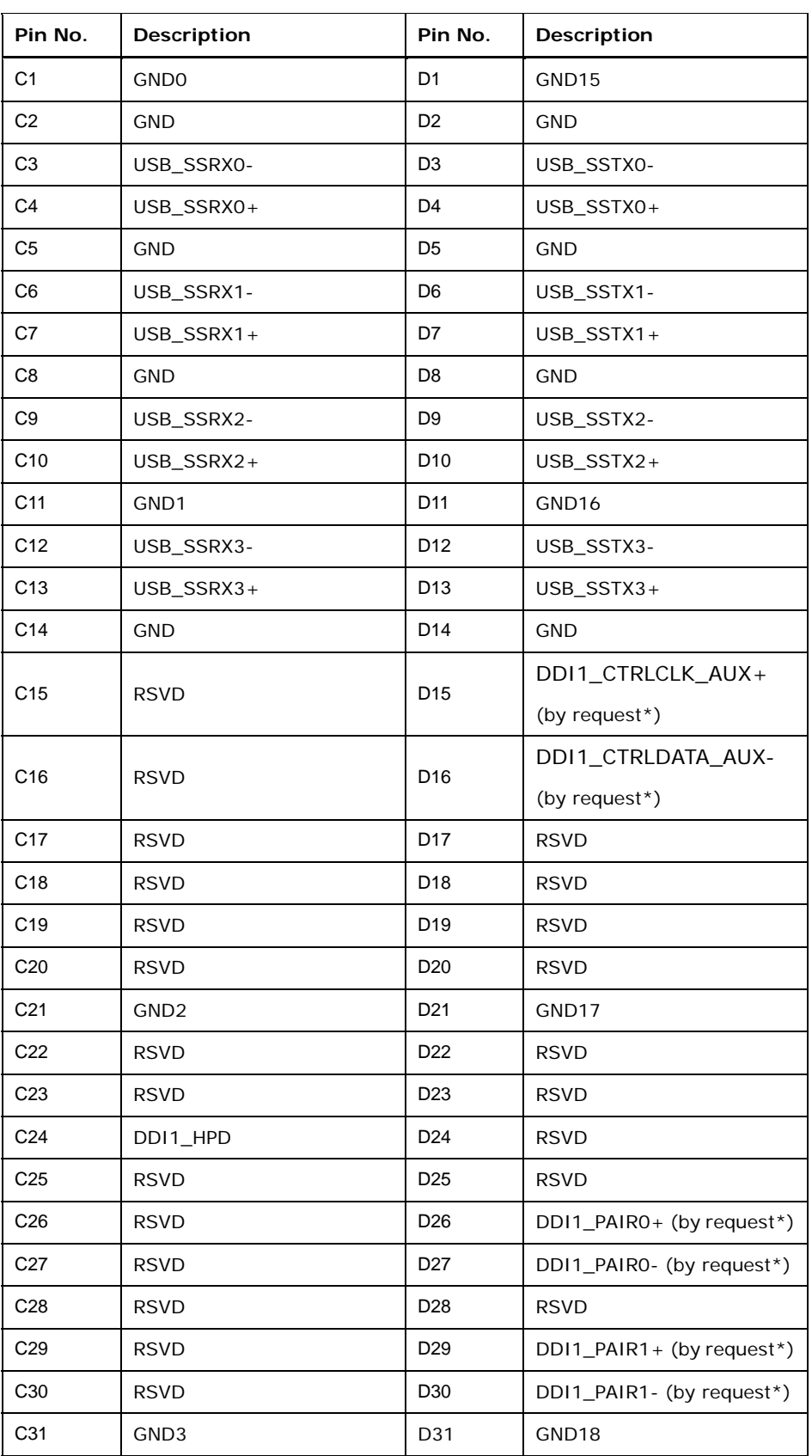

 $\frac{1}{2}$   $\frac{1}{2}$   $\frac{1}{2}$   $\frac{1}{2}$   $\frac{1}{2}$   $\frac{1}{2}$ 

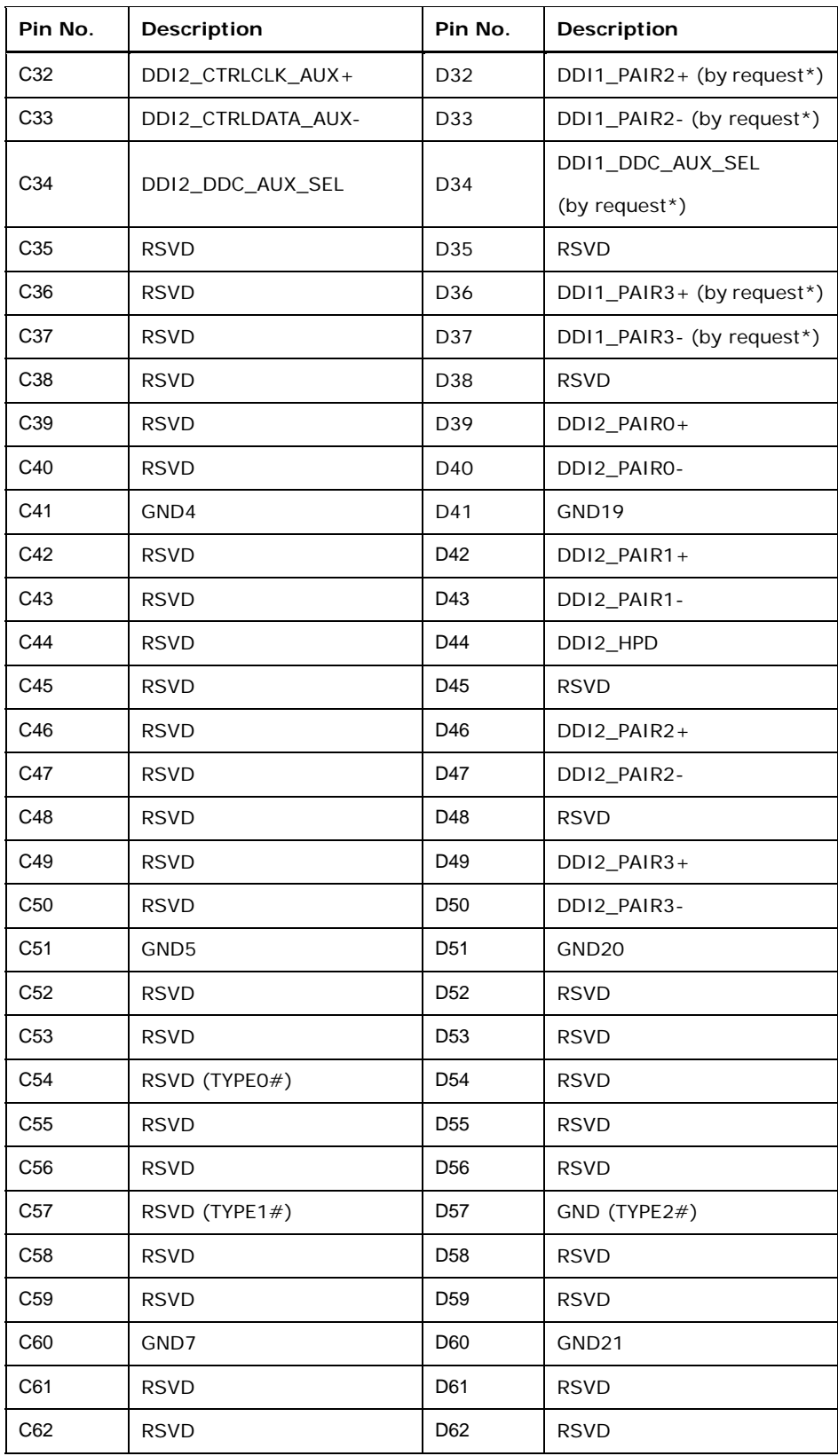

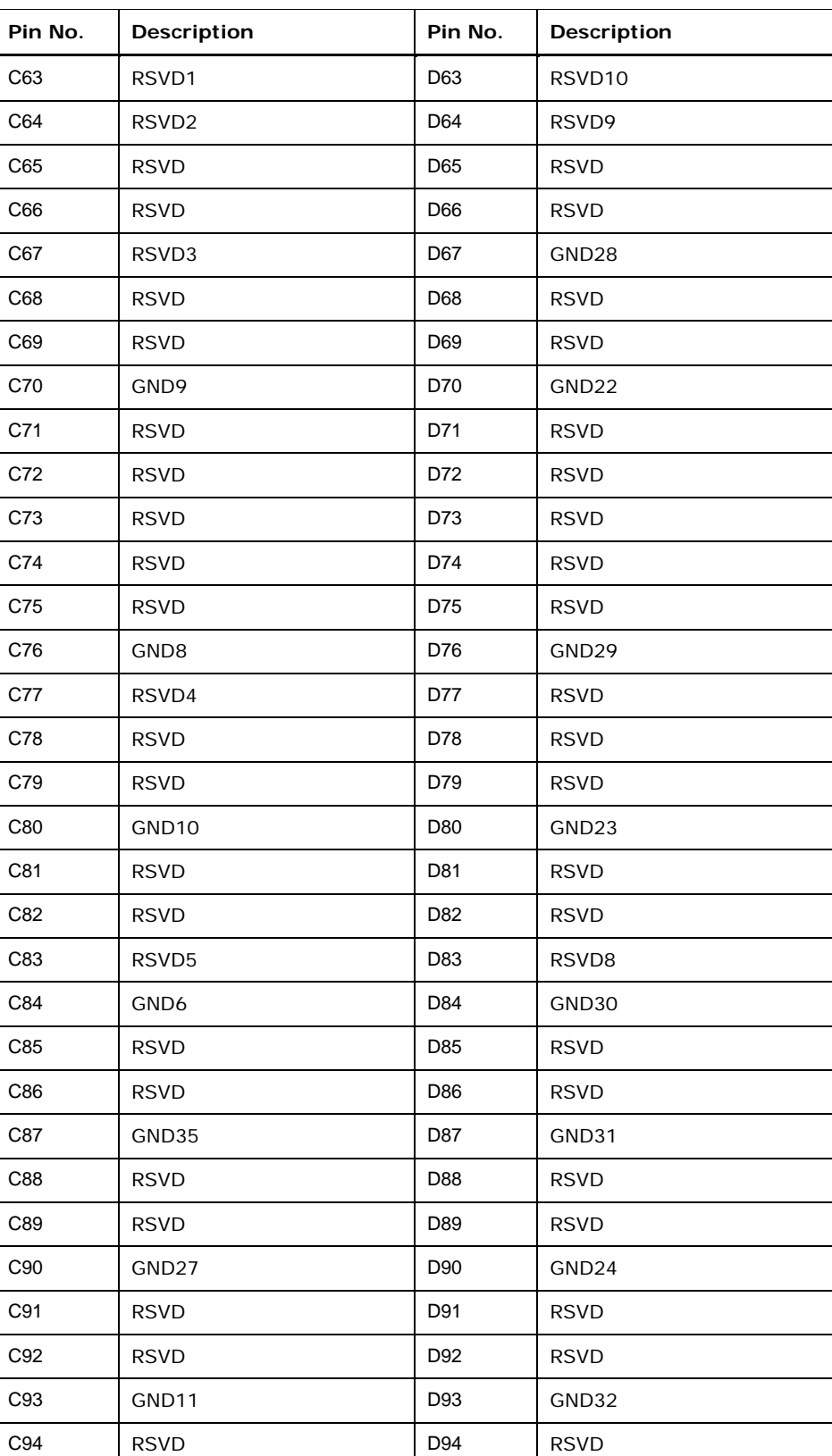

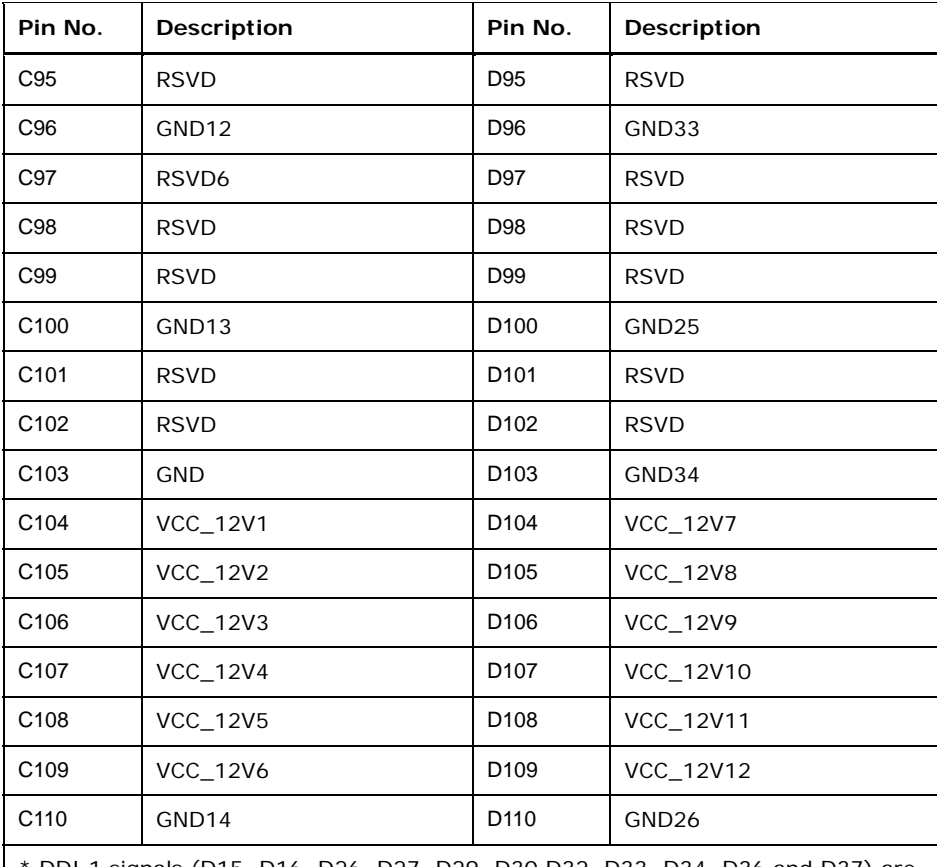

DDI 1 signals (D15, D16, D26, D27, D29, D30 D32, D33, D34, D36 and D37) are only available upon special order request. These pins are reserved on the standard ICE-BT-T6 module.

**Table 3-3: COM Express Connector CD Pin Definitions** 

### <span id="page-33-1"></span><span id="page-33-0"></span>**3.2.3 SO-DIMM Connectors**

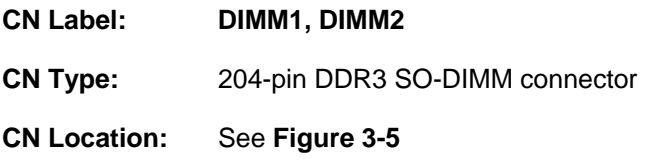

The SO-DIMM connectors are for installing DDR3L memory on the system.

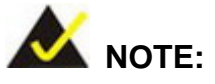

If there is only one memory module being installed, install it in the **DIMM1** slot.

Some of the ICE-BT-T6 models only have one SO-DIMM slot. Please refer to [Table 1-1: Model Variations](#page-12-2) for detailed information.

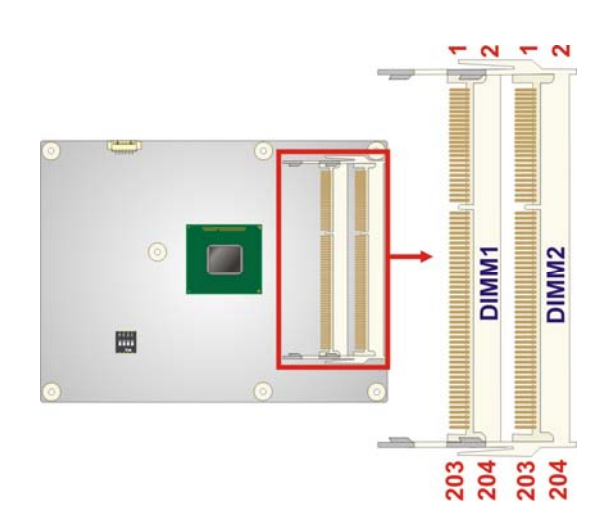

<span id="page-34-0"></span>**Figure 3-5: SO-DIMM Connector Locations** 

**Integration Corp.** 

<span id="page-35-0"></span>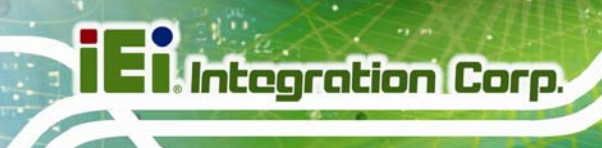

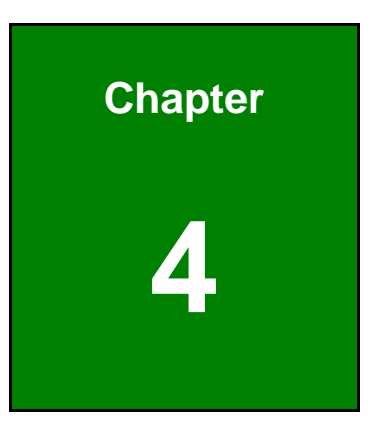

# **4 Installation**
# **4.1 Anti-static Precautions**

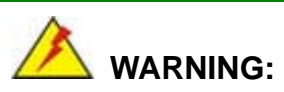

Failure to take ESD precautions during the installation of the ICE-BT-T6 may result in permanent damage to the ICE-BT-T6 and severe injury to the user.

Electrostatic discharge (ESD) can cause serious damage to electronic components, including the ICE-BT-T6. Dry climates are especially susceptible to ESD. It is therefore critical that whenever the ICE-BT-T6 or any other electrical component is handled, the following anti-static precautions are strictly adhered to.

- *Wear an anti-static wristband*: Wearing a simple anti-static wristband can help to prevent ESD from damaging the board.
- *Self-grounding*: Before handling the board, touch any grounded conducting material. During the time the board is handled, frequently touch any conducting materials that are connected to the ground.
- *Use an anti-static pad*: When configuring the ICE-BT-T6, place it on an antic-static pad. This reduces the possibility of ESD damaging the ICE-BT-T6.
- **Only handle the edges of the PCB:** When handling the PCB, hold the PCB by the edges.

## **4.2 Installation Considerations**

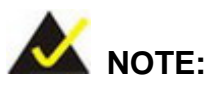

The following installation notices and installation considerations should be read and understood before installation. All installation notices must be strictly adhered to. Failing to adhere to these precautions may lead to severe damage and injury to the person performing the installation.

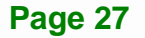

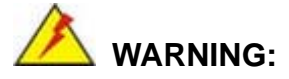

The installation instructions described in this manual should be carefully followed in order to prevent damage to the components and injury to the user.

Before and during the installation please **DO** the following:

- Read the user manual:
	- o The user manual provides a complete description of the ICE-BT-T6 installation instructions and configuration options.
- Wear an electrostatic discharge cuff (ESD):
	- o Electronic components are easily damaged by ESD. Wearing an ESD cuff removes ESD from the body and helps prevent ESD damage.
- Place the ICE-BT-T6 on an antistatic pad:
	- o When installing or configuring the motherboard, place it on an antistatic pad. This helps to prevent potential ESD damage.
- Turn all power to the ICE-BT-T6 off:
	- o When working with the ICE-BT-T6, make sure that it is disconnected from all power supplies and that no electricity is being fed into the system.

Before and during the installation of the ICE-BT-T6 **DO NOT:** 

- Remove any of the stickers on the PCB board. These stickers are required for warranty validation.
- Use the product before verifying all the cables and power connectors are properly connected.
- Allow screws to come in contact with the PCB circuit, connector pins, or its components.

# **4.3 SO-DIMM Installation**

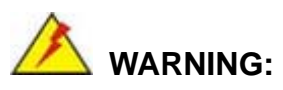

Using incorrectly specified SO-DIMM may cause permanent damage to the ICE-BT-T6. Please make sure the purchased SO-DIMM complies with the memory specifications of the ICE-BT-T6. SO-DIMM specifications compliant with the ICE-BT-T6 are listed in Chapter 1.

To install a SO-DIMM into a SO-DIMM socket, please follow the steps below and refer to **[Figure 4-1](#page-38-0)**.

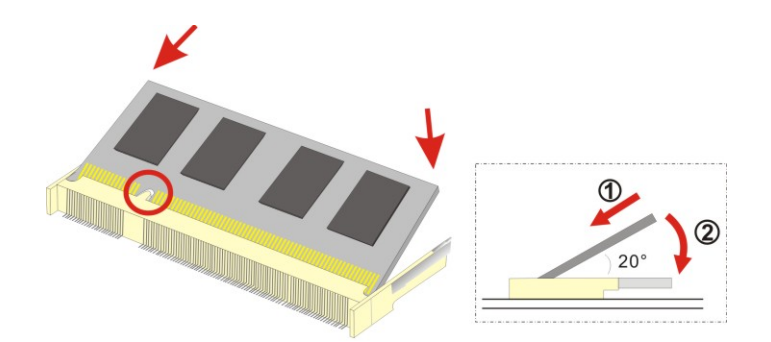

**Figure 4-1: SO-DIMM Installation** 

- <span id="page-38-0"></span>**Step 1: Locate the SO-DIMM socket**. Place the ICE-BT-T6 on an anti-static pad with the solder side facing up.
- **Step 2: Align the SO-DIMM with the socket**. The SO-DIMM must be oriented in such a way that the notch in the middle of the SO-DIMM must be aligned with the plastic bridge in the socket.
- **Step 3: Insert the SO-DIMM**. Push the SO-DIMM chip into the socket at an angle. (See **[Figure 4-1](#page-38-0)**)
- **Step 4: Open the SO-DIMM socket arms**. Gently pull the arms of the SO-DIMM socket out and push the rear of the SO-DIMM down. (See **[Figure 4-1](#page-38-0)**)

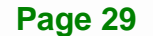

**Step 5: Secure the SO-DIMM**. Release the arms on the SO-DIMM socket. They clip into place and secure the SO-DIMM in the socket.

# **4.4 Jumper Settings**

Integration Corp.

## **4.4.1 LVDS Panel Type Selection**

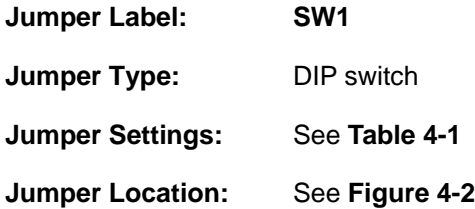

This switch sets the resolution of the panel attached to the LVDS output. The pin order listed in the first column of **[Table 4-1](#page-39-0)** is:  $4 \rightarrow 3 \rightarrow 2 \rightarrow 1$ . (ON=0, OFF=1)

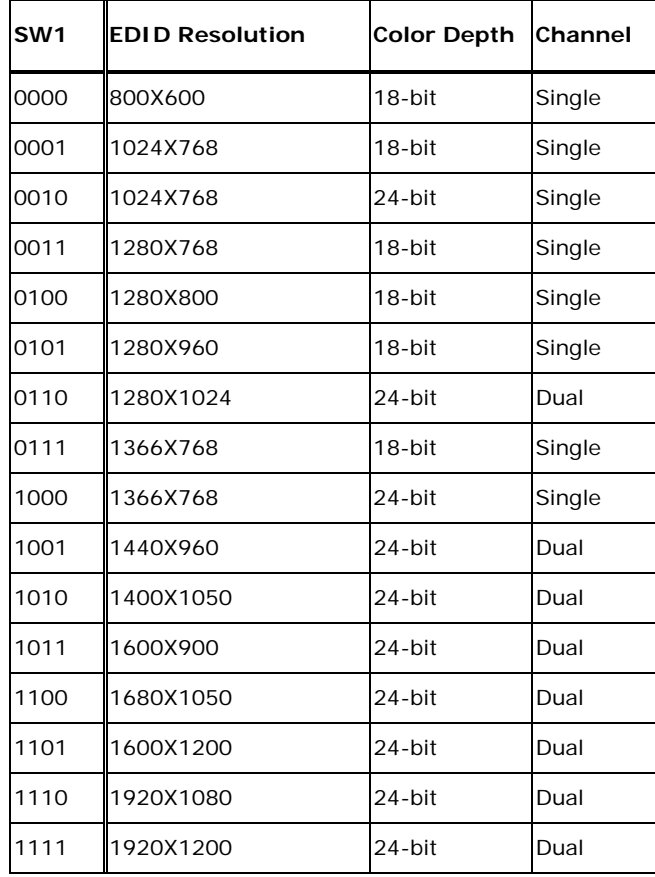

<span id="page-39-0"></span>**Table 4-1: LVDS Panel Type Selection** 

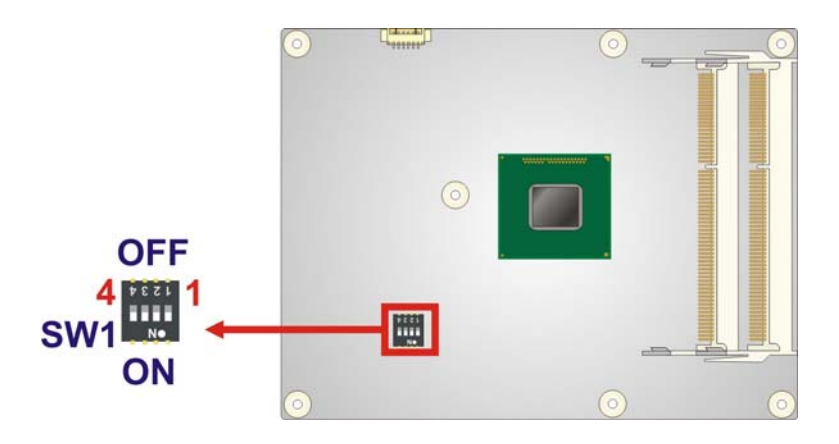

**Figure 4-2: LVDS Panel Type Selection Switch Location** 

# <span id="page-40-0"></span>**4.5 Mounting ICE-BT-T6 to Baseboard**

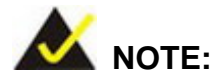

Baseboard can be designed by the end user, customized by IEI, or purchased from IEI. For more information visit the IEI website ([www.ieiworld.com\)](http://www.ieiworld.com/) or contact an IEI sales representative.

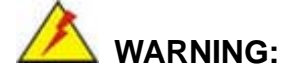

Never run the COM Express module without the heatsink and a thermal pad. The thermal pad acts as a thermal interface between the module and the heatsink. The heatsink must be installed on the ICE-BT-T6 to maintain proper operating temperatures. Make sure to maintain the heatsink temperature under  $60^{\circ}$ C in operation.

Follow the steps below to install the ICE-BT-T6 to the optional baseboard.

**Step 1:** Align the two COM Express connector on the solder side of the ICE-BT-T6 with the corresponding connector on the baseboard. Gently push the COM Express module down to ensure the connectors are properly connected ([Figure 4-3](#page-41-0)).

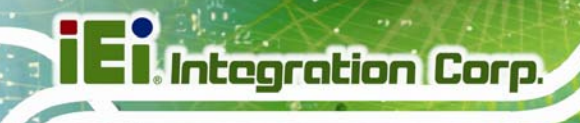

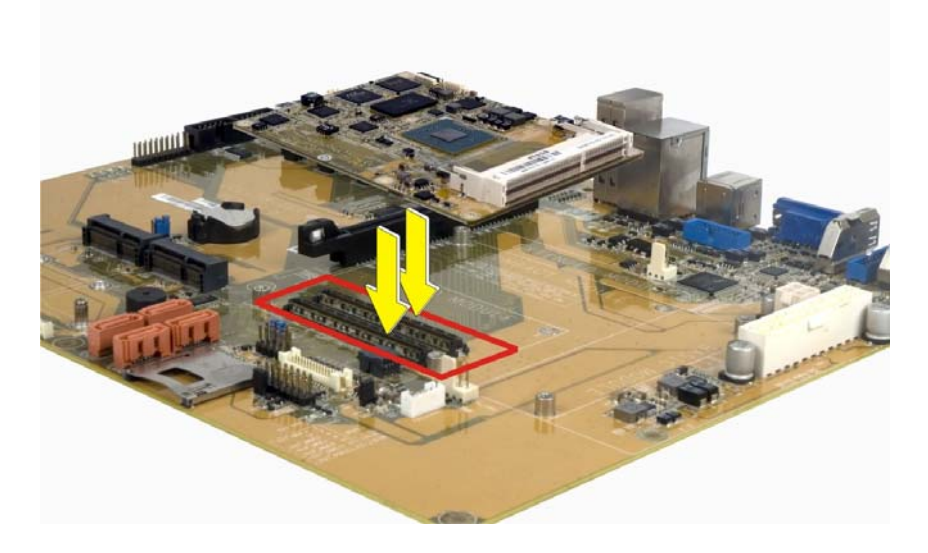

### **Figure 4-3: Connect the COM Express Connectors**

- <span id="page-41-0"></span>**Step 2:** Ensure a thermal pad is placed on the CPU of the ICE-BT-T6.
- **Step 3:** Place the heatsink on the ICE-BT-T6, aligning the retention screw holes [\(Figure 4-4](#page-41-1)).
- **Step 4:** Secure the heatsink to the ICE-BT-T6 and the baseboard with the supplied retention screws [\(Figure 4-4\)](#page-41-1).

<span id="page-41-1"></span>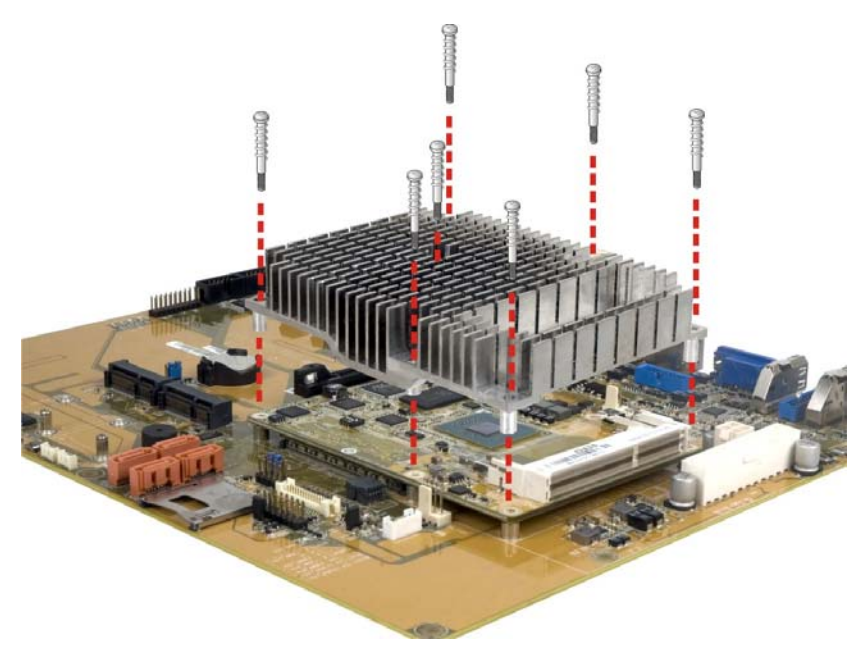

**Figure 4-4: Secure the Heatsink** 

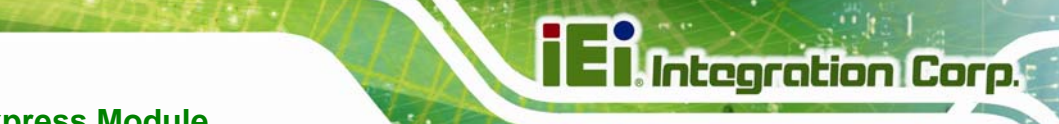

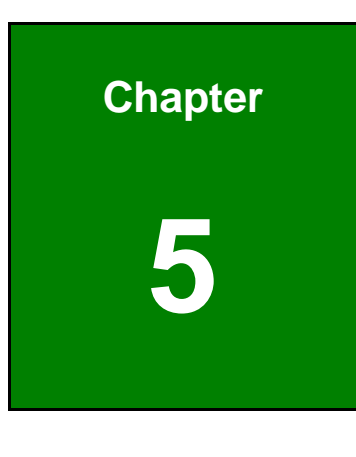

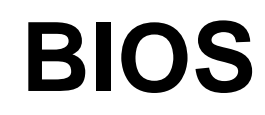

**Page 33**

# **ICE-BT-T6 COM Express Module**

# **5.1 Introduction**

**Integration Corp.** 

The BIOS is programmed onto the BIOS chip. The BIOS setup program allows changes to certain system settings. This chapter outlines the options that can be changed.

## **5.1.1 Starting Setup**

The UEFI BIOS is activated when the computer is turned on. The setup program can be activated in one of two ways.

- 1. Press the **DEL** or **F2** key as soon as the system is turned on or
- 2. Press the **DEL** or **F2** key when the "**Press DEL or F2 to enter SETUP**" message appears on the screen.

If the message disappears before the **DEL or F2** key is pressed, restart the computer and try again.

### **5.1.2 Using Setup**

Use the arrow keys to highlight items, press **ENTER** to select, use the PageUp and PageDown keys to change entries, press **F1** for help and press **ESC** to quit. Navigation keys are shown in the following table.

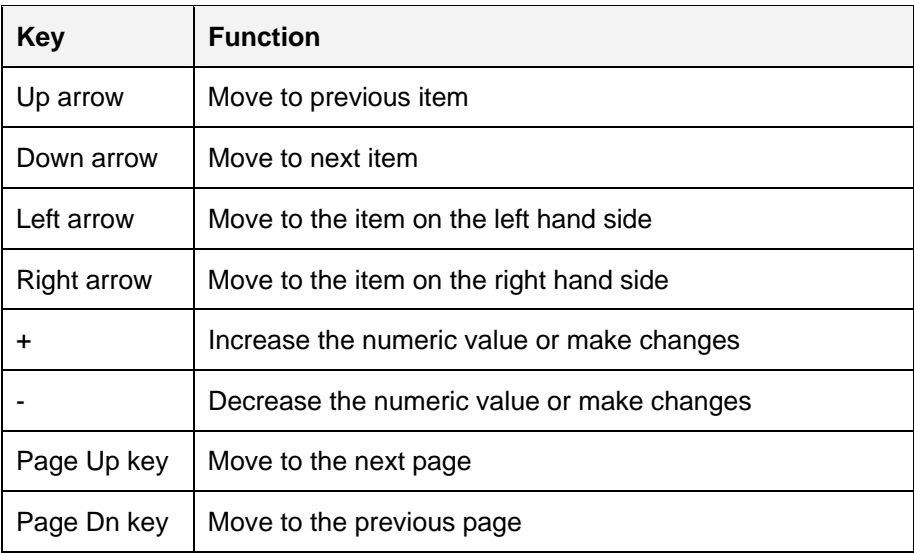

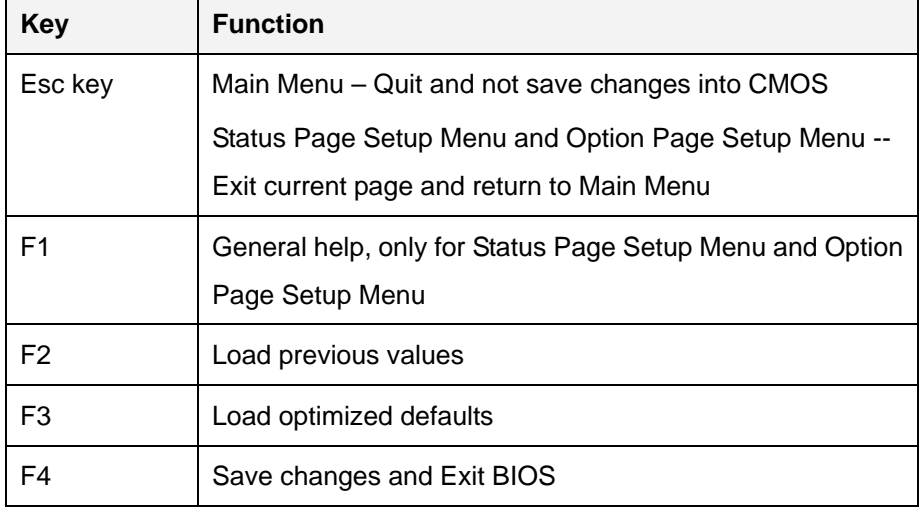

**Table 5-1: BIOS Navigation Keys** 

### **5.1.3 Getting Help**

When **F1** is pressed a small help window describing the appropriate keys to use and the possible selections for the highlighted item appears. To exit the Help Window press **ESC** or the **F1** key again.

### **5.1.4 Unable to Reboot after Configuration Changes**

If the computer cannot boot after changes to the system configuration are made, CMOS defaults. Use the clear CMOS jumper described in the baseboard user manual.

### **5.1.5 BIOS Menu Bar**

The **menu bar** on top of the BIOS screen has the following main items:

- Main Changes the basic system configuration.
- Advanced Changes the advanced system settings.
- Chipset Changes the chipset settings.
- Boot Changes the system boot configuration.
- Security Sets User and Supervisor Passwords.
- Save & Exit Selects exit options and loads default settings.

The following sections completely describe the configuration options found in the menu items at the top of the BIOS screen and listed above.

**Page 35**

# **5.2 Main**

The **Main** BIOS menu (**[BIOS Menu 1](#page-45-0)**) appears when the **BIOS Setup** program is entered. The **Main** menu gives an overview of the basic system information.

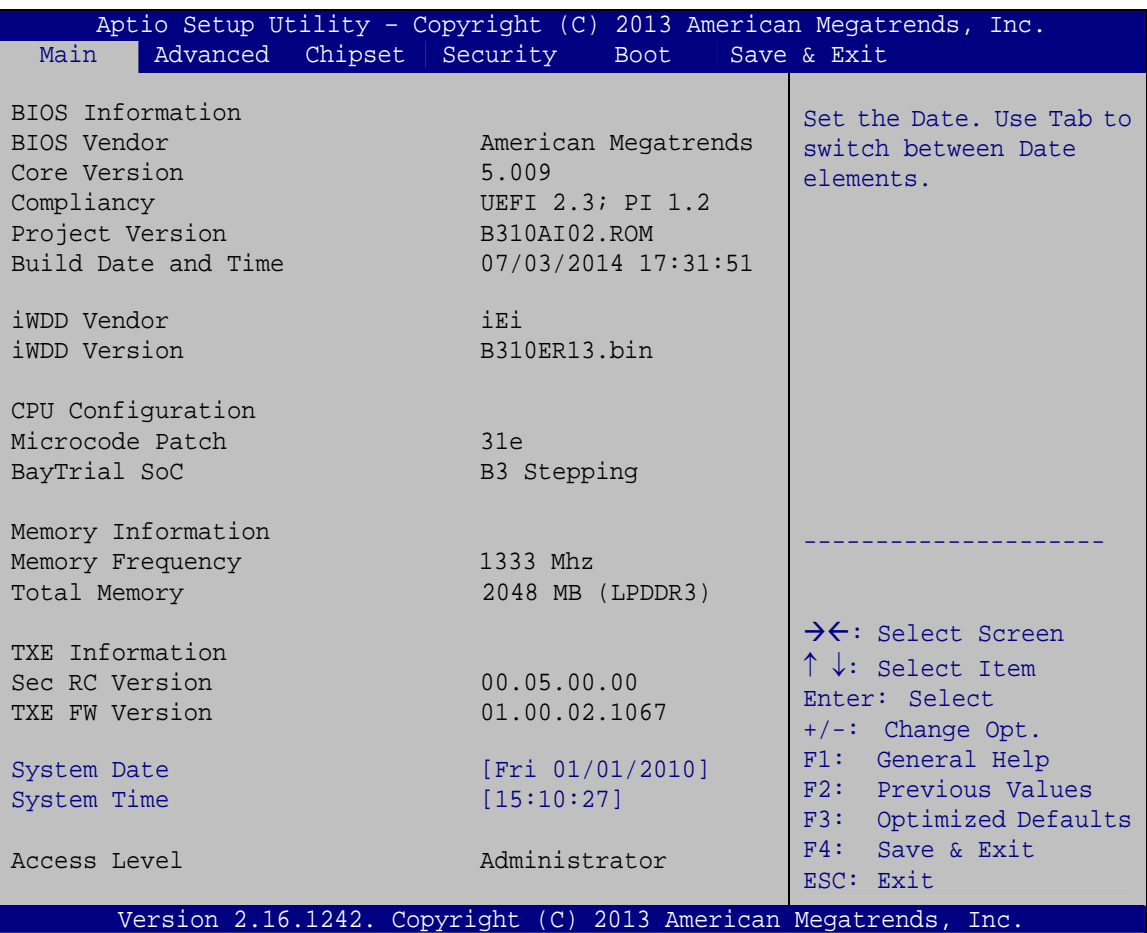

#### **BIOS Menu 1: Main**

<span id="page-45-0"></span>The System Overview field also has two user configurable fields:

### **System Date [xx/xx/xx]**

Use the **System Date** option to set the system date. Manually enter the day, month and year.

### **System Time [xx:xx:xx]**

Use the **System Time** option to set the system time. Manually enter the hours, minutes and seconds.

# **5.3 Advanced**

Use the **Advanced** menu (**[BIOS Menu 2](#page-46-0)**) to configure the CPU and peripheral devices through the following sub-menus:

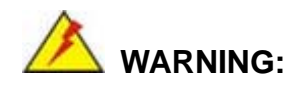

Setting the wrong values in the sections below may cause the system to malfunction. Make sure that the settings made are compatible with the hardware.

|                 |                                                                              |                           |             | Aptio Setup Utility - Copyright (C) 2013 American Megatrends, Inc. |  |
|-----------------|------------------------------------------------------------------------------|---------------------------|-------------|--------------------------------------------------------------------|--|
| Main            |                                                                              | Advanced Chipset Security | <b>Boot</b> | Save & Exit                                                        |  |
| > ACPI Settings | > Super IO Configuration                                                     |                           |             | System ACPI Parameters                                             |  |
|                 | > Hardware Monitor<br>> IT8518 Super IO Configuration<br>> RTC Wake Settings |                           |             |                                                                    |  |
|                 | > Serial Port Console Redirection                                            |                           |             | $\rightarrow$ $\leftarrow$ : Select Screen                         |  |
|                 | > CPU Configuration<br>> Thermal Configuration                               |                           |             | $\uparrow \downarrow$ : Select Item<br>Enter: Select               |  |
|                 | > IDE Configuration                                                          |                           |             | $+/-$ : Change Opt.                                                |  |
|                 | > Trusted Configuration                                                      |                           |             | F1: General Help                                                   |  |
|                 | > USB Configuration                                                          |                           |             | F2: Previous Values<br>F3: Optimized Defaults                      |  |
|                 |                                                                              |                           |             | F4:<br>Save & Exit<br>ESC: Exit                                    |  |
|                 |                                                                              |                           |             | Version 2.16.1242. Copyright (C) 2013 American Megatrends, Inc.    |  |

<span id="page-46-0"></span>**BIOS Menu 2: Advanced**

# **5.3.1 ACPI Settings**

The **ACPI Settings** menu (**[BIOS Menu 3](#page-47-0)**) configures the Advanced Configuration and Power Interface (ACPI) options.

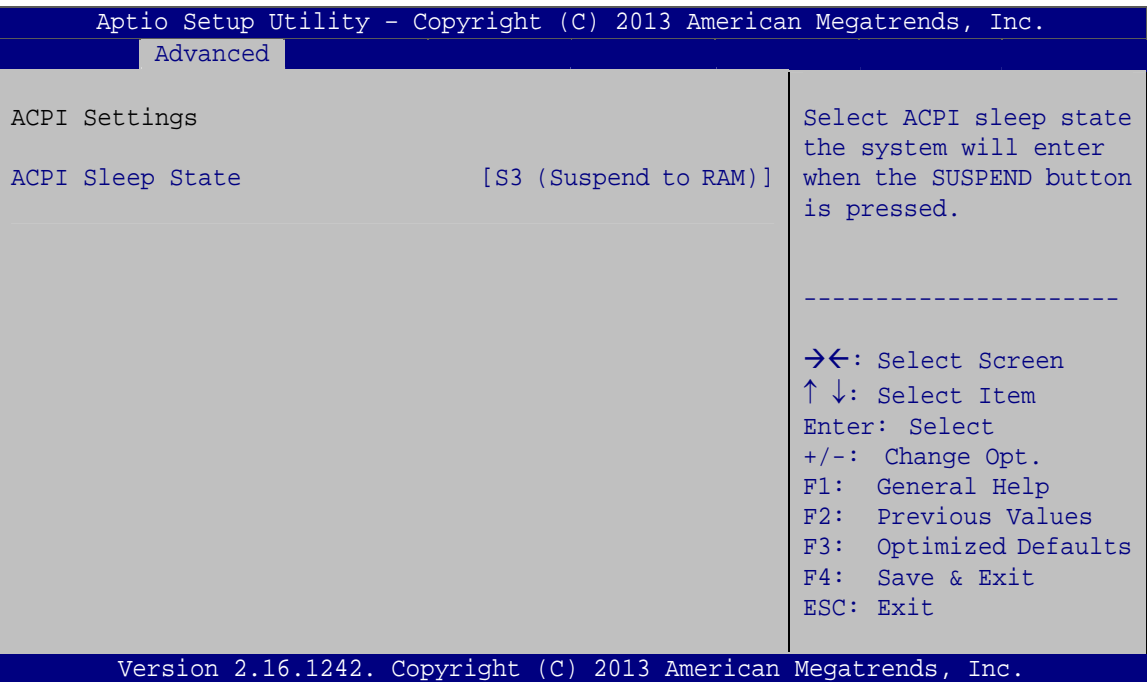

**BIOS Menu 3: ACPI Settings**

### <span id="page-47-0"></span>**→ ACPI Sleep State [S3 (Suspend to RAM)]**

Use the **ACPI Sleep State** option to specify the sleep state the system enters when it is not being used.

![](_page_47_Picture_130.jpeg)

# **5.3.2 Super IO Configuration**

Use the **Super IO Configuration** menu (**[BIOS Menu 4](#page-48-0)**) to set or change the configurations for the serial ports.

![](_page_48_Picture_169.jpeg)

**BIOS Menu 4: IT8528 Super IO Configuration** 

# <span id="page-48-0"></span>**5.3.2.1 Serial Port n Configuration**

Use the **Serial Port n Configuration** menu (**[BIOS Menu 5](#page-48-1)**) to configure the serial port n.

| Aptio Setup Utility - Copyright (C) 2013 American Megatrends, Inc.<br>Advanced |                                                                 |                                                                                                    |
|--------------------------------------------------------------------------------|-----------------------------------------------------------------|----------------------------------------------------------------------------------------------------|
| Serial Port n Configuration                                                    |                                                                 | Enable or Disable Serial<br>Port (COM)                                                                                                    |
| Serial Port                                                                    | [Enabled]                                                       |                                                                                                    |
| Device Settings                                                                | $IO=3F8h; IRO=4$                                                |                                                                                                    |
|                                                                                |                                                                 |                                                                                                    |
| Change Settings                                                                | [Auto]                                                          | $\rightarrow$ $\leftarrow$ : Select Screen<br>$\uparrow \downarrow$ : Select Item<br>Enter: Select<br>$+/-$ : Change Opt.<br>F1: General Help<br>F2: Previous Values<br>F3: Optimized Defaults<br>F4: Save & Exit<br>ESC: Exit |
|                                                                                | Version 2.16.1242. Copyright (C) 2013 American Megatrends, Inc. |                                                                                                    |

<span id="page-48-1"></span>**BIOS Menu 5: Serial Port n Configuration Menu** 

# **5.3.2.1.1 Serial Port 1 Configuration**

## **Serial Port [Enabled]**

Use the **Serial Port** option to enable or disable the serial port.

![](_page_49_Picture_148.jpeg)

### **Change Settings [Auto]**

Use the **Change Settings** option to change the serial port IO port address and interrupt address.

![](_page_49_Picture_149.jpeg)

# **5.3.2.1.2 Serial Port 2 Configuration**

## **Serial Port [Enabled]**

Use the **Serial Port** option to enable or disable the serial port.

![](_page_50_Picture_148.jpeg)

### **Change Settings [Auto]**

Use the **Change Settings** option to change the serial port IO port address and interrupt address.

![](_page_50_Picture_149.jpeg)

# **5.3.3 Hardware Monitor**

The **Hardware Monitor** menu (**[BIOS Menu 6](#page-51-0)**) displays the CPU temperature and CPU fan speed, and contains the fan configuration submenu.

![](_page_51_Picture_180.jpeg)

### **BIOS Menu 6: Hardware Monitor**

### <span id="page-51-0"></span> **PC Health Status**

The following system parameters and values are shown. The system parameters that are monitored are:

- CPU temperature
- System temperature
- CPU Fan Speed
- **SYS Fan Speed**
- CPU\_CORE
- +5V
- +12V
- +DDR
- +3.3V
- +3.3VSB
- VSB5V
- VBAT

## **5.3.3.1 Smart Fan Function**

Use the **Smart Fan Function** submenu (**[BIOS Menu 7](#page-52-0)**) to configure the smart fan temperature and speed settings.

![](_page_52_Picture_144.jpeg)

**BIOS Menu 7: Smar Fan Function**

### <span id="page-52-0"></span> **CPU Smart Fan Control [Manual PWM Mode]**

Use the **Fan 1 Smart Fan Control** option to configure the CPU Smart Fan.

![](_page_52_Picture_145.jpeg)

### **Manual PWM Setting**

Use the + or – key to change the **Manual PWM Setting** value. Enter a decimal number between 1 and 100.

# **5.3.4 IT8518 Super IO Configuration**

Use the **IT8518 Super IO Configuration** menu (**[BIOS Menu 8](#page-53-0)**) to set or change the configurations for the serial ports.

| Aptio Setup Utility - Copyright (C) 2013 American Megatrends, Inc.<br>Advanced                   |                                                                                                    |
|--------------------------------------------------------------------------------------------------|----------------------------------------------------------------------------------------------------|
| IT8518 Super IO Configuration                                                                    | Set Parameters of Serial<br>Port 3 (COMG)                                                                                                    |
| IT8518/IT8519<br>Super IO Chip<br>> Serial Port 3 Configuration<br>> Serial Port 4 Configuration | $\rightarrow$ $\leftarrow$ : Select Screen<br>$\uparrow \downarrow$ : Select Item<br>Enter: Select<br>$+/-$ : Change Opt.<br>F1: General Help<br>F2: Previous Values<br>F3: Optimized Defaults<br>F4: Save & Exit<br>ESC: Exit |
| Version 2.16.1242. Copyright (C) 2013 American Megatrends, Inc.                                  |                                                                                                    |

**BIOS Menu 8: IT8518 Super IO Configuration** 

# <span id="page-53-0"></span>**5.3.4.1 Serial Port n Configuration**

Use the **Serial Port n Configuration** menu (**[BIOS Menu 9](#page-53-1)**) to configure the serial port n.

| Aptio Setup Utility - Copyright (C) 2013 American Megatrends, Inc.<br>Advanced |                  |                                                                                                    |
|--------------------------------------------------------------------------------|------------------|----------------------------------------------------------------------------------------------------|
| Serial Port n Configuration                                                    |                  | Enable or Disable Serial<br>Port (COM)                                                                                                    |
| Serial Port                                                                    | [Enabled]        |                                                                                                    |
| Device Settings                                                                | $IO=3F8h; IRO=4$ |                                                                                                    |
|                                                                                |                  |                                                                                                    |
| Change Settings                                                                | [Auto]           | $\rightarrow$ $\leftarrow$ : Select Screen<br>$\uparrow \downarrow$ : Select Item<br>Enter: Select<br>$+/-$ : Change Opt.<br>F1: General Help<br>F2: Previous Values<br>F3: Optimized Defaults<br>F4: Save & Exit<br>ESC: Exit |
| Version 2.16.1242. Copyright $(C)$ 2013 American Megatrends, Inc.              |                  |                                                                                                    |

<span id="page-53-1"></span>**BIOS Menu 9: Serial Port n Configuration Menu** 

# **5.3.4.1.1 Serial Port 3 Configuration**

## **Serial Port [Enabled]**

Use the **Serial Port** option to enable or disable the serial port.

![](_page_54_Picture_148.jpeg)

### **Change Settings [Auto]**

Use the **Change Settings** option to change the serial port IO port address and interrupt address.

![](_page_54_Picture_149.jpeg)

![](_page_55_Picture_132.jpeg)

## **5.3.4.1.2 Serial Port 4 Configuration**

## **→ Serial Port [Enabled]**

**10, 11, 12** 

Use the **Serial Port** option to enable or disable the serial port.

![](_page_55_Picture_133.jpeg)

## **Change Settings [Auto]**

Use the **Change Settings** option to change the serial port IO port address and interrupt address.

![](_page_55_Picture_134.jpeg)

![](_page_56_Picture_107.jpeg)

**Page 47**

**TEN** Integration Corp.

# **5.3.5 RTC Wake Settings**

The **RTC Wake Settings** menu (**[BIOS Menu 10](#page-57-0)**) enables the system to wake at the specified time.

![](_page_57_Picture_137.jpeg)

**BIOS Menu 10: RTC Wake Settings**

<span id="page-57-0"></span> **Wake system with Fixed Time [Disabled]** 

Use the **Wake system with Fixed Time** option to enable or disable the system wake on alarm event.

![](_page_57_Picture_138.jpeg)

Wake up hour

**Integration Corp.** 

Wake up minute

Wake up second

After setting the alarm, the computer turns itself on from a suspend state when the alarm goes off.

## **5.3.6 Serial Port Console Redirection**

The **Serial Port Console Redirection** menu (**[BIOS Menu 11](#page-58-0)**) allows the console redirection options to be configured. Console redirection allows users to maintain a system remotely by re-directing keyboard input and text output through the serial port.

| Aptio Setup Utility - Copyright (C) 2013 American Megatrends, Inc.<br>Advanced |            |                                                                                                |
|--------------------------------------------------------------------------------|------------|------------------------------------------------------------------------------------------------|
| COM1<br>Console Redirection<br>> Console Redirection Settings                  | [Disabled] | Console Redirection<br>Enable or Disable                                                       |
| COM <sub>2</sub><br>Console Redirection<br>> Console Redirection Settings      | [Disabled] | $\rightarrow$ $\leftarrow$ : Select Screen                                                     |
| COM <sub>3</sub><br>Console Redirection<br>> Console Redirection Settings      | [Disabled] | $\uparrow \downarrow$ : Select Item<br>Enter: Select<br>$+/-:$ Change Opt.<br>F1: General Help |
| COM4<br>Console Redirection<br>> Console Redirection Settings                  | [Disabled] | F2: Previous Values<br>F3: Optimized Defaults<br>F4:<br>Save & Exit<br>ESC: Exit               |
| Version 2.16.1242. Copyright (C) 2013 American Megatrends, Inc.                |            |                                                                                                |

**BIOS Menu 11: Serial Port Console Redirection**

<span id="page-58-0"></span> **Console Redirection [Disabled]** 

Use **Console Redirection** option to enable or disable the console redirection function.

![](_page_58_Picture_153.jpeg)

**Page 49**

![](_page_59_Picture_2.jpeg)

The following five options appear when the **Console Redirection** option is enabled.

## **Terminal Type [ANSI]**

Use the **Terminal Type** option to specify the remote terminal type.

![](_page_59_Picture_118.jpeg)

### **→ Bits per second [115200]**

Use the **Bits per second** option to specify the serial port transmission speed. The speed must match the other side. Long or noisy lines may require lower speeds.

![](_page_59_Picture_119.jpeg)

### → Data Bits [8]

Use the **Data Bits** option to specify the number of data bits.

![](_page_59_Picture_120.jpeg)

## **Parity [None]**

Use the **Parity** option to specify the parity bit that can be sent with the data bits for detecting the transmission errors.

![](_page_60_Picture_87.jpeg)

## **Stop Bits [1]**

Use the **Stop Bits** option to specify the number of stop bits used to indicate the end of a serial data packet. Communication with slow devices may require more than 1 stop bit.

![](_page_60_Picture_88.jpeg)

## **5.3.7 CPU Configuration**

Use the **CPU Configuration** menu (**[BIOS Menu 12](#page-61-0)**) to view detailed CPU specifications and configure the CPU.

| Aptio Setup Utility - Copyright (C) 2013 American Megatrends, Inc.<br>Advanced                                                                                                 |                                                                                       |                                                                                                    |
|----------------------------------------------------------------------------------------------------|---------------------------------------------------------------------------------------|----------------------------------------------------------------------------------------------------|
| CPU Configuration                                                                                                    |                                                                                       | Number of cores to enable<br>in each processor                                                                                                    |
| Intel(R) Atom(TM) CPU E3827 @ 1.74GHz<br>CPU Signature<br>Microcode Patch<br>Max CPU Speed<br>Min CPU Speed<br>Processor Cores<br>Intel HT Technology<br>Intel VT-x Technology | 30673<br>31e<br>1740 MHz<br>$500$ MHz<br>$\mathfrak{D}$<br>Not Supported<br>Supported | package.                                                                                                    |
| L1 Data Cache<br>L1 Code Cache<br>L <sub>2</sub> Cache<br>L3 Cache<br>$64$ -bit                                                                                                | $24$ kB $\times$ 2<br>$32$ kB $\times$ 2<br>512 kB x 1<br>Not Present<br>Supported    | $\rightarrow$ $\leftarrow$ : Select Screen<br>$\uparrow \downarrow$ : Select Item<br>Enter: Select<br>$+/-$ : Change Opt.<br>F1: General Help<br>F2: Previous Values |
| Active Processor Cores<br>Intel Virtualization Technology [Enabled]<br>EIST<br>Version 2.16.1242. Copyright (C) 2013 American Megatrends, Inc.                                 | [All]<br>[Enabled]                                                                    | Optimized Defaults<br>F3:<br>Save & Exit<br>F4:<br>ESC: Exit                                                                                                    |

**BIOS Menu 12: CPU Configuration**

<span id="page-61-0"></span>The CPU Configuration menu (**[BIOS Menu 12](#page-61-0)**) lists the following CPU details:

- Processor Type: Lists the brand name of the CPU being used
- CPU Signature: Lists the CPU signature value.
- **Microcode Patch: Lists the microcode patch being used.**
- Max CPU Speed: Lists the maximum CPU processing speed.
- Min CPU Speed: Lists the minimum CPU processing speed.
- Processor Cores: Lists the number of the processor core
- Intel HT Technology: Indicates if Intel HT Technology is supported by the CPU.
- Intel VT-x Technology: Indicates if Intel VT-x Technology is supported by the CPU.
- L1 Data Cache: Lists the amount of data storage space on the L1 cache.

- L1 Code Cache: Lists the amount of code storage space on the L1 cache.
- **L2 Cache: Lists the amount of storage space on the L2 cache.**
- **L3 Cache: Lists the amount of storage space on the L3 cache.**
- 64-bit: Indicates if 64-bit is supported by the CPU.

### **Active Processor Cores [All]**

Use the **Active Processor Cores** BIOS option to enable numbers of cores in the processor package.

![](_page_62_Picture_114.jpeg)

### **→ Intel Virtualization Technology [Enabled]**

Use the **Intel Virtualization Technology** option to enable or disable virtualization on the system. When combined with third party software, Intel® Virtualization technology allows several OSs to run on the same system at the same time.

![](_page_62_Picture_115.jpeg)

### **EIST [Enabled]**

Use the **EIST** option to enable or disable Enhanced Intel SpeedStep® Techonology (EIST).

![](_page_62_Picture_116.jpeg)

# **5.3.8 Thermal Configuration**

Use the **Thermal Configuration** menu (**[BIOS Menu 13](#page-63-0)**) to configure the thermal control settings.

![](_page_63_Picture_188.jpeg)

**BIOS Menu 13: Thermal Configuration** 

### <span id="page-63-0"></span> **Critical Trip Point**

Use the **Critical Trip Point** option to control the temperature of the ACPI critical trip point in which the OS will shut the system off. The following options are available:

- 90 C **Default**
- 87 C
- $-85C$
- 79 C
- 71 C
- 63 C

- 55 C
- 47 C
- **39 C**
- $-31 C$
- 23 C
- $-15 C$

### **→ Passive Trip Point**

Use the **Passive Trip Point** option to control the temperature of the ACPI passive trip point in which the OS will begin throttling the processor. The following options are available:

- **90 C**
- 87 C
- 85 C **Default**
- **-** 79 C
- $-71 C$
- 63 C
- $-55 C$
- 47 C
- $-39C$
- $-31 C$
- $-23 C$
- $-15 C$

### **DPTF [Disabled]**

Use the **DPTF** option to enable or disable the Dynamic Platform and Thermal Framework.

![](_page_64_Picture_145.jpeg)

![](_page_64_Figure_24.jpeg)

# **5.3.9 IDE Configuration**

Use the **IDE Configuration** menu (**[BIOS Menu 14](#page-65-0)**) to change and/or set the configuration of the SATA devices installed in the system.

![](_page_65_Picture_171.jpeg)

Version 2.16.1242. Copyright (C) 2013 American Megatrends, Inc.

<span id="page-65-0"></span>**BIOS Menu 14: SATA Configuration**

### **SATA Mode Selection [AHCI Mode]**

Use the **SATA Mode Selection** option to configure SATA devices.

- **IDE Mode** Configures SATA devices as normal IDE device.
- **AHCI Mode DEFAULT** Configures SATA devices as AHCI device.

### **Serial-ATA Port 1 [Enabled]**

Use the **Serial-ATA Port 1** option to enable or disable the serial ATA port 1.

- **Enabled DEFAULT** Enables the SATA port 1.
- **Disabled Disables the SATA port 1.**

### **SATA Port1 HotPlug [Disabled]**

Use the **SATA Port1 HotPlug** option to enable or disable hotplug function of SATA port 1.

![](_page_66_Picture_89.jpeg)

 $\rightarrow$  Disabled DEFAULT Disables SATA port 1 hotplug.

### **Serial-ATA Port 0 [Enabled]**

Use the **Serial-ATA Port 0** option to enable or disable the serial ATA port 0.

![](_page_66_Picture_90.jpeg)

**Disabled Disables the SATA port 0.** 

### **SATA Port0 HotPlug [Disabled]**

Use the **SATA Port0 HotPlug** option to enable or disable hotplug function of SATA port 0.

![](_page_66_Picture_91.jpeg)

 $\rightarrow$  Disabled DEFAULT Disables SATA port 0 hotplug.

# **5.3.10 Trusted Computing**

Use the **Trusted Computing** menu (**[BIOS Menu 15](#page-67-0)**) to configure settings related to the Trusted Computing Group (TCG) Trusted Platform Module (TPM).

![](_page_67_Picture_133.jpeg)

**BIOS Menu 15: Trusted Computing**

<span id="page-67-0"></span> **Security Device Support [Disabled]** 

Use the **Security Device Support** option to configure support for the security device.

- **Disabled DEFAULT** Security device is disabled
- **→** Enabled Security device is enabled

![](_page_67_Picture_10.jpeg)

![](_page_68_Picture_0.jpeg)

## **5.3.11 USB Configuration**

Use the **USB Configuration** menu (**[BIOS Menu 16](#page-68-0)**) to read USB configuration information and configure the USB settings.

![](_page_68_Picture_161.jpeg)

<span id="page-68-0"></span>**BIOS Menu 16: USB Configuration**

#### **USB Devices**

The **USB Devices** field lists the USB devices that are enabled on the system

### **Legacy USB Support [Enabled]**

Use the **Legacy USB Support** BIOS option to enable USB mouse and USB keyboard support.

Normally if this option is not enabled, any attached USB mouse or USB keyboard does not become available until a USB compatible operating system is fully booted with all USB drivers loaded. When this option is enabled, any attached USB mouse or USB keyboard can control the system even when there is no USB driver loaded onto the system.

**Enabled DEFAULT** Legacy USB support enabled

- **Disabled** Legacy USB support disabled
- 

 **Auto** Legacy USB support disabled if no USB devices are connected

# **5.4 Chipset**

Use the **Chipset** menu (**[BIOS Menu 17](#page-69-0)**) to access the North Bridge and South Bridge configuration menus.

![](_page_69_Picture_8.jpeg)

Setting the wrong values for the Chipset BIOS selections in the Chipset BIOS menu may cause the system to malfunction.

![](_page_69_Picture_111.jpeg)

<span id="page-69-0"></span>**BIOS Menu 17: Chipset**

# **5.4.1 North Bridge**

Use the **North Bridge** menu (**[BIOS Menu 18](#page-70-0)**) to configure the north bridge parameters.

| Aptio Setup Utility - Copyright (C) 2013 American Megatrends, Inc.<br>Chipset |                                      |                                                                                                    |
|-------------------------------------------------------------------------------|--------------------------------------|----------------------------------------------------------------------------------------------------|
| > Intel IGD Configuration<br>Memory Information                               |                                      | Config Intel IGD<br>Settings.                                                                                                    |
| Total Memory<br>Memory Slot0                                                  | 2048 MB (LPDDR3)<br>2048 MB (LPDDR3) | $\rightarrow$ $\leftarrow$ : Select Screen<br>$\uparrow \downarrow$ : Select Item<br>Enter: Select<br>$+/-$ : Change Opt.<br>F1: General Help<br>F2: Previous Values<br>F3: Optimized Defaults<br>F4: Save & Exit<br>ESC: Exit |
| Version 2.16.1242. Copyright (C) 2013 American Megatrends, Inc.               |                                      |                                                                                                    |

**BIOS Menu 18: North Bridge Configuration**

# <span id="page-70-0"></span>**5.4.1.1 Intel IGD Configuration**

Use the **Intel IGD Configuration** submenu (**[BIOS Menu 19](#page-70-1)**) to configure the graphics settings.

|                                            | Aptio Setup Utility - Copyright (C) 2013 American Megatrends, Inc. |                                                                                                    |
|--------------------------------------------|--------------------------------------------------------------------|----------------------------------------------------------------------------------------------------|
| Chipset                                    |                                                                    |                                                                                                    |
| Intel IGD Configuration<br>Primary Display | [Auto]                                                             | Select which of<br>IGFX/PEG/PCI Graphics<br>device should be Primary                                                                                                    |
| DVMT Pre-Allocated<br>DVMT Total Gfx Mem   | [256M]<br>[Max]                                                    | Display.<br>$\rightarrow$ $\leftarrow$ : Select Screen                                                                                                    |
| Primary IGFX Boot Display                  | [VBIOS Default]                                                    | $\uparrow \downarrow$ : Select Item<br>Enter: Select<br>$+/-:$ Change Opt.<br>F1: General Help<br>F2: Previous Values<br>F3: Optimized Defaults<br>F4: Save & Exit<br>ESC: Exit |
|                                            | Version 2.16.1242. Copyright (C) 2013 American Megatrends, Inc.    |                                                                                                    |

<span id="page-70-1"></span>**BIOS Menu 19: Intel IGD Configuration**

### **Primary Display [Auto]**

Use the **Primary Display** option to select the primary graphics controller the system uses. The following options are available:

- Auto
- **IGD** Default
- PCI
- SG

### **DVMT Pre-Allocated [256M]**

Use the **DVMT Pre-Allocated** option to set the amount of system memory allocated to the integrated graphics processor when the system boots. The system memory allocated can then only be used as graphics memory, and is no longer available to applications or the operating system. Configuration options are listed below:

- 64M
- 128M
- 256M **Default**
- 512M

### **DVMT Total Gfx Mem [Max]**

Use the **DVMT Total Gfx Mem** option to select DVMT5.0 total graphic memory size used by the internal graphic device. The following options are available:

- 128M
- 256M
- MAX **Default**

#### **Primary IGFX Boot Display [VBIOS Default]**

Use the **Primary IGFX Boot Display** option to select the display device used by the system when it boots. Configuration options are listed below.

- VBIOS Default **DEFAULT**
- CRT
- LVDS
- DP2
## **5.4.2 South Bridge Configuration**

Use the **South Bridge** menu ([BIOS Menu 20](#page-101-0)) to configure the south bridge chipset.

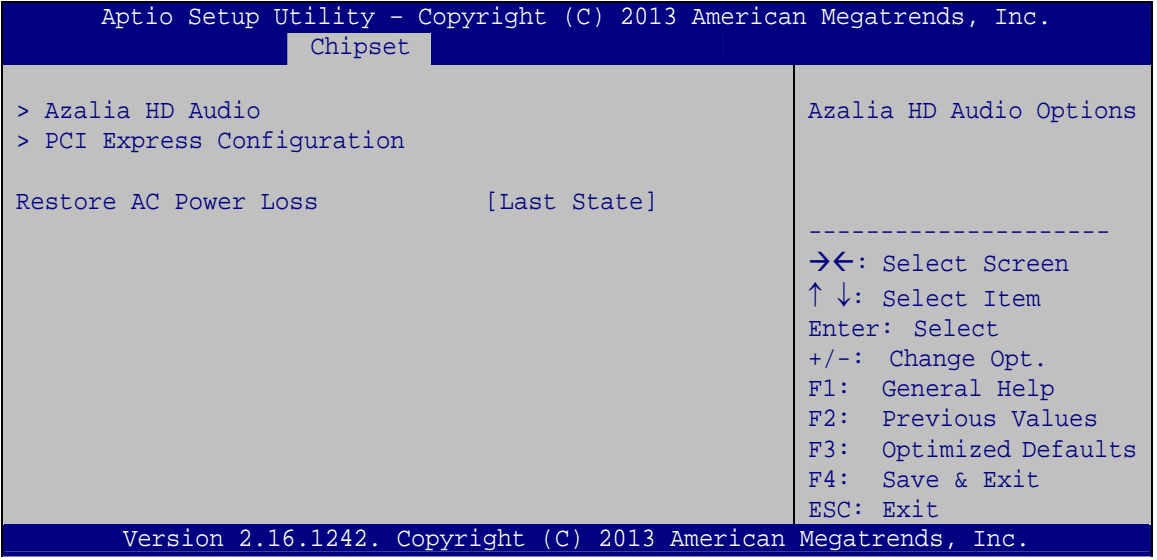

**BIOS Menu 20: Sorth Bridge Configuration**

<span id="page-72-0"></span> **Restore AC Power Loss [Last State]** 

Use the **Restore AC Power Loss** BIOS option to specify what state the system returns to if there is a sudden loss of power to the system.

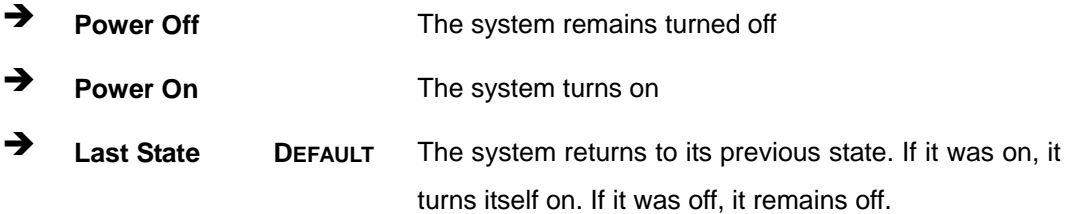

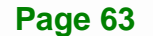

**Integration Corp.** 

### **5.4.2.1 Azalia HD Audio**

Use the **Azalia HD Audio** submenu (**[BIOS Menu 21](#page-73-0)**) to configure the High Definition Audio codec.

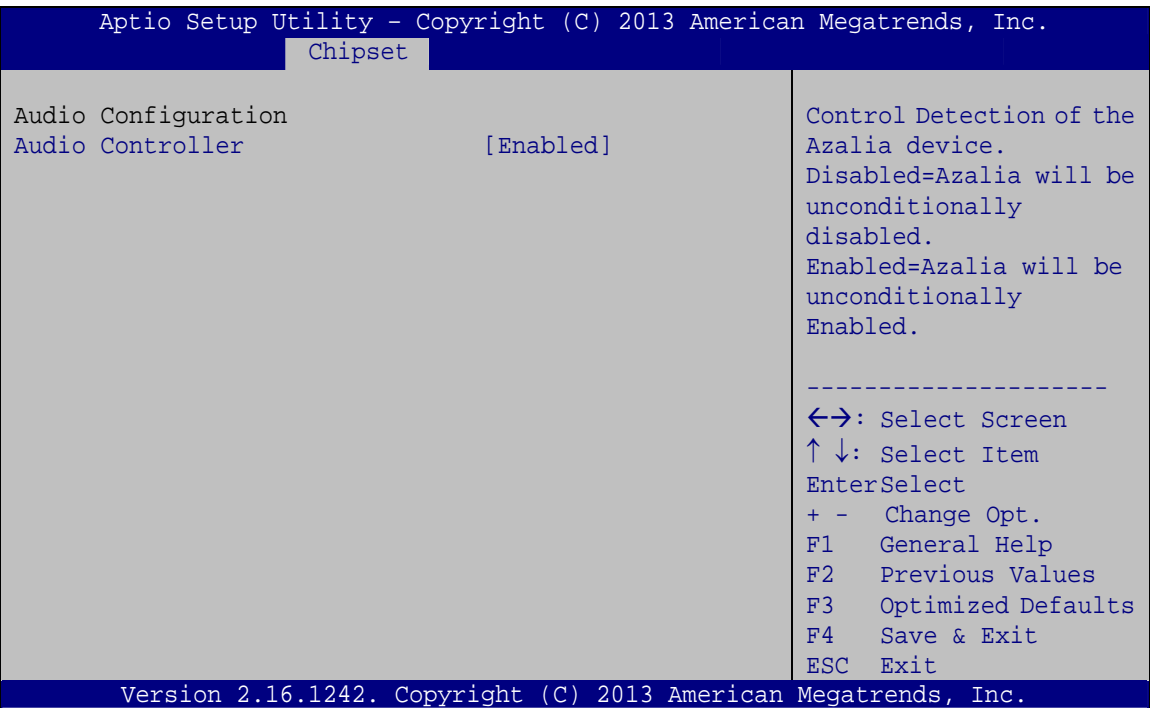

**BIOS Menu 21: Azalia HD Audio**

### <span id="page-73-1"></span><span id="page-73-0"></span> **Audio Controller [Enabled]**

Use the **Audio Controller** BIOS option to enable or disable the High Definition Audio controller.

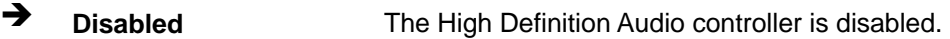

**Enabled DEFAULT** The High Definition Audio controller is enabled.

### **5.4.2.2 PCI Express Configuration**

Use the **PCI Express Configuration** menu (**[BIOS Menu 22](#page-74-0)**) to select the support type of the PCI Express or PCIe Mini slots.

**Integration Corp.** 

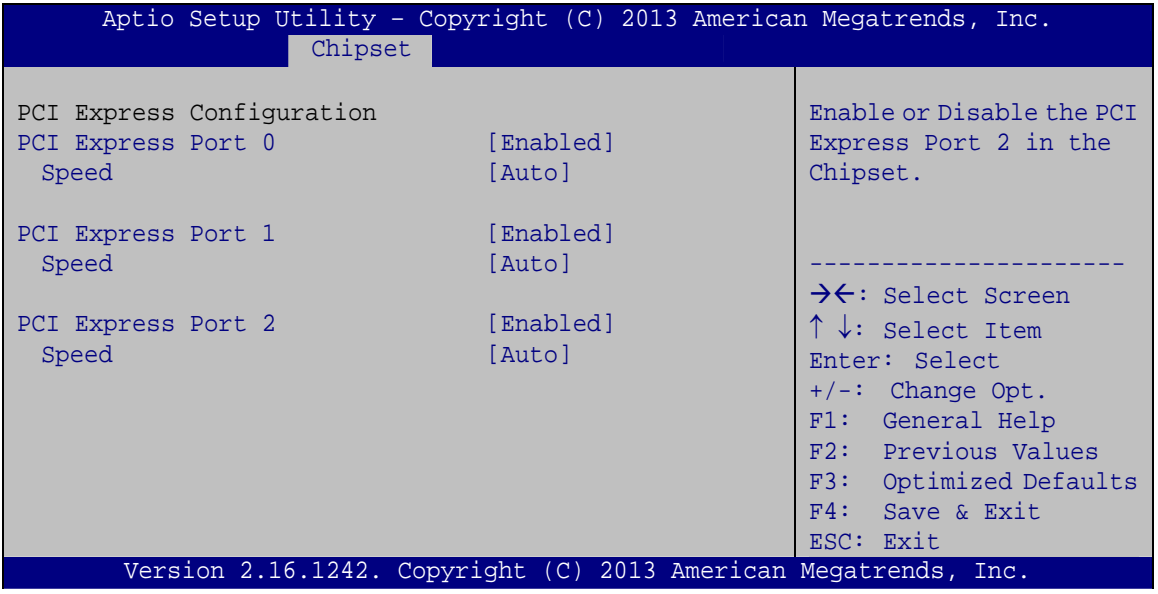

**BIOS Menu 22: PCI Express Configuration**

### <span id="page-74-1"></span><span id="page-74-0"></span> **→ PCI Express Port n [Enabled]**

Use the **PCI Express Port n** option to enable or disable the PCI Express slot on the baseboard.

- **Enabled DEFAULT** The PCI Express slot is enabled.
- **Disabled** The PCI Express slot is disabled.

### <span id="page-74-2"></span> **PCIe Speed**

Use PCIe Speed option to select the speed type of the PCI Express slots. The following options are available:

- Auto **Default**
- Gen1
- Gen2

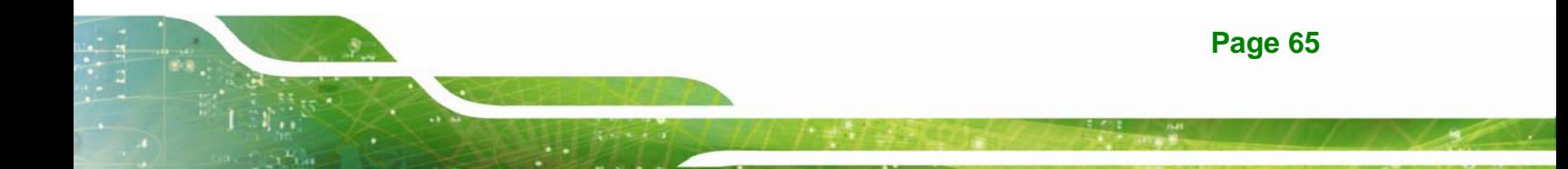

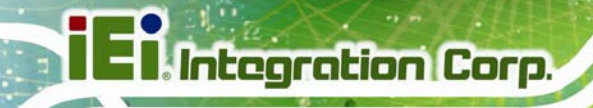

# **5.5 Security**

Use the **Security** menu (**[BIOS Menu 23](#page-75-0)**) to set system and user passwords.

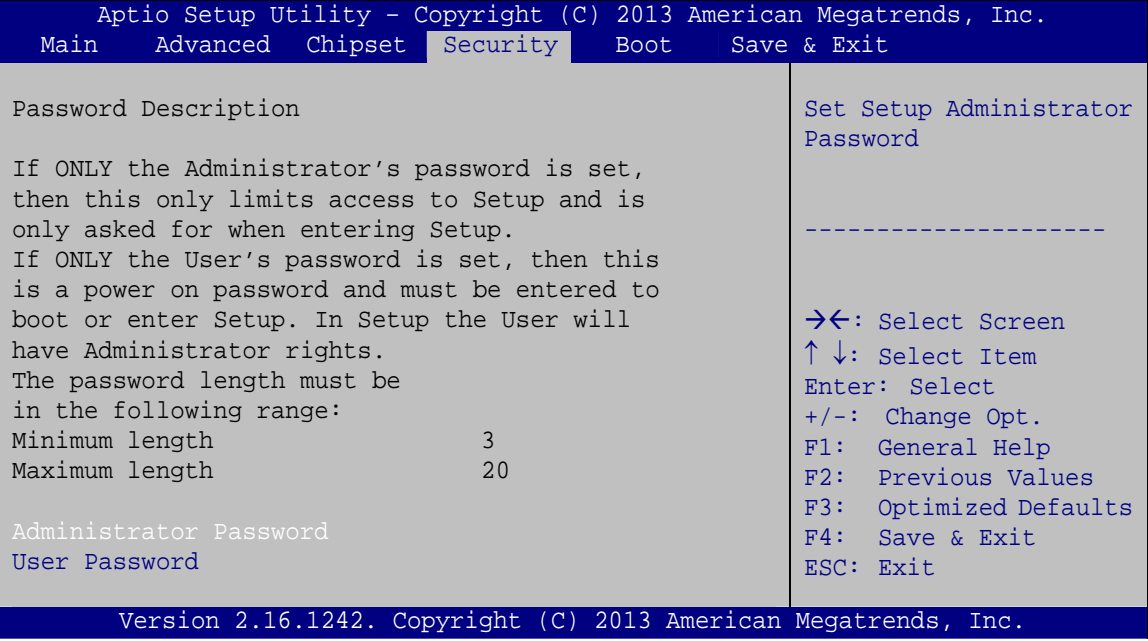

<span id="page-75-0"></span>**BIOS Menu 23: Security** 

### <span id="page-75-1"></span> **Administrator Password**

Use the **Administrator Password** to set or change an administrator password.

### **User Password**

<span id="page-75-2"></span>Use the **User Password** to set or change a user password.

## **5.6 Boot**

Use the **Boot menu** (**[BIOS Menu 24](#page-76-0)**) to configure system boot options.

| Aptio Setup Utility - Copyright (C) 2013 American Megatrends, Inc. |                                                                 |                                                                                                    |
|--------------------------------------------------------------------|-----------------------------------------------------------------|----------------------------------------------------------------------------------------------------|
| Main                                                               | Advanced Chipset Security<br>Boot                               | Save & Exit                                                                                                    |
| Boot Configuration<br>Bootup NumLock State                         | [On]                                                            | Select the keyboard<br>NumLock state                                                                                                    |
| Ouiet Boot<br>Option ROM Messages<br>UEFI Boot                     | [Enabled]<br>[Force BIOS]<br>[Disabled]                         |                                                                                                    |
| Launch PXE OpROM<br>Boot Option Priorities                         | [Disabled]                                                      | $\rightarrow$ $\leftarrow$ : Select Screen<br>$\uparrow \downarrow$ : Select Item                                                         |
|                                                                    |                                                                 | Enter: Select<br>$+/-$ : Change Opt.<br>F1: General Help<br>F2: Previous Values<br>F3: Optimized Defaults<br>F4: Save & Exit<br>ESC: Exit |
|                                                                    | Version 2.16.1242. Copyright (C) 2013 American Megatrends, Inc. |                                                                                                    |

<span id="page-76-0"></span>**BIOS Menu 24: Boot** 

### <span id="page-76-1"></span>**→** Bootup NumLock State [On]

Use the **Bootup NumLock State** BIOS option to specify if the number lock setting must be modified during boot up.

- **On DEFAULT** Allows the Number Lock on the keyboard to be enabled automatically when the computer system boots up. This allows the immediate use of the 10-key numeric keypad located on the right side of the keyboard. To confirm this, the Number Lock LED light on the keyboard is lit. **Off Does** not enable the keyboard Number Lock
	- automatically. To use the 10-keys on the keyboard, press the Number Lock key located on the upper left-hand corner of the 10-key pad. The Number Lock LED on the keyboard lights up when the Number Lock is engaged.

### **Quiet Boot [Enabled]**

<span id="page-77-0"></span>Use the **Quiet Boot** BIOS option to select the screen display when the system boots.

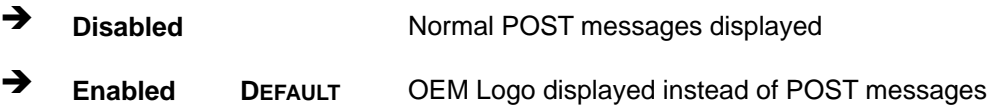

### <span id="page-77-1"></span> **Option ROM Messages [Force BIOS]**

Use the **Option ROM Messages** option to set the Option ROM display mode.

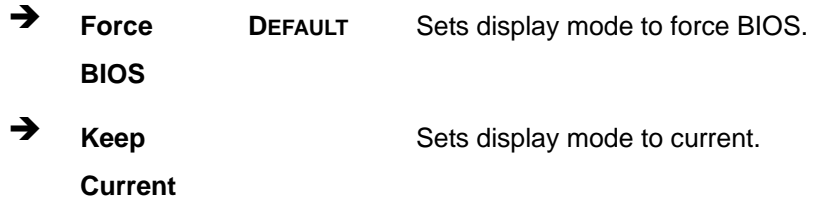

### <span id="page-77-2"></span> **UEFI Boot [Disabled]**

Use the **UEFI Boot** BIOS option to allow the system to boot from the UEFI devices.

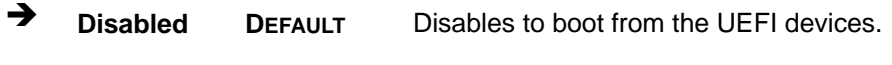

**Enabled** Enables to boot from the UEFI devices.

### <span id="page-77-3"></span> **Launch PXE OpROM [Disabled]**

Use the **Launch PXE OpROM** option to enable or disable boot option for legacy network devices.

- **Disabled DEFAULT** Ignore all PXE Option ROMs
- **Enabled** Load PXE Option ROMs.

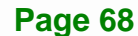

## **5.7 Save & Exit**

Use the **Save & Exit** menu (**[BIOS Menu 25](#page-78-0)**) to load default BIOS values, optimal failsafe values and to save configuration changes.

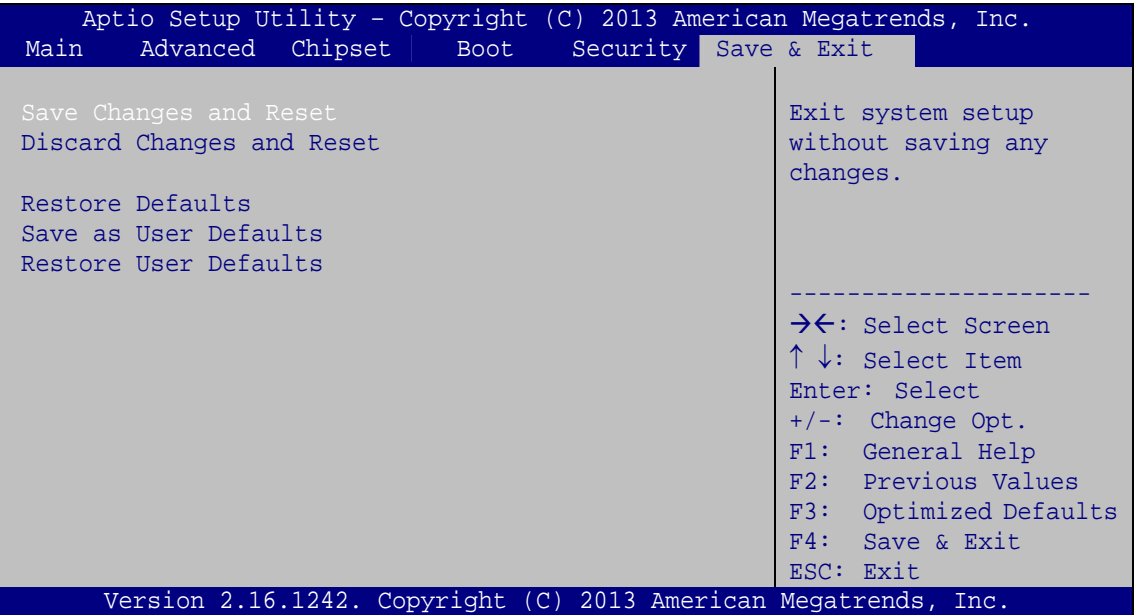

**BIOS Menu 25: Save & Exit** 

### <span id="page-78-1"></span><span id="page-78-0"></span> **Save Changes and Reset**

Use the **Save Changes and Reset** option to save the changes made to the BIOS options and reset the system.

### **Discard Changes and Reset**

<span id="page-78-2"></span>Use the **Discard Changes and Reset** option to reset the system without saving the changes made to the BIOS configuration setup program.

### **Restore Defaults**

<span id="page-78-3"></span>Use the **Restore Defaults** option to load the optimal default values for each of the parameters on the Setup menus. **F3 key can be used for this operation.**

### **→ Save as User Defaults**

<span id="page-78-4"></span>Use the **Save as User Defaults** option to save the changes done so far as user defaults.

**Page 69**

**Integration Corp.** 

<span id="page-79-0"></span>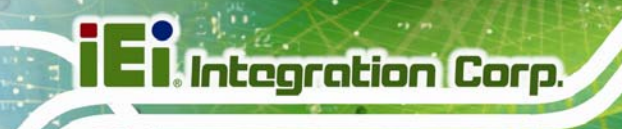

### **Restore User Defaults**

Use the **Restore User Defaults** option to restore the user defaults to all the setup options.

**Page 70** 

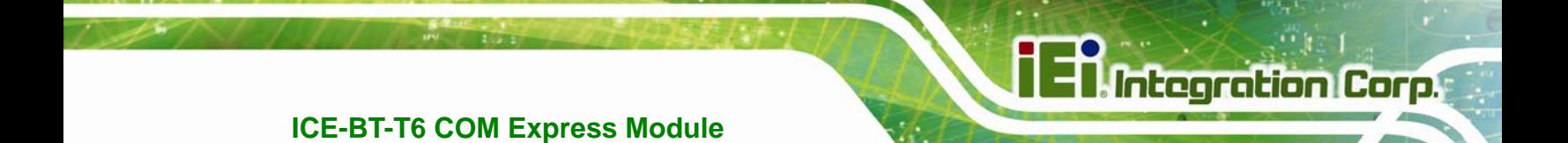

**Chapter 6**

# **6 Software Drivers**

**Page 71**

## **6.1 Available Software Drivers**

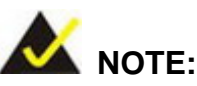

The content of the CD may vary throughout the life cycle of the product and is subject to change without prior notice. Visit the IEI website or contact technical support for the latest updates.

The following drivers can be installed on the system:

- Chipset
- Graphics
- LAN

Installation instructions are given below.

# <span id="page-81-0"></span>**6.2 Starting the Driver Program**

To access the driver installation programs, please do the following.

**Step 1:** Insert the CD that came with the system into a CD drive connected to the system.

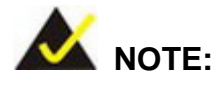

If the installation program doesn't start automatically: Click "Start->Computer->CD Drive->autorun.exe"

**Step 2:** The driver main menu appears (**[Figure 6-1](#page-82-0)**).

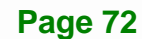

**Exploration Corp.** 

### **ICE-BT-T6 COM Express Module**

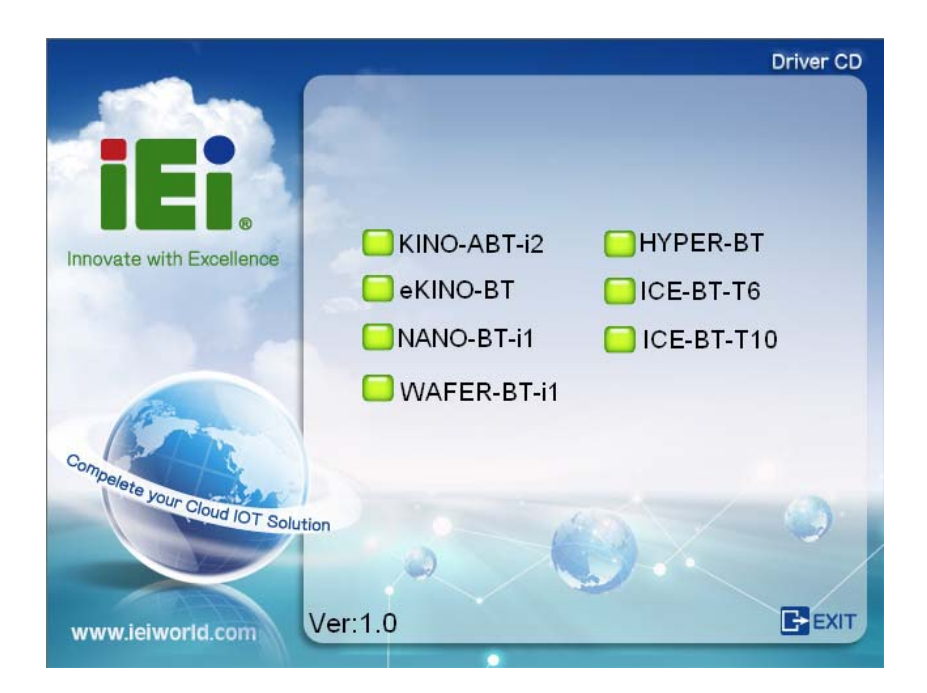

### **Figure 6-1: Start Up Screen**

- <span id="page-82-0"></span>**Step 3:** Click ICE-BT-T6.
- **Step 4:** The list of drivers in **[Figure 6-2](#page-82-1)** appears.

<span id="page-82-1"></span>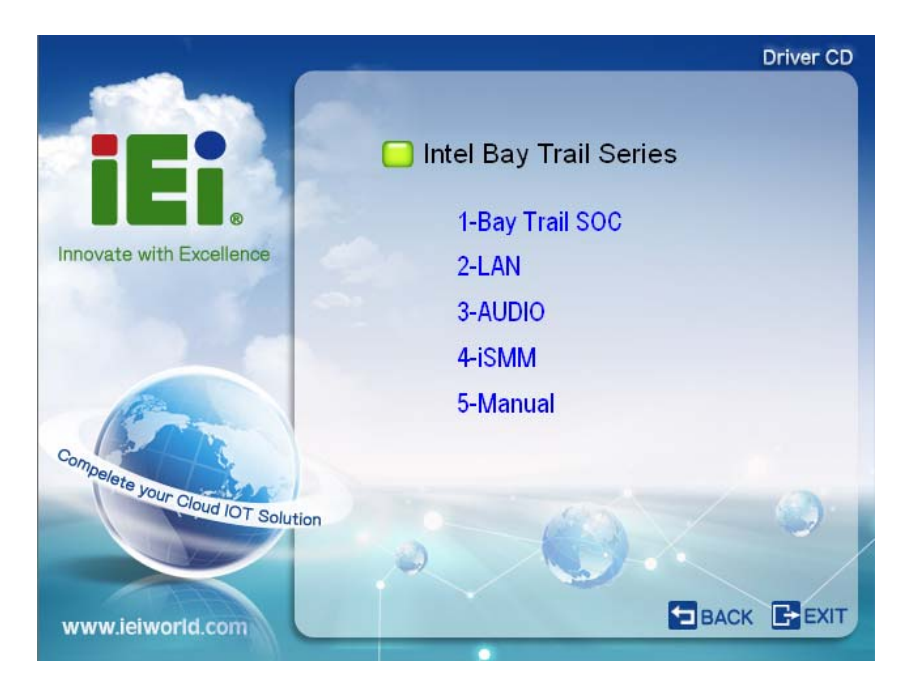

**Figure 6-2: Drivers** 

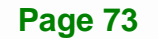

# **6.3 Chipset Driver Installation**

To install the chipset driver, please do the following.

- **Step 1:** Access the driver list. (See **Section [6.2](#page-81-0)**)
- **Step 2:** Click "**1-Bay Trail SOC**" and select the folder which corresponds to the operating system.

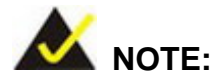

The remainder of this installation assumes Windows 8 as the operating system.

- **Step 3:** Locate the setup file (infinst\_autol\_9.4.4.1006.exe) and double click on it.
- **Step 4:** When the setup files are completely extracted, the **Welcome Screen** in **[Figure](#page-83-0)  [6-3](#page-83-0)** appears. Click **Next** to continue.

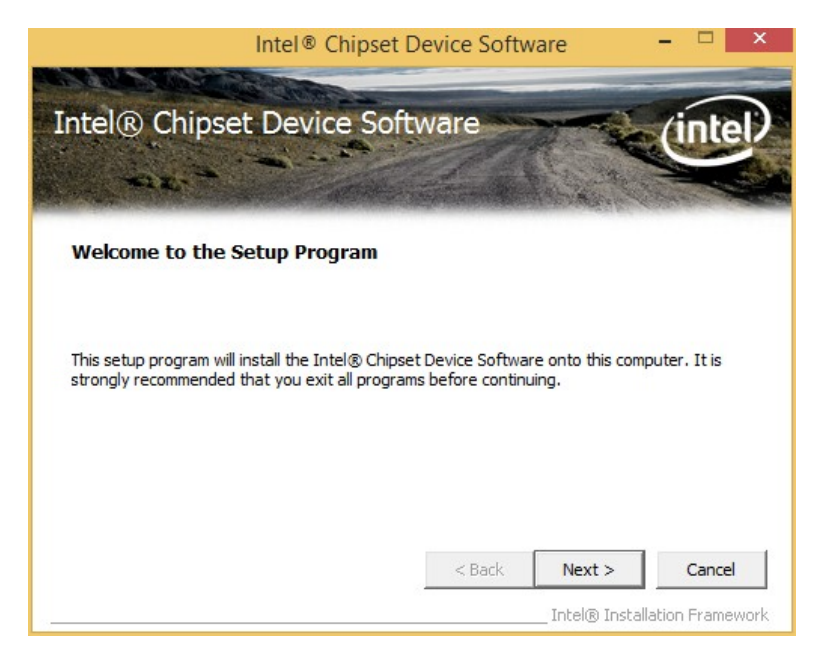

**Figure 6-3: Chipset Driver Welcome Screen** 

**Step 5:** The **License Agreement** in **[Figure 6-4](#page-84-0)** appears.

<span id="page-83-0"></span>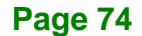

**Step 6:** Click **Yes** to accept the agreement and continue.

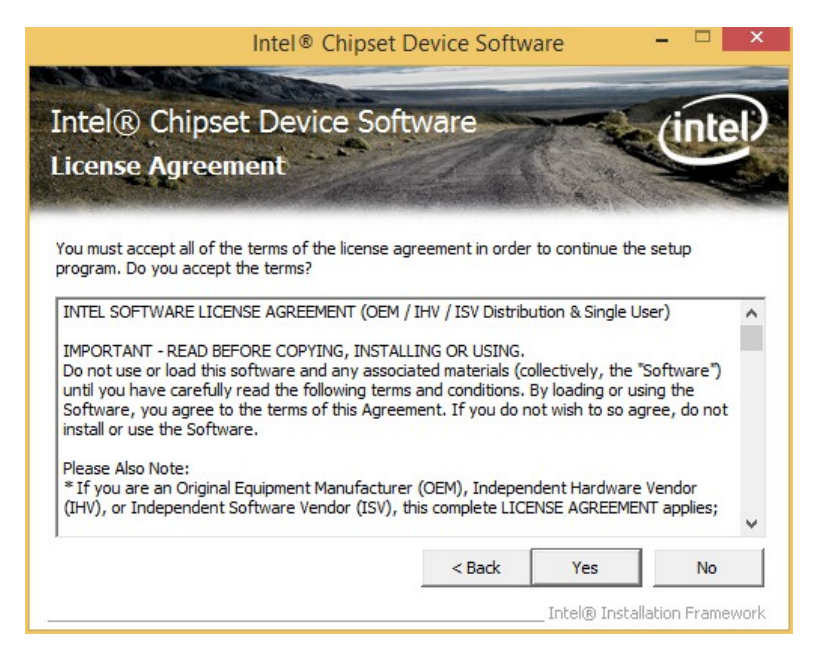

**Figure 6-4: Chipset Driver License Agreement** 

<span id="page-84-0"></span>**Step 7:** The **Read Me** file in **[Figure 6-5](#page-84-1)** appears.

**Step 8:** Click **Next** to continue.

<span id="page-84-1"></span>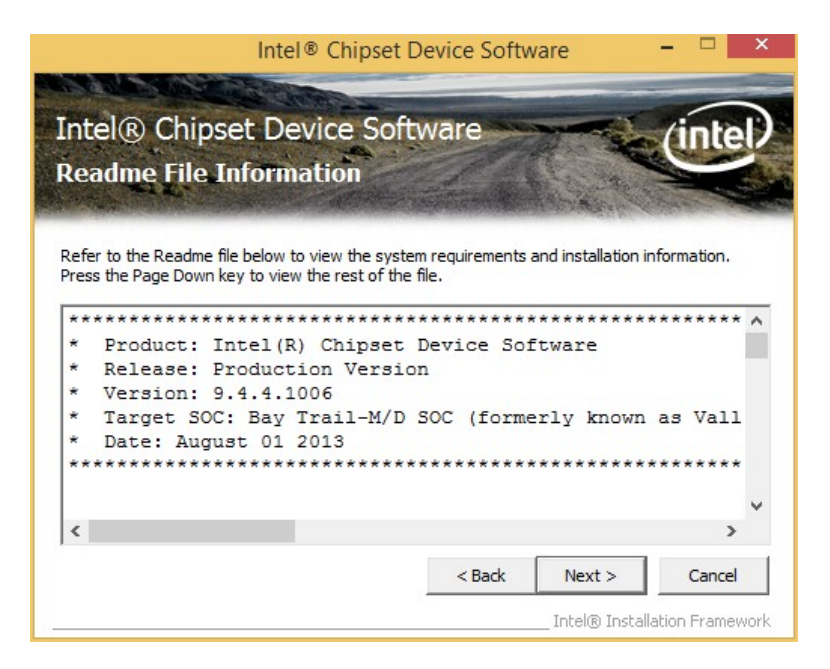

**Figure 6-5: Chipset Driver Read Me File** 

**Integration Corp.** 

**Step 9: Setup Operations** are performed as shown in **[Figure 6-6](#page-85-0)**.

**Step 10:** Once the **Setup Operations** are complete, click **Next** to continue.

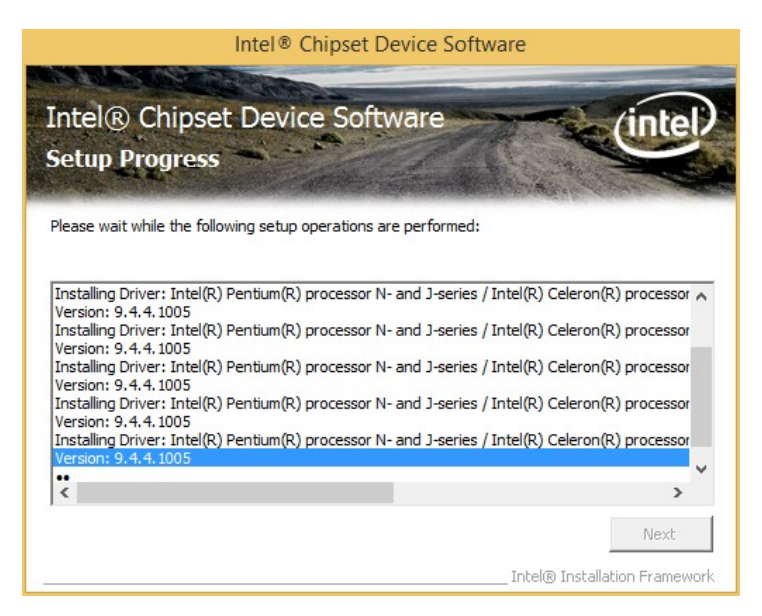

**Figure 6-6: Chipset Driver Setup Operations** 

<span id="page-85-0"></span>**Step 11:** The **Finish** screen in **[Figure 6-7](#page-85-1)** appears.

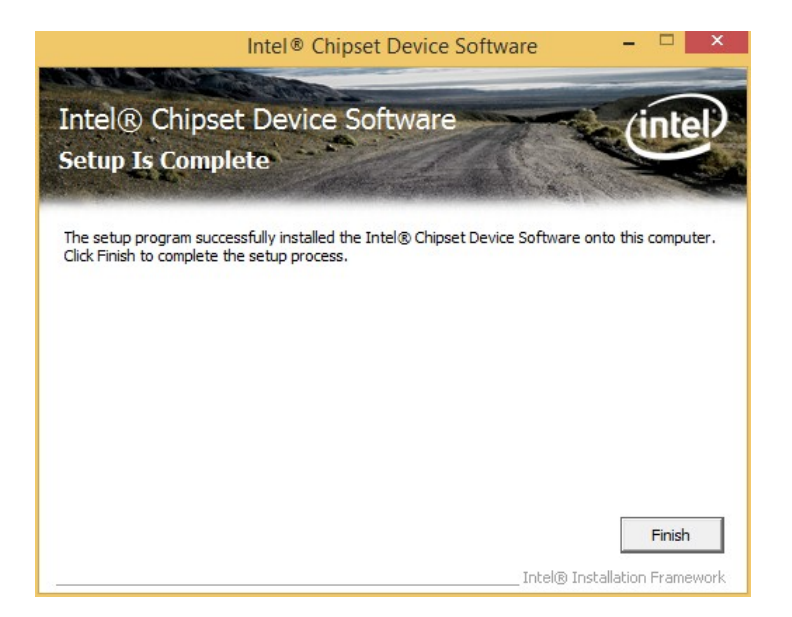

**Step 12: Select "Yes, I want to restart this computer now" and click Finish.** 

**Figure 6-7: Chipset Driver Installation Finish Screen** 

<span id="page-85-1"></span>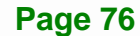

## **6.4 Graphics Driver Installation**

To install the graphics driver, please do the following.

- **Step 1:** Access the driver list. (See **Section [6.2](#page-81-0)**)
- **Step 2:** Click "**1-Bay Trail SOC**" and select the folder which corresponds to the operating system.

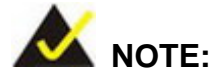

The remainder of this installation assumes Windows 8 as the operating system.

**Step 3:** Unzip the file called **15.33.7.3366.zip**, and then locate the setup file and double click on it to start the installation. If a 64-bit operating system is installed, please unzip the 15.33.7.64.336.zip file to install the graphics driver.

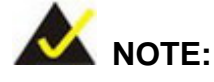

To install graphics driver on a **32-bit** Windows 7 system, unzip INTEL\_EMGD.WIN7\_PC\_VERSION\_36\_15\_0\_1064.7Z.

To install graphics driver on a **64-bit** Windows 7 system, unzip INTEL\_EMGD.WIN7\_BETA\_VERSION\_37\_15\_0\_1055.7Z.

**Step 4:** The **Welcome Screen** in **[Figure 6-8](#page-87-0)** appears.

**Step 5:** Click **Next** to continue.

**Integration Corp.** 

# **Integration Corp.**

### **ICE-BT-T6 COM Express Module**

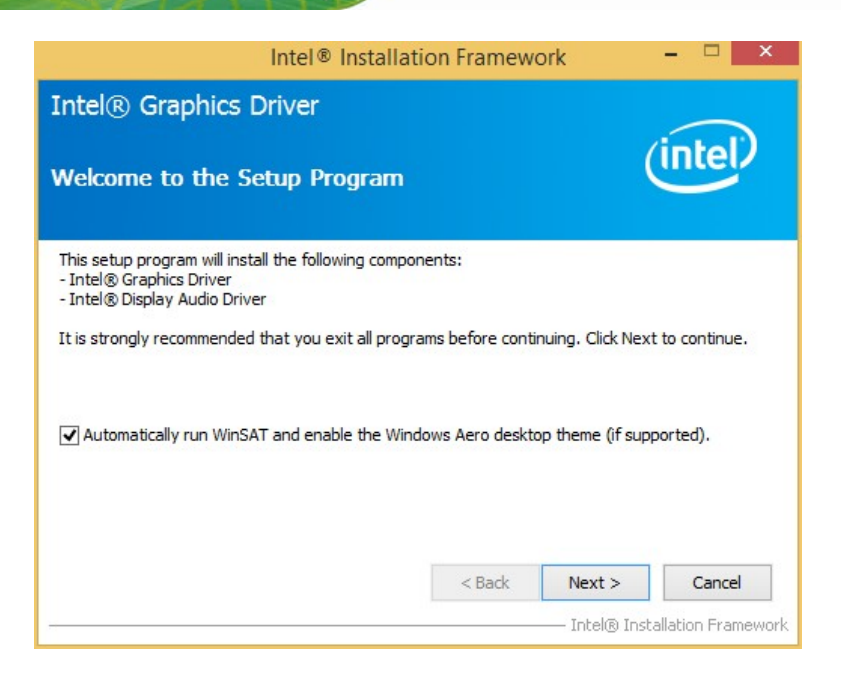

### **Figure 6-8: Graphics Driver License Agreement**

<span id="page-87-0"></span>**Step 6:** The **License Agreement** in **[Figure 6-9](#page-87-1)** appears.

**Step 7:** Click **Yes** to accept the agreement and continue.

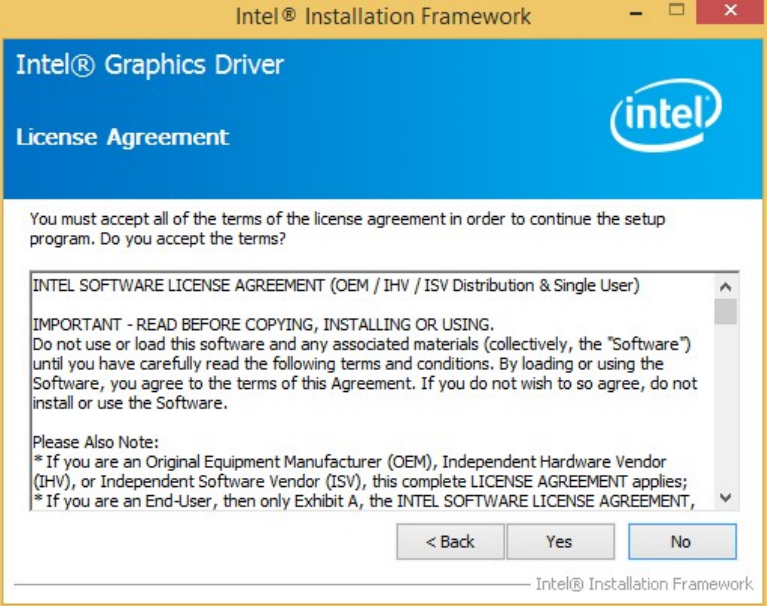

<span id="page-87-1"></span>**Figure 6-9: Graphics Driver Read Me File** 

**Step 8:** The **Read Me** file in **[Figure 6-10](#page-88-0)** appears. Click **Next** to continue.

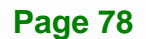

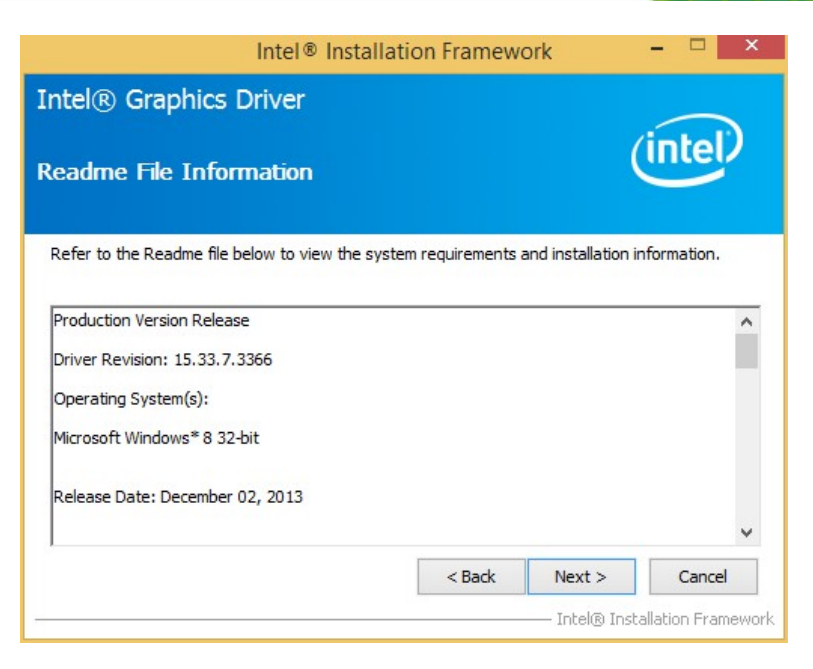

**Integration Corp.** 

**Figure 6-10: Graphics Driver Setup Operations** 

<span id="page-88-0"></span>**Step 9: Setup Operations** are performed as shown in **[Figure 6-11](#page-88-1)**.

**Step 10:** Once the **Setup Operations** are complete, click **Next** to continue.

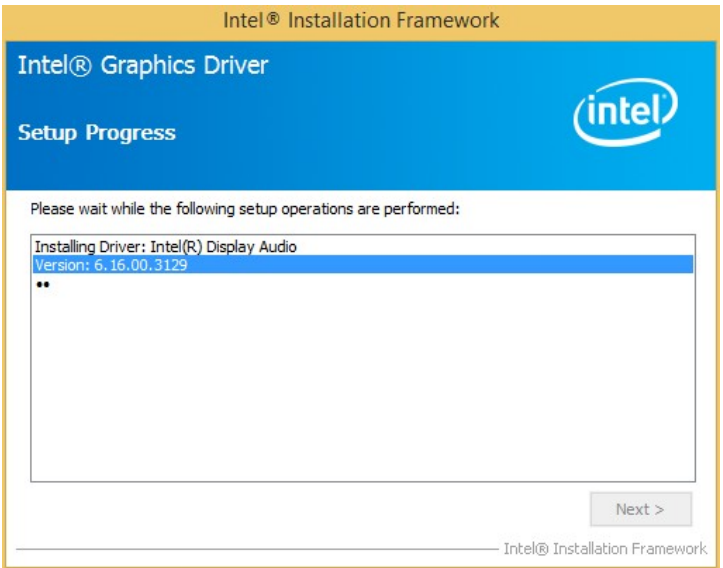

**Figure 6-11: Graphics Driver Installation Finish Screen** 

<span id="page-88-1"></span>**Step 11:** The system starts installing the Graphics Driver.

**Step 12:** The **Finish** screen in **[Figure 6-12](#page-89-0)** appears.

**Step 13: Select "Yes, I want to restart this computer now" and click Finish.** 

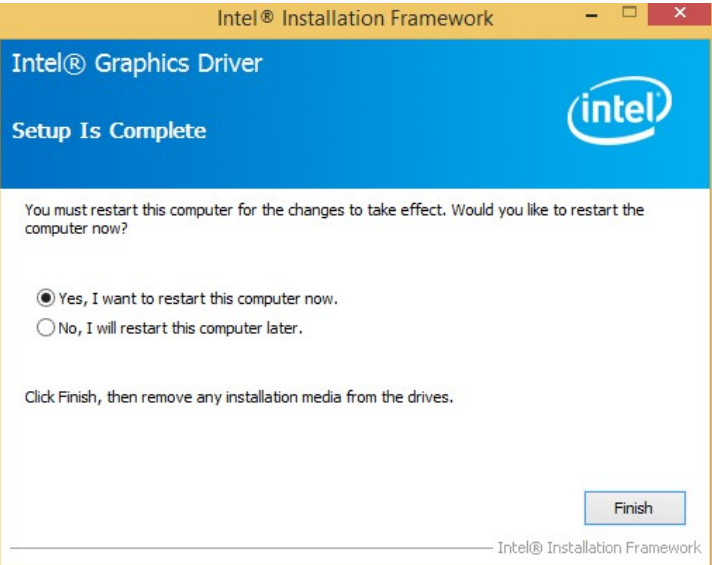

**Figure 6-12: Graphics Driver Installation Finish Screen** 

# <span id="page-89-0"></span>**6.5 LAN Driver Installation**

To install the LAN driver, please do the following.

**Step 1:** Right-click the Computer button from the start menu and select **Properties**

(**[Figure 6-13](#page-90-0)**).

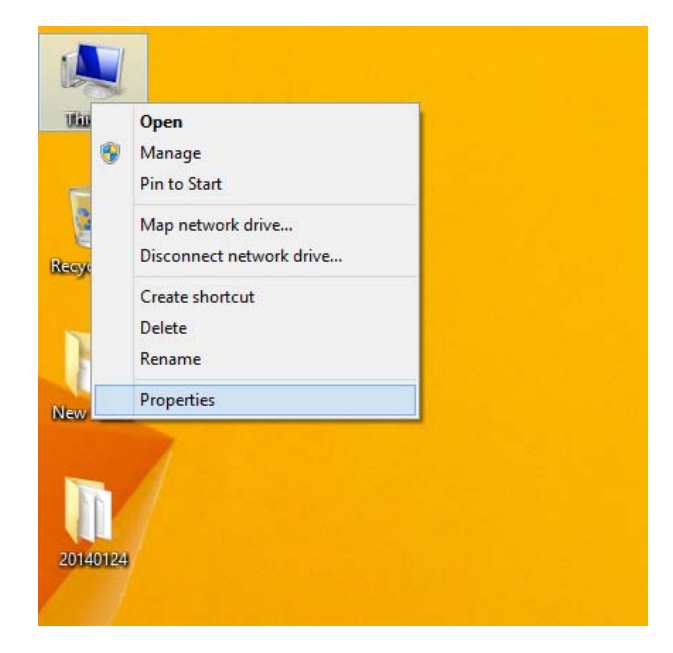

**Figure 6-13: Windows Control Panel** 

- <span id="page-90-0"></span>**Step 2:** The system control panel window in **[Figure 6-14](#page-90-1)** appears.
- **Step 3:** Click the Device Manager link (**[Figure 6-14](#page-90-1)**).

<span id="page-90-1"></span>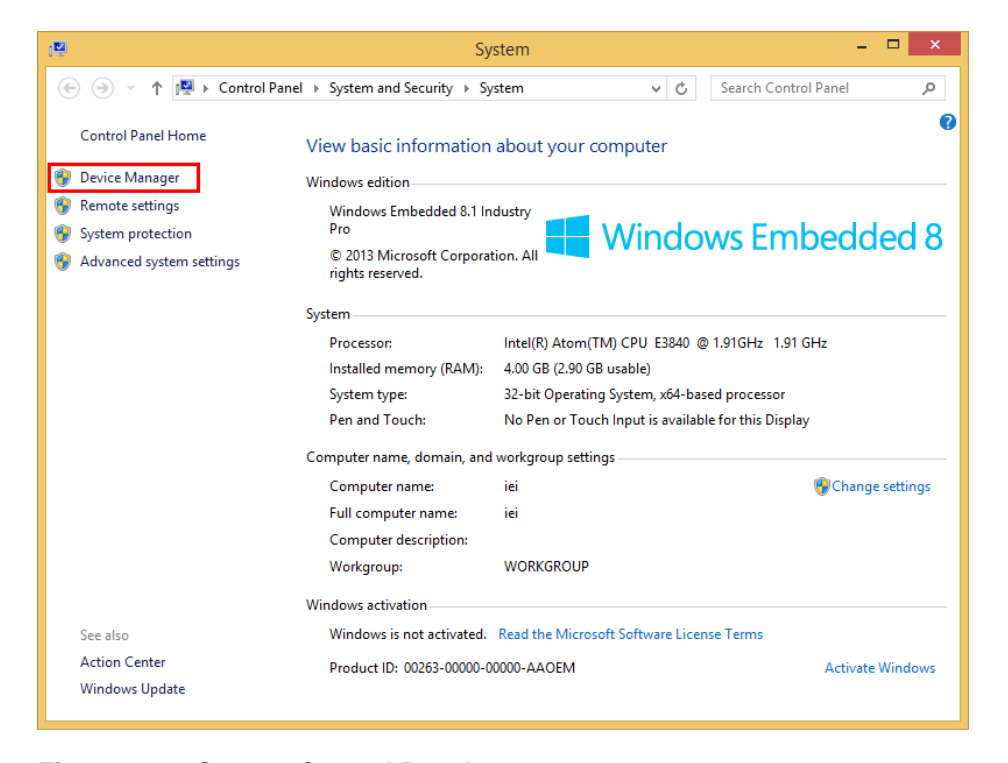

**Figure 6-14: System Control Panel** 

**I Integration Corp.** 

- **Step 4:** A list of system hardware devices appears (**[Figure 6-15](#page-91-0)**).
- **Step 5:** Right-click the Ethernet Controller that has question marks next to it (this means Windows does not recognize the device).

#### **Step 6:** Select **Update Driver Software**.

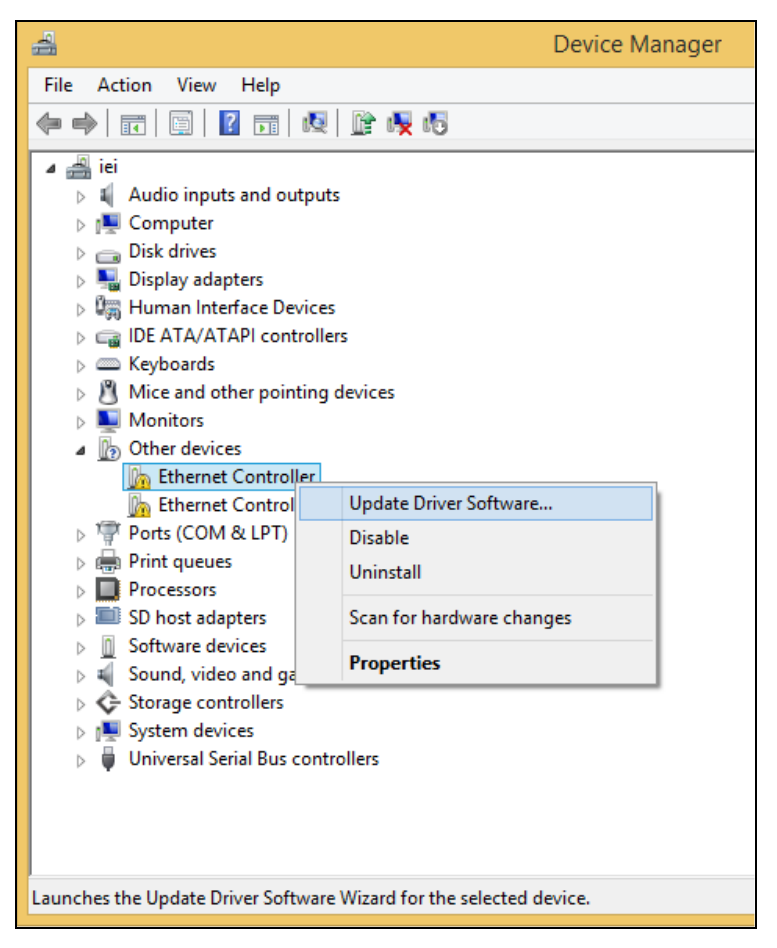

**Figure 6-15: Device Manager List** 

<span id="page-91-0"></span>**Step 7:** The Update Driver Software Window appears (**[Figure 6-16](#page-92-0)**).

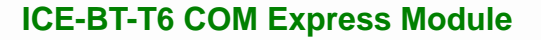

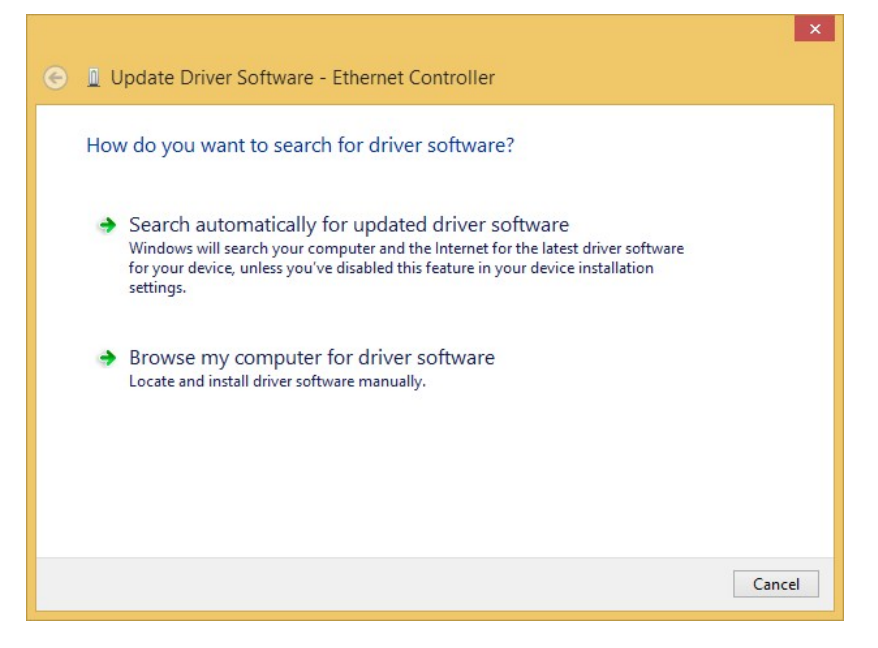

**Integration Corp.** 

**Figure 6-16: Update Driver Software Window** 

- <span id="page-92-0"></span>**Step 8:** Select "Browse my computer for driver software" and click **NEXT** to continue.
- **Step 9:** Click Browse to select "**X:\2-LAN\Intel**" directory in the **Locate File** window,

where "**X:\"** is the system CD drive. (**[Figure 6-17](#page-92-1)**).

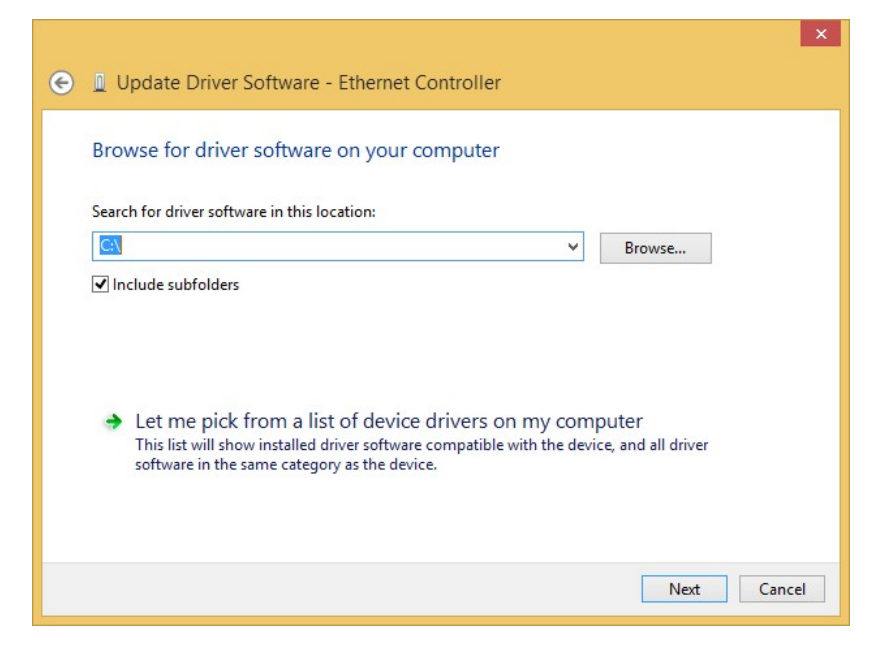

**Figure 6-17: Locate Driver Files** 

<span id="page-92-1"></span>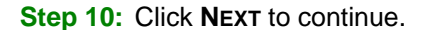

- **Step 11:** Driver Installation is performed. When the **Finish** screen appears, click **Close** to exit.
- **Step 12:** Right-click the other Ethernet controller that has question marks next to it as shown in **[Figure 6-15](#page-91-0)**. Repeat **Step 6**–**Step 11** to install the second Ethernet controller driver.

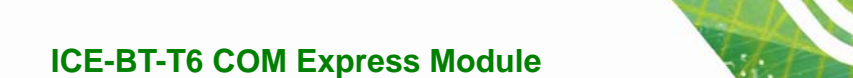

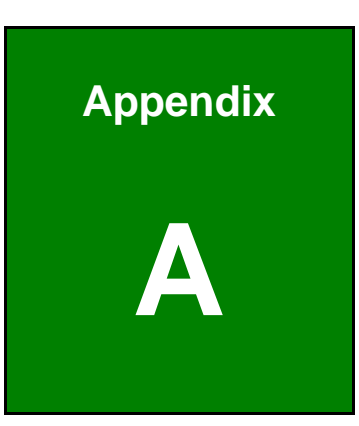

**TET Integration Corp.** 

# **A Regulatory Compliance**

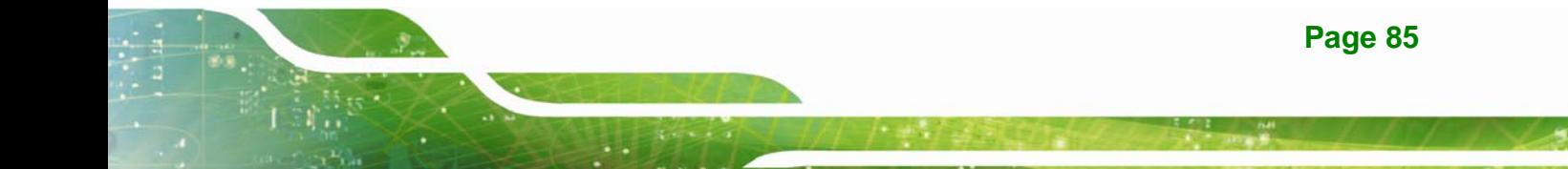

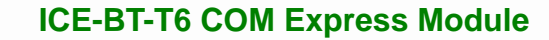

### **DECLARATION OF CONFORMITY**

This equipment has been tested and found to comply with specifications for CE marking. If the user modifies and/or installs other devices in the equipment, the CE conformity declaration may no longer apply.

### **FCC WARNING**

**Integration Corp.** 

This equipment complies with Part 15 of the FCC Rules. Operation is subject to the following two conditions:

- This device may not cause harmful interference, and
- This device must accept any interference received, including interference that may cause undesired operation.

This equipment has been tested and found to comply with the limits for a Class A digital device, pursuant to part 15 of the FCC Rules. These limits are designed to provide reasonable protection against harmful interference when the equipment is operated in a commercial environment. This equipment generates, uses, and can radiate radio frequency energy and, if not installed and used in accordance with the instruction manual, may cause harmful interference to radio communications. Operation of this equipment in a residential area is likely to cause harmful interference in which case the user will be required to correct the interference at his own expense.

# $C \in$

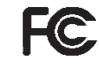

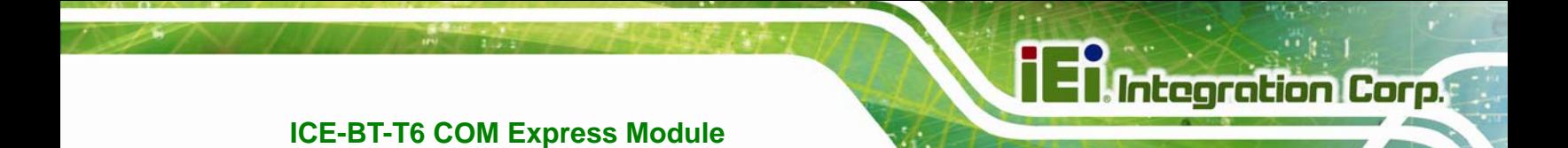

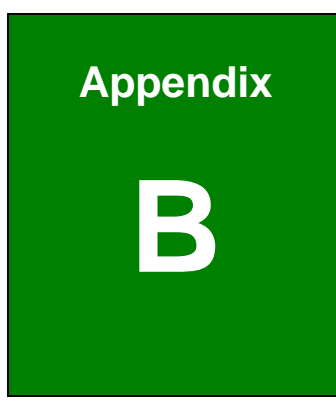

# **Product Disposal**

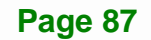

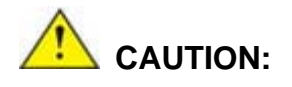

**Integration Corp.** 

Risk of explosion if battery is replaced by an incorrect type. Only certified engineers should replace the on-board battery.

Dispose of used batteries according to instructions and local regulations.

- Outside the European Union–If you wish to dispose of used electrical and electronic products outside the European Union, please contact your local authority so as to comply with the correct disposal method.
- Within the European Union The device that produces less waste and is easier to recycle is classified as electronic device in terms of the European Directive 2012/19/EU (WEEE), and must not be disposed of as domestic garbage.

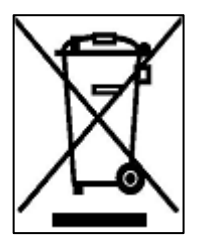

EU-wide legislation, as implemented in each Member State, requires that waste electrical and electronic products carrying the mark (left) must be disposed of separately from normal household waste. This includes monitors and electrical accessories, such as signal cables or power cords. When you need to dispose of your device, please follow the guidance of

your local authority, or ask the shop where you purchased the product. The mark on electrical and electronic products only applies to the current European Union Member States.

Please follow the national guidelines for electrical and electronic product disposal.

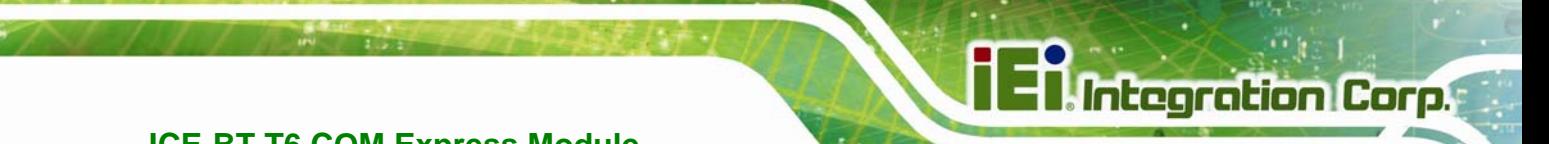

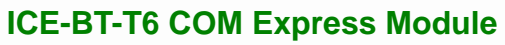

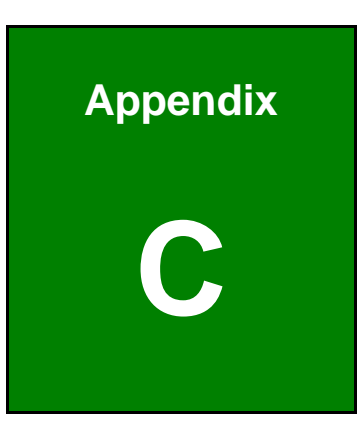

# **BIOS Options**

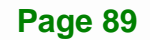

Below is a list of BIOS configuration options in the BIOS chapter.

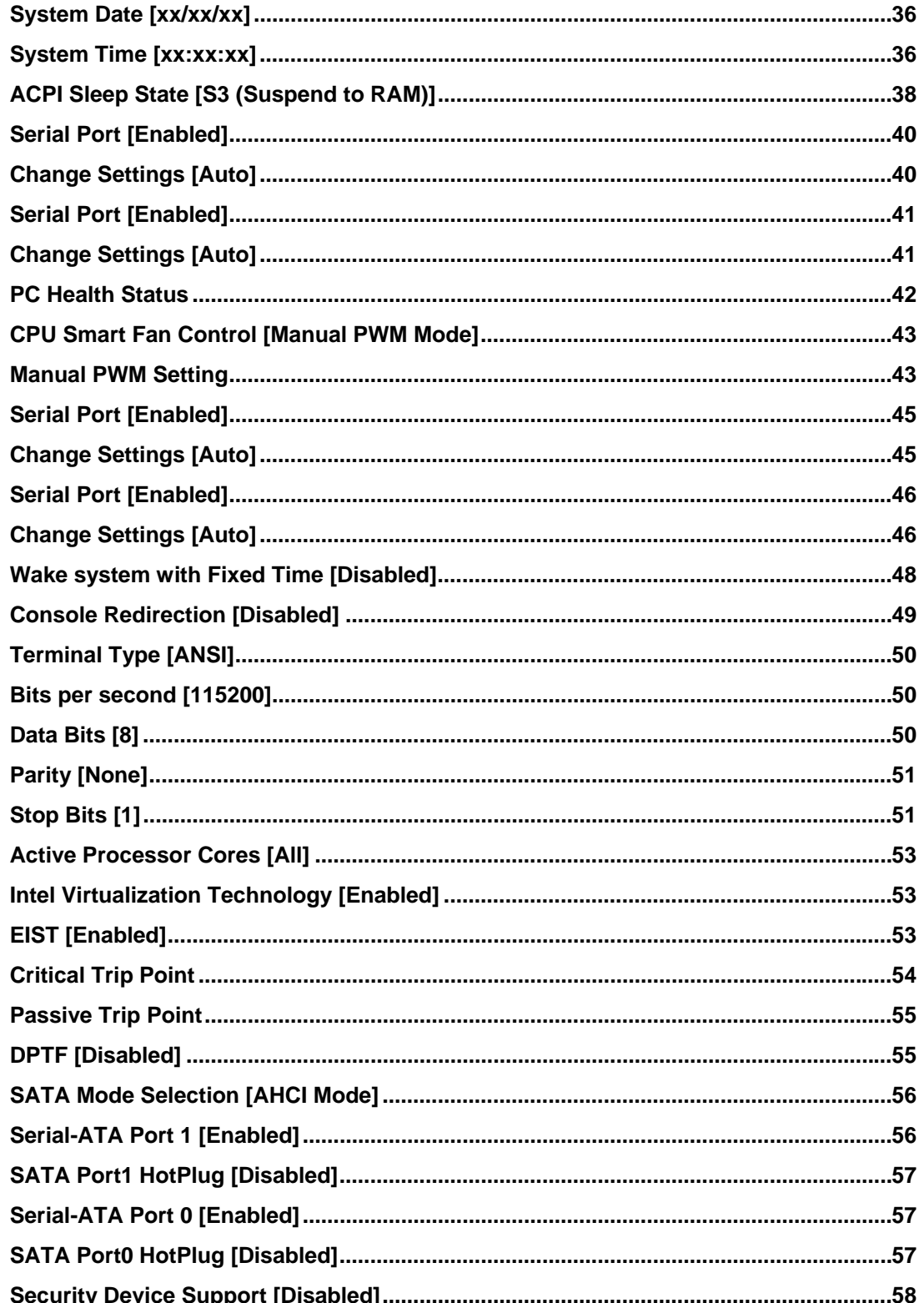

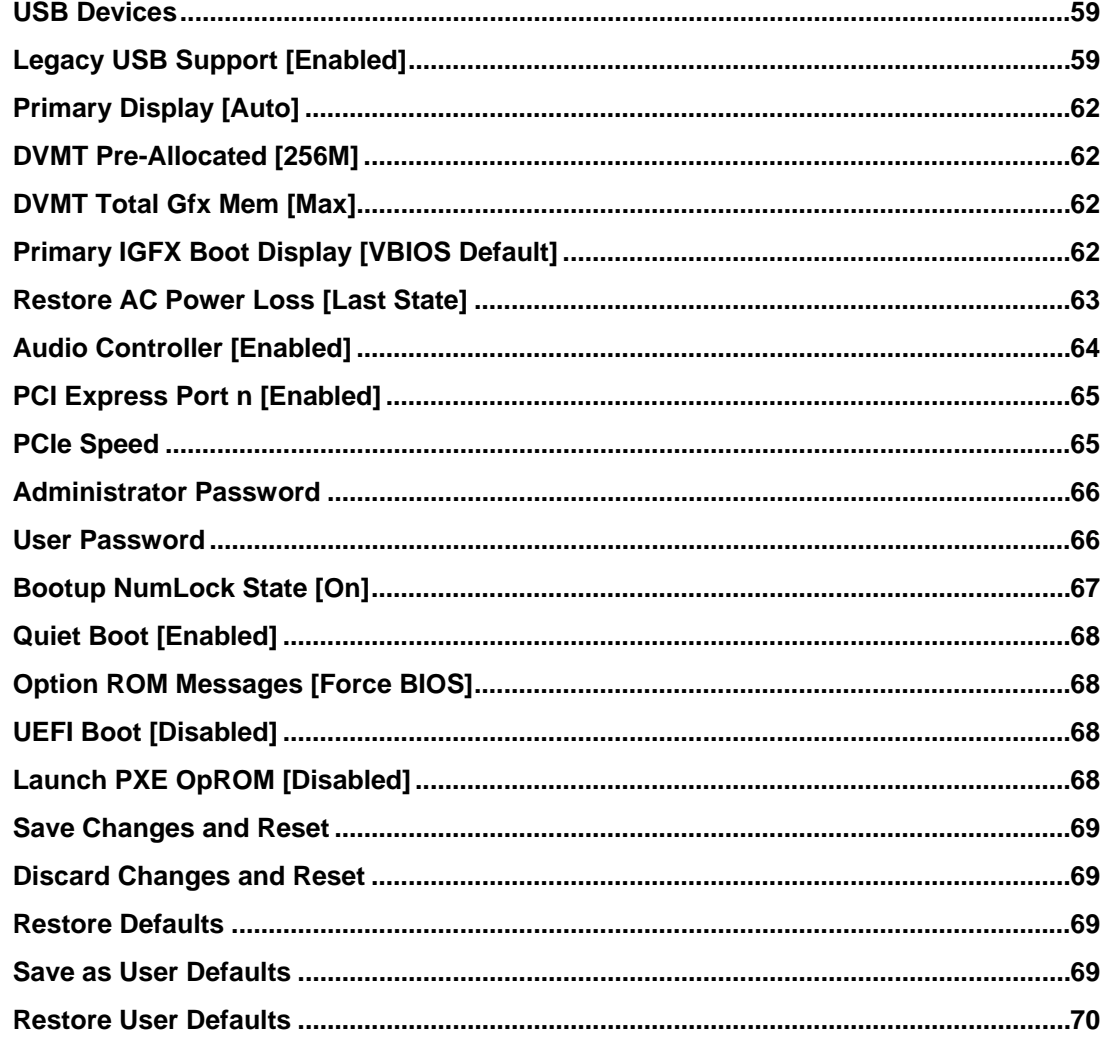

Page 91

<span id="page-101-0"></span>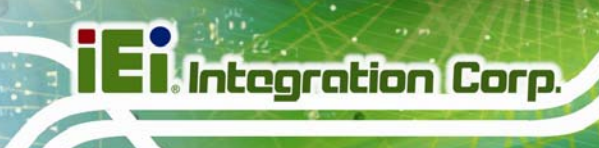

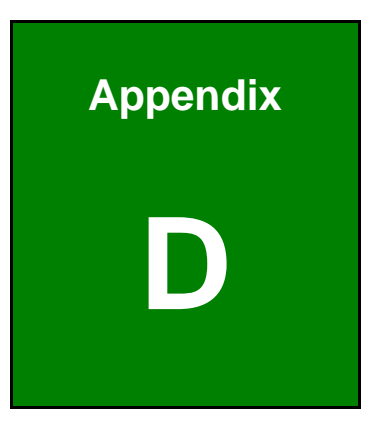

# **D Terminology**

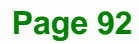

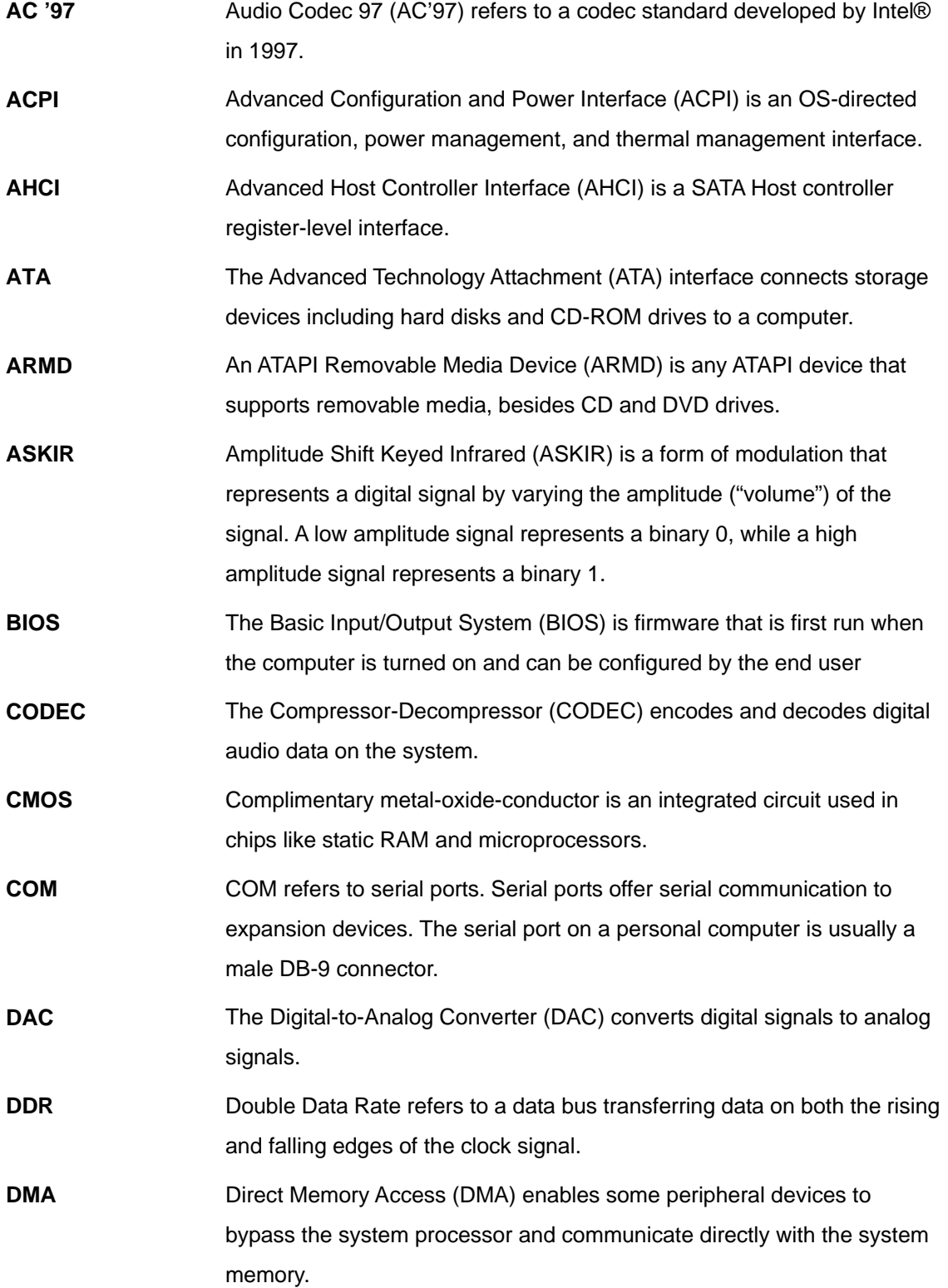

**Page 93**

**TENntegration Corp.** 

# **El Integration Corp.**

# **ICE-BT-T6 COM Express Module**

 $\frac{1}{2}$ 

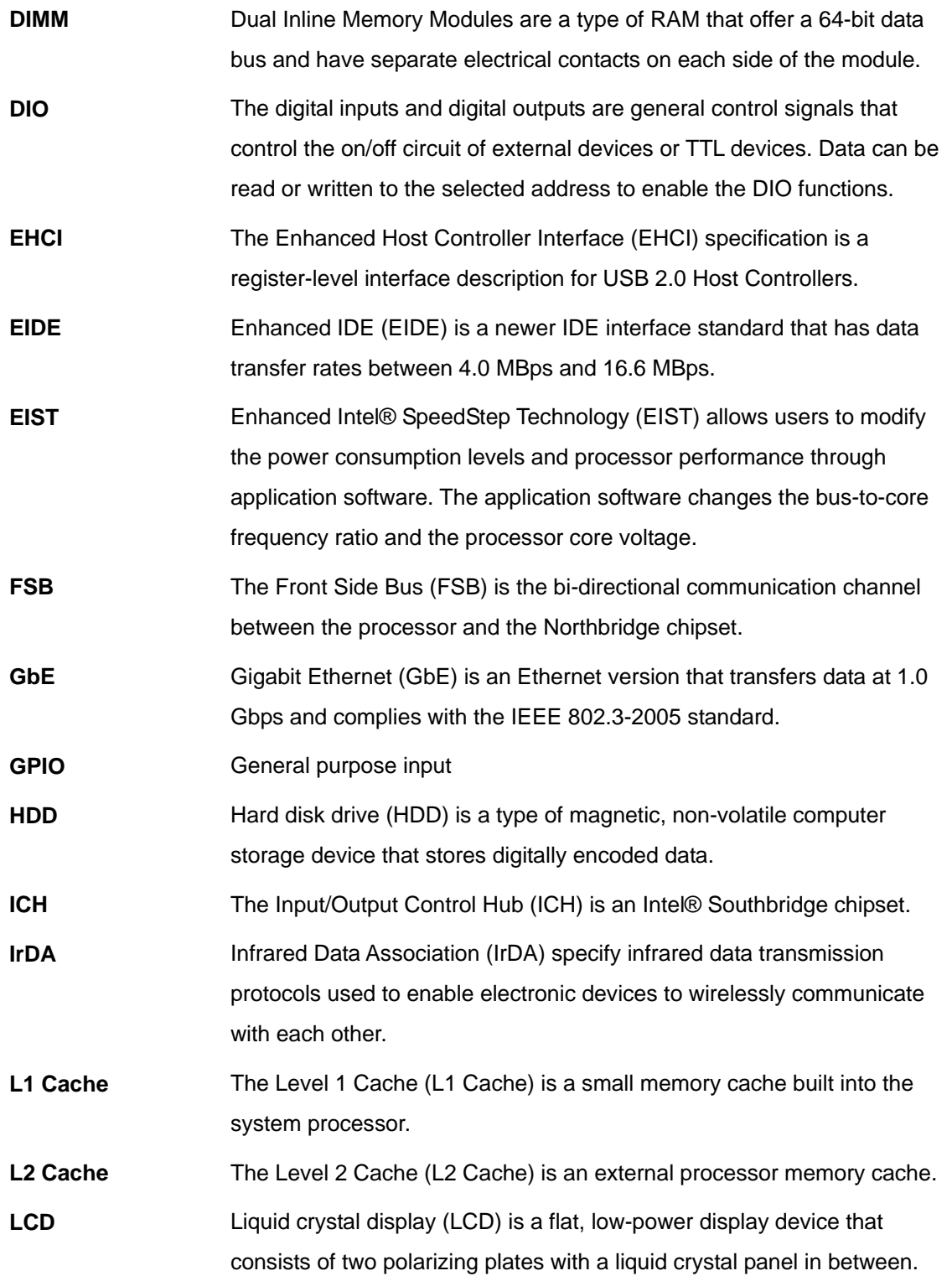

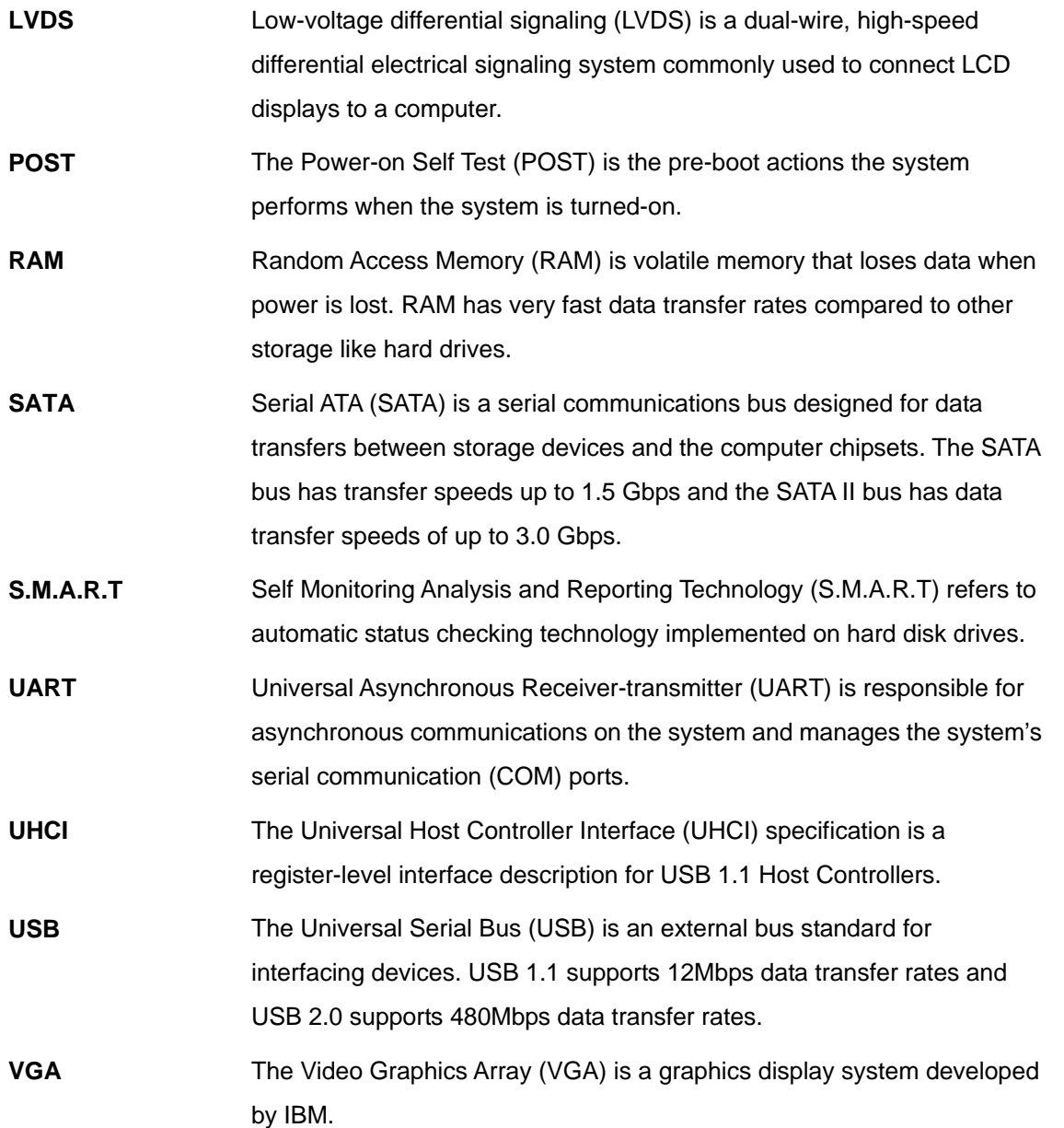

**Page 95**

**TET Integration Corp.** 

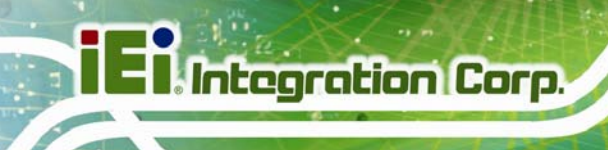

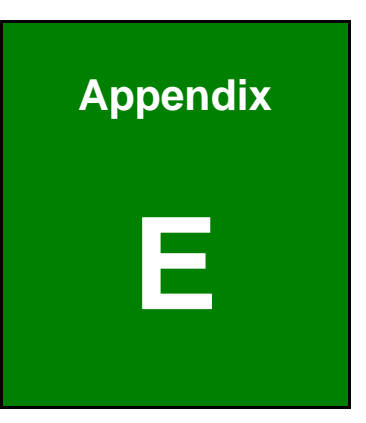

# **E Digital I/O Interface**

**Page 96** 

The DIO connector on the ICE-BT-T6 is interfaced to GPIO ports on the Super I/O chipset. The DIO has both 8-bit digital inputs and 8-bit digital outputs. The digital inputs and digital outputs are generally control signals that control the on/off circuit of external devices or TTL devices. Data can be read or written to the selected address to enable the DIO functions.

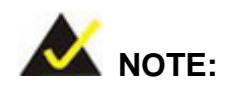

For further information, please refer to the datasheet for the Super I/O chipset.

The BIOS interrupt call **INT 15H** controls the digital I/O.

### **INT 15H:**

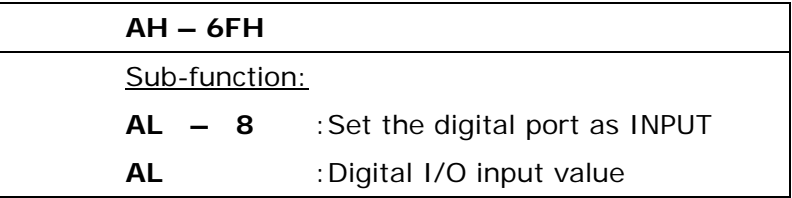

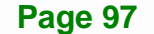

**Integration Corp.** 

# **Assembly Language Sample 1**

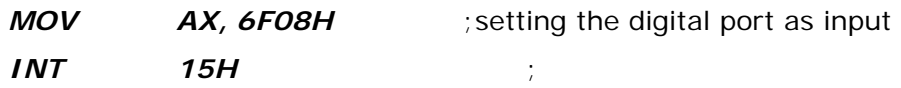

# **AL low byte = value**

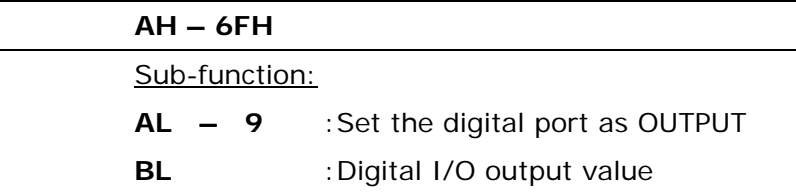

## **Assembly Language Sample 2**

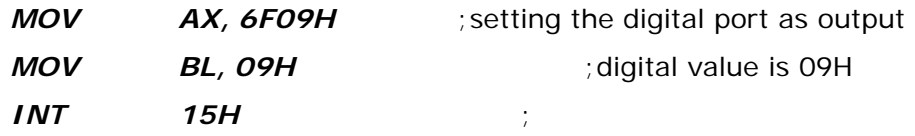

**Digital Output is 1001b**
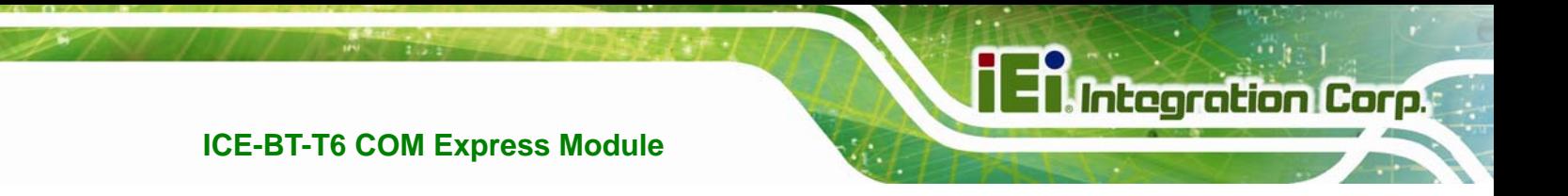

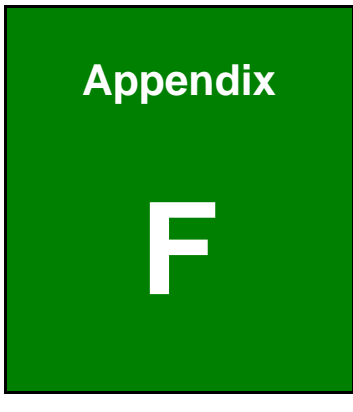

## **Watchdog Timer**

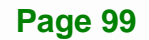

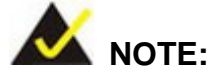

Integration Corp.

The following discussion applies to DOS environment. Contact IEI support or visit the IEI website for specific drivers for other operating systems.

The Watchdog Timer is provided to ensure that standalone systems can always recover from catastrophic conditions that cause the CPU to crash. This condition may have occurred by external EMIs or a software bug. When the CPU stops working correctly, Watchdog Timer either performs a hardware reset (cold boot) or a Non-Maskable Interrupt (NMI) to bring the system back to a known state.

A BIOS function call (INT 15H) is used to control the Watchdog Timer.

INT 15H:

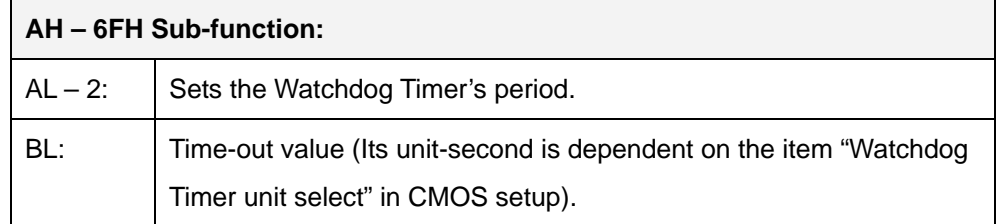

#### **Table F-1: AH-6FH Sub-function**

Call sub-function 2 to set the time-out period of Watchdog Timer first. If the time-out value is not zero, the Watchdog Timer starts counting down. When the timer value reaches zero, the system resets. To ensure that this reset condition does not occur, calling sub-function 2 must periodically refresh the Watchdog Timer. However, the watchdog timer is disabled if the time-out value is set to zero.

A tolerance of at least 10% must be maintained to avoid unknown routines within the operating system (DOS), such as disk I/O that can be very time-consuming.

#### **ICE-BT-T6 COM Express Module**

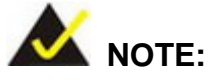

When exiting a program it is necessary to disable the Watchdog Timer, otherwise the system resets.

#### **EXAMPLE PROGRAM:**

#### **; INITIAL TIMER PERIOD COUNTER**

**W\_LOOP:**   *MOV AX, 6F02H ;setting the time-out value MOV BL, 30 ;time-out value is 48 seconds INT 15H* 

#### **;**

**;** 

**;** 

#### **; ADD THE APPLICATION PROGRAM HERE**

**;** 

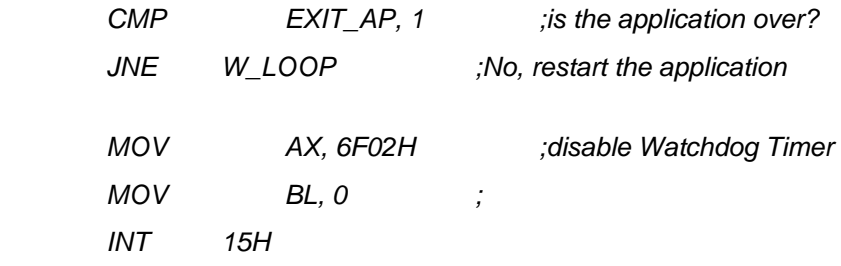

### **;**

**; EXIT ;** 

**Page 101**

**Integration Corp.** 

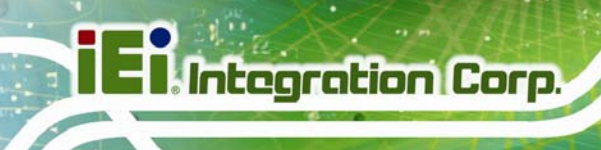

**ICE-BT-T6 COM Express Module**

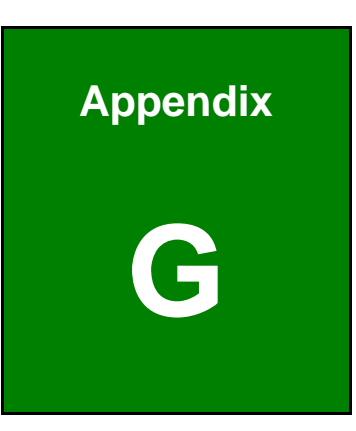

# **G Hazardous Materials Disclosure**

**Page 102** 

The details provided in this appendix are to ensure that the product is compliant with the Peoples Republic of China (China) RoHS standards. The table below acknowledges the presences of small quantities of certain materials in the product, and is applicable to China RoHS only.

A label will be placed on each product to indicate the estimated "Environmentally Friendly Use Period" (EFUP). This is an estimate of the number of years that these substances would "not leak out or undergo abrupt change." This product may contain replaceable sub-assemblies/components which have a shorter EFUP such as batteries and lamps. These components will be separately marked.

Please refer to the following table.

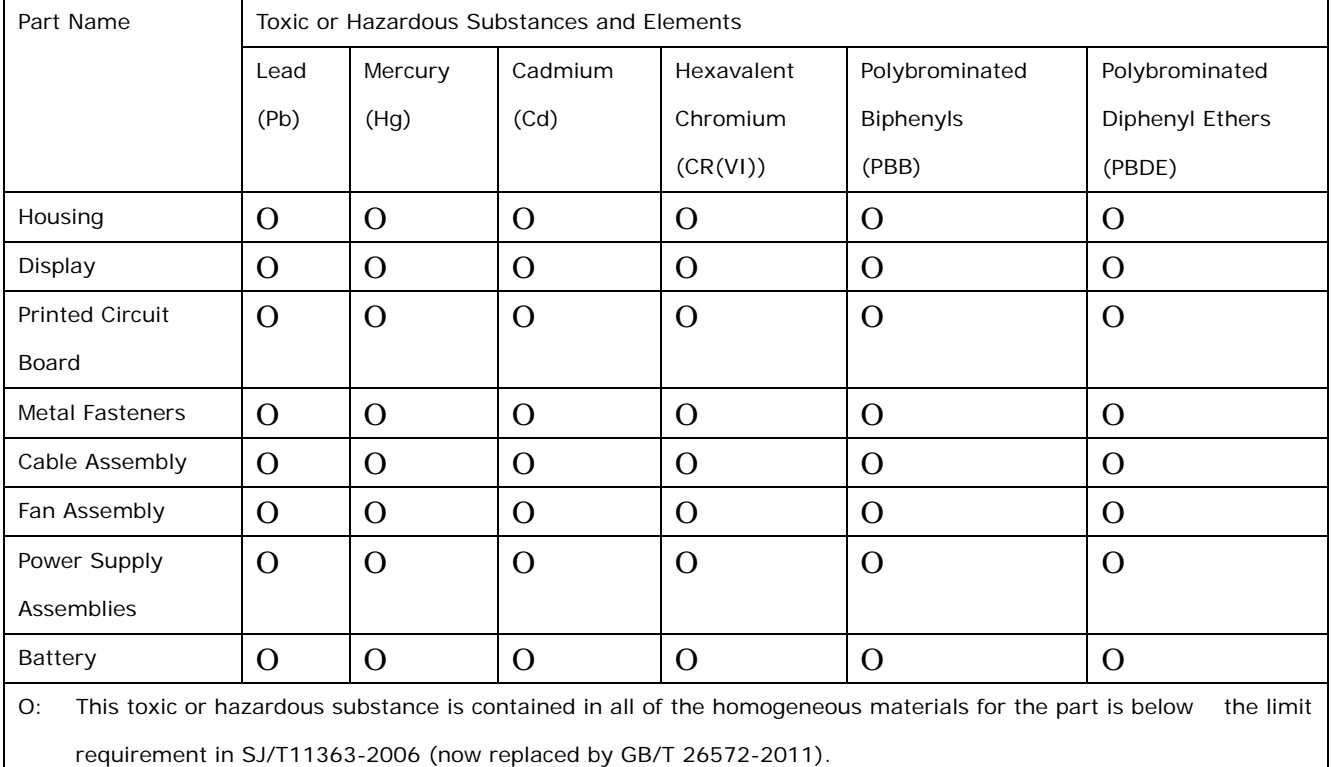

X: This toxic or hazardous substance is contained in at least one of the homogeneous materials for this part is above the limit requirement in SJ/T11363-2006 (now replaced by GB/T 26572-2011).

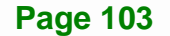

**Integration Corp.** 

此附件旨在确保本产品符合中国 RoHS 标准。以下表格标示此产品中某有毒物质的含量符 合中国 RoHS 标准规定的限量要求。

本产品上会附有"环境友好使用期限"的标签,此期限是估算这些物质"不会有泄漏或突变"的 年限。本产品可能包含有较短的环境友好使用期限的可替换元件,像是电池或灯管,这些元 件将会单独标示出来。

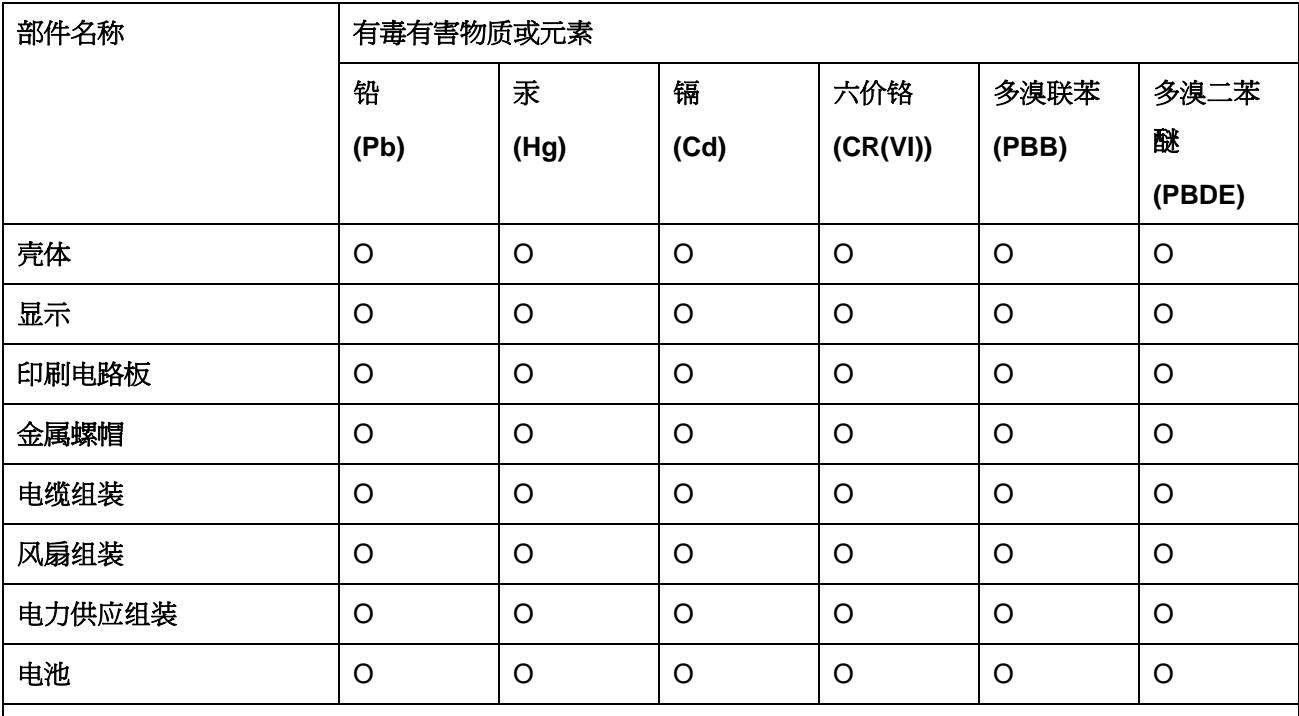

O: 表示该有毒有害物质在该部件所有物质材料中的含量均在 SJ/T 11363-2006 (现由 GB/T 26572-2011 取代) 标准规定的限量要求以下。

X: 表示该有毒有害物质至少在该部件的某一均质材料中的含量超出 SJ/T 11363-2006 (现由 GB/T 26572-2011 取代) 标准规定的限量要求。